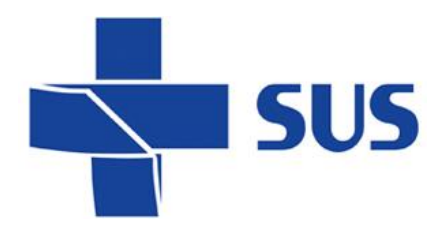

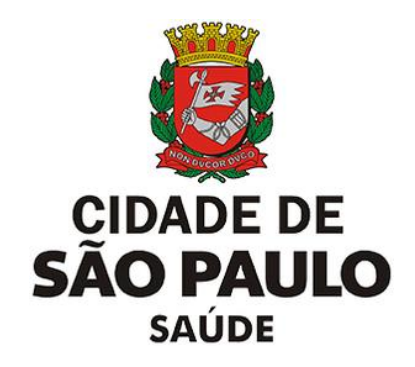

# **SIGA Saúde**

# Sistema Integrado de Gestão da Assistência à Saúde

**Manual operacional** Configuração da Agenda Local

 **SIGA Saúde – versão 69.0.1** Julho de 2022  *Departamento de Tecnologia da Informação e Comunicação - DTIC*

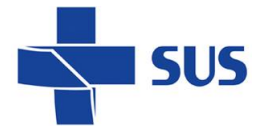

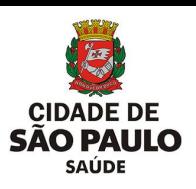

# <span id="page-1-0"></span>**Sumário**

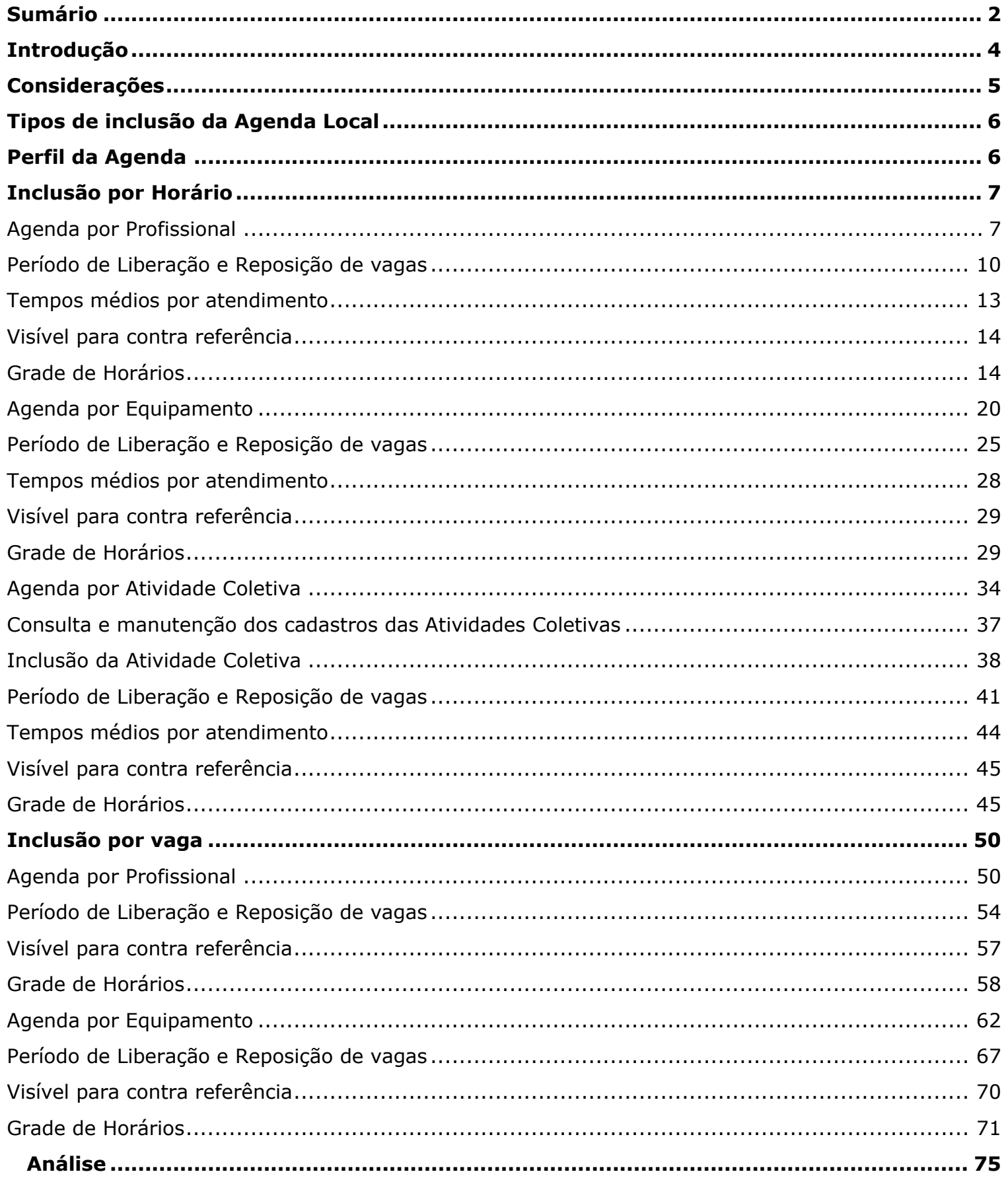

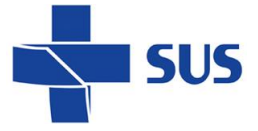

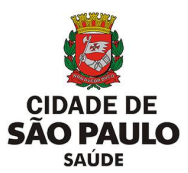

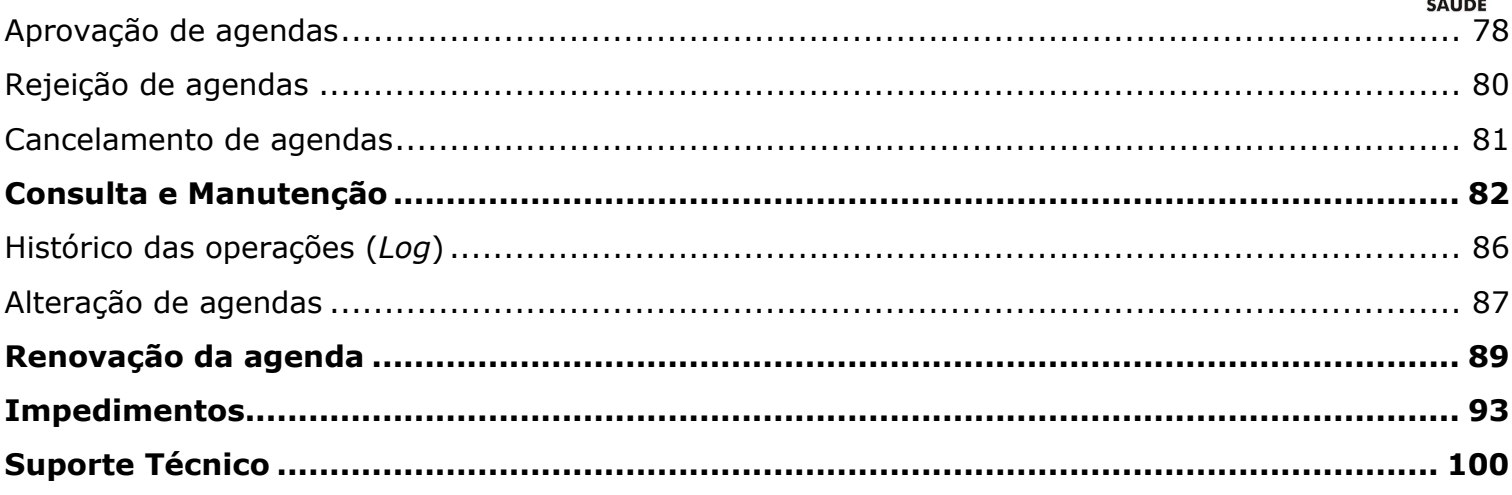

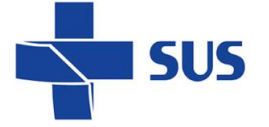

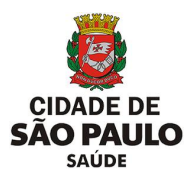

# <span id="page-3-0"></span>**Introdução**

O Sistema Integrado de Gestão da Assistência à Saúde é composto por módulos e funcionalidades que contemplam os vários processos de trabalho realizados nos estabelecimentos assistenciais de saúde, dentre eles a **Agenda Local**.

Desenvolvida para o gerenciamento das vagas de uso da própria unidade, visa auxiliar a organização dos atendimentos, possibilitando melhor controle, através da informatização dos processos de trabalho e, consecutivamente, maior agilidade no acesso dos pacientes aos serviços.

Possibilita ainda a disponibilização de vagas destinadas à contrarreferência, para que as unidades de pronto atendimento, hospitais e maternidades possam encaminhar os usuários às suas unidades de referência.

#### Este manual descreve:

- A criação e manutenção da Agenda Local, para uso do próprio estabelecimento, bem como as demais operações relacionadas à disponibilização e controle das vagas;
- A configuração de agendas habilitadas para contrarreferência – agendas com vagas destinadas aos pacientes provenientes das unidades de prontoatendimento, hospitais e maternidades.

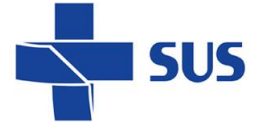

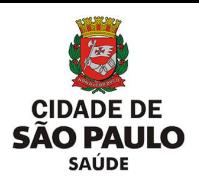

# <span id="page-4-0"></span>**Considerações**

Para realizar qualquer operação no SIGA, é necessário ter *login* e senha e as devidas permissões de acesso.

Antes de solicitar acesso ao sistema, o profissional deve estar cadastrado e vinculado ao estabelecimento.

A permissão para realizar a criação e manutenção de agendas é atribuída aos gestores ou aqueles que forem designados para esta tarefa.

Antes de iniciar a configuração, se certifique:

- Que o profissional da agenda está devidamente cadastrado e vinculado no sistema SIGA;
- Ou que o equipamento está cadastrado e individualizado;
- Ou que a Atividade Coletiva está criada com os parâmetros corretos.

Para facilitar a criação das agendas é recomendado verificar com a Supervisão Técnica ou Coordenadoria Regional de sua região os padrões e ter como base os documentos norteadores, assim como criar antecipadamente um escopo de quantas e como serão ofertadas as vagas.

Caso seja uma unidade conveniada, verificar com a Coordenação de Regulação.

O funcionamento deste módulo tem seu melhor desempenho se acessado pela versão 3.6.22, do navegador Mozilla Firefox.

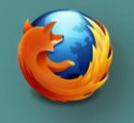

Se seu computador não estiver com a versão 3.6.22 do Firefox instalada clique **[aqui](http://repositoriosistemas.saude.prefeitura.sp.gov.br/Programas/)** para realizar o download.

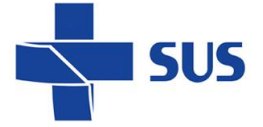

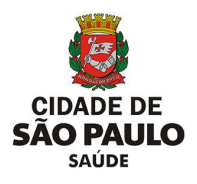

# <span id="page-5-0"></span>**Tipos de inclusão da Agenda Local**

**Por horário**: Neste tipo de configuração, as vagas criadas possuem uma duração para o atendimento definida em minutos, ou seja, cada paciente tem o seu o horário de chegada definido.

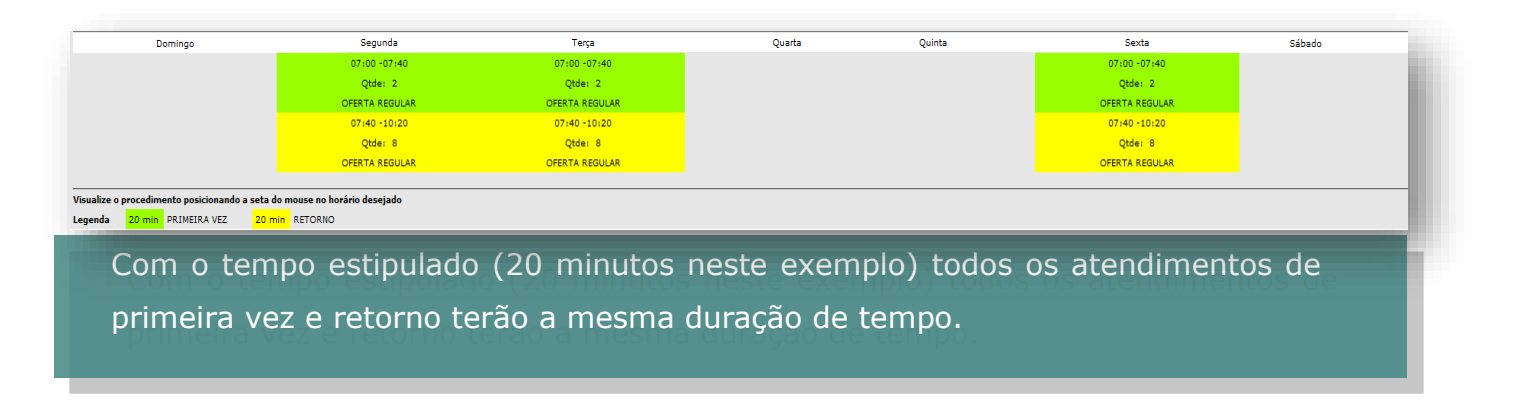

**Por vaga**: Nesta, não há uma duração de tempo definida para as vagas. Possibilita a criação de uma agenda de forma mais "flexível", com tempo de atendimentos variáveis.

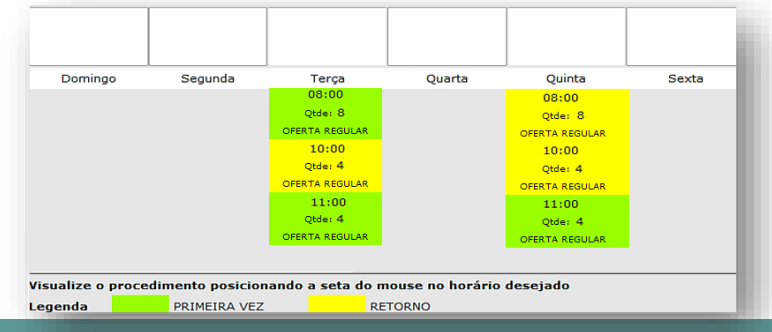

Nesta opção, é possível criar uma quantidade de vagas, para o mesmo horário, onde o que é levado em consideração é a ordem de chegada do paciente agendado.

# <span id="page-5-1"></span>**Perfil da Agenda**

Há três perfis de agenda:

- **Profissional**: para as agendas de consultas;
- **Equipamentos**: para as agendas de exames;
- **Atividade Coletiva**: para as agendas de atendimento coletivo (grupo e oficinas), disponível somente na Inclusão por Horário.

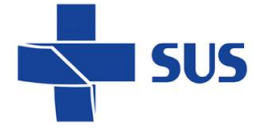

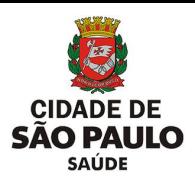

# <span id="page-6-0"></span>**Inclusão por Horário**

### <span id="page-6-1"></span>**Agenda por Profissional**

Para iniciar a configuração por horário, acesse o menu Configuração > Prog. Ag. Local e clique em **Inclusão por Horário**.

Ao acessar o menu, você visualiza todas as opções para realizar as operações nas agendas locais

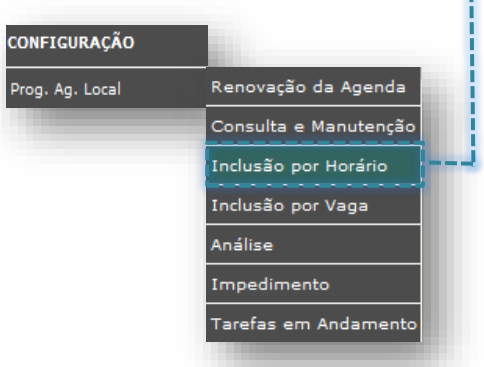

Por padrão, na tela já está selecionada a opção **Profissional**. Para alterar o perfil da agenda, clique no botão correspondente ao lado do campo desejado.

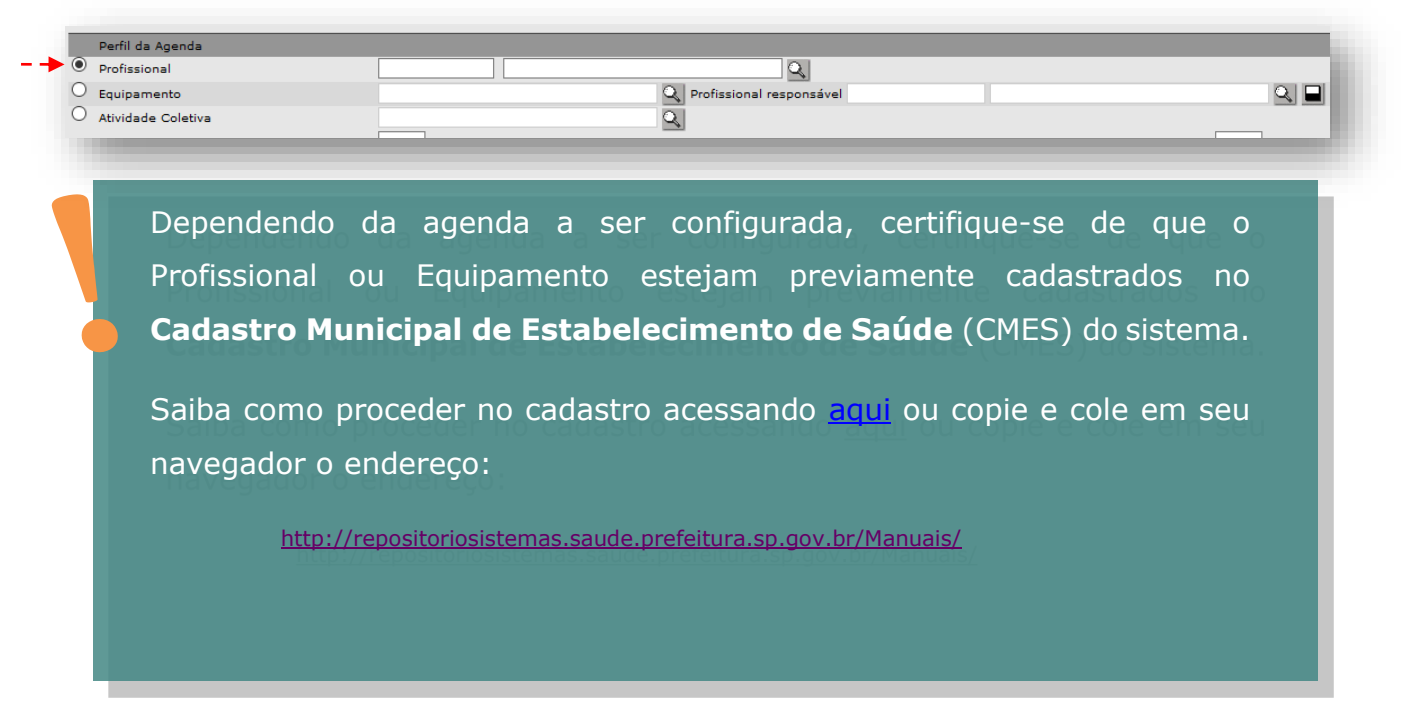

Vamos continuar com a opção **Profissional** selecionada. Em seguida, é preciso preencher o campo selecionado, informando o profissional.

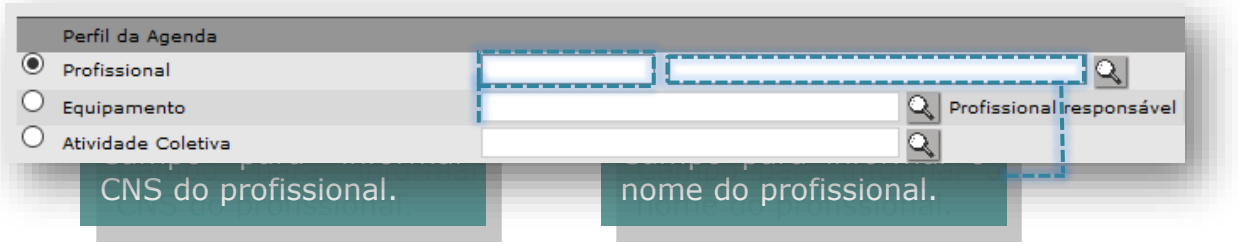

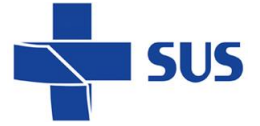

Digite o nome do profissional no campo correspondente e clique fora da área de digitação, em qualquer área da tela.

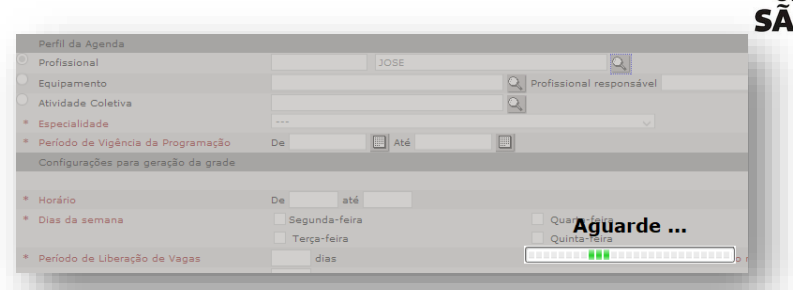

**O PAULO** SAÚDE

É possível que o campo fique com as bordas em vermelho. Isso indica que nenhum ou mais de um resultado foi encontrado. Neste caso, clique na **Lupa.**

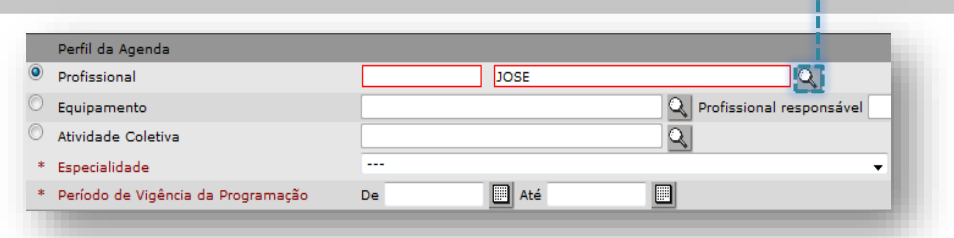

Após carregar, a tela exibirá os resultados. Basta verificar e selecionar o registro correto clicando ao lado do CNS do profissional.

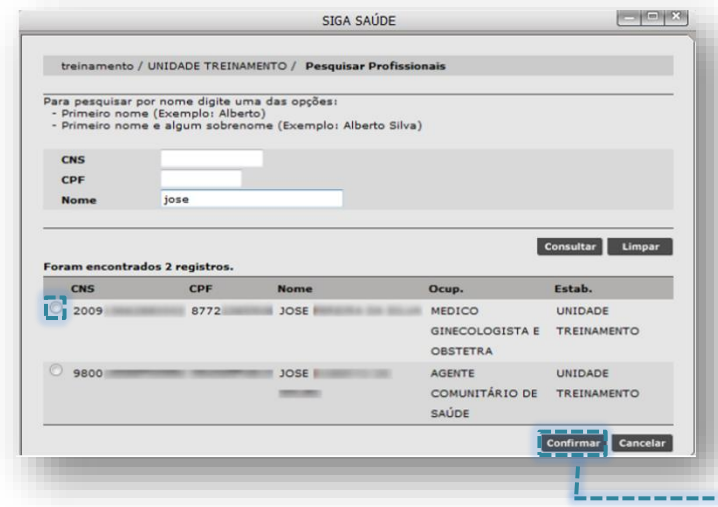

Caso a tela não carregue nenhum resultado, é possível realizar a pesquisa preenchendo um dos critérios de busca (CNS, CPF ou Nome).

Após localizar o registro, selecione o botão ao lado esquerdo do CNS do profissional e clique no botão **[Confirmar]**.

GINECOLOGIA (DESATIVADO) \* Especialidade |GINECOLOGIA (DESATIVADO)<br>|FISIATRIA<br>|FONIATRIA (DESATIVADO)<br>|GASTROENTEROLOGIA<br>|GASTROENTEROLOGIA PEDIÁTRICA<br>|GENETICA CLINICA<br>|GENETRIA CLINICA<br>|GENETRIA CLINICA O sistema retorna para a tela anterior, onde será necessário selecionar a GERIATRIA<br>GERIATRIA<br>GINECOLOGIA (DESATIVADO) GINECOLOGIA/OBSTETRICIA - CLIMATÉRIO<br>GINECOLOGIA/OBSTETRICIA - CLIMATÉRIO<br>GINECOLOGIA/OBSTETRICIA - ENDOCRINOPATIAS<br>GINECOLOGIA/OBSTETRICIA - INFANTO PUBERAL<br>GINECOLOGIA/OBSTETRICIA - MEDICINA FETAL (DESATIVADO)<br>GINECOLOGI **Especialidade**.HANSENOLOGIA<br>HEBIATRIA<br>HEMATOLOGIA **Não fazer uso das especialidades que apresentem a nomenclatura (DESATIVADO).**

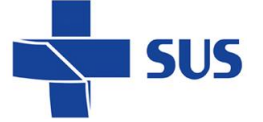

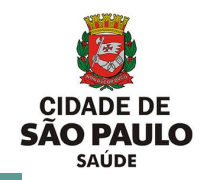

#### **Atenção quanto à especialidade selecionada!**

Esta deve estar de acordo com a função exercida pelo profissional no estabelecimento, ou seja, de acordo com o CBO informado no cadastro do CMES.

Uma vez que a agenda é criada, não é possível alterar a especialidade. Neste caso, é necessário cancelar a agenda e criar outra.

O campo "**Sub-especial**." foi desativado e não deve ser utilizado para as atuais rotinas que envolvem a configuração das agendas e o agendamento de pacientes.

A opção **Coleta de Exame**, é uma funcionalidade para realizar filtro em vagas e somente retornar aquelas, cuja a Coleta de Exame tenha sido selecionada na configuração da agenda. Marcando esta opção será apresentada, posteriormente, na tela do agendamento, a indicação de que nos atendimentos desta agenda é realizada alguma coleta de exame e a lista para a selecção do laboratório/estabelecimento.

Informe o Período de Vigência da Programação.

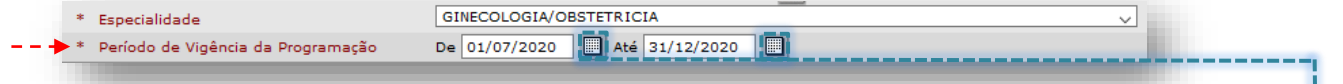

As datas podem ser preenchidas digitando diretamente, sem barra "/", pois é inserida automaticamente. Ou clique no ícone do calendário para escolher o Mês, Ano e data.

O período informado neste campo indica apenas o período de vigência da agenda, mas não o que será visualizado para agendamento.

A visualização das vagas dentro desse período pode ser restringida de acordo com a necessidade, como será visto mais adiante.

É possível controlar a liberação/visualização das vagas gradativamente, através da funcionalidade de "Liberação e Reposição" e com a renovação da agenda.

Em **Horário**, informe nos campos **De** e **até**, o intervalo em que os atendimentos poderão ocorrer. Este intervalo de horas serve como parâmetro, para possibilitar a

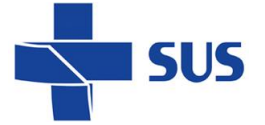

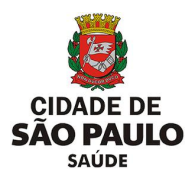

criação de horários alternados dentro do período.

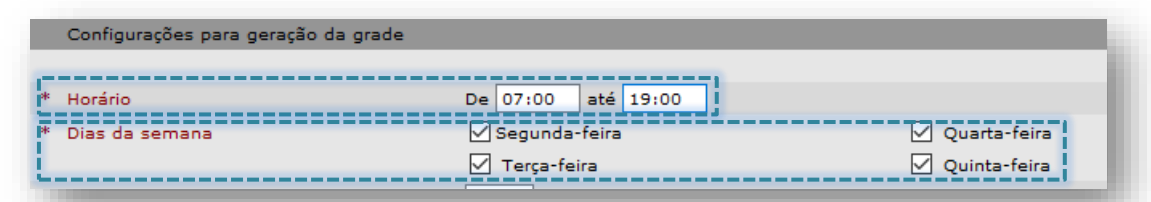

Em **Dias da semana**, marque os dias que irão compor a grade semanal de agendamentos.

Caso haja algum dia em que o profissional faça apenas atividades coletivas ou procedimentos que não entram no agendamento, como por exemplo: organização de prontuários, reunião de equipe, etc. Não marcar esse dia da semana quando for configurar a agenda.

### <span id="page-9-0"></span>**Período de Liberação e Reposição de vagas**

Os valores preenchidos nestes campos determinam, em conjunto, o período de visualização das vagas, em dias corridos, para agendamento de usuários e quando a agenda precisa ser renovada para a reposição de novas vagas, dentro da vigência estipulada.

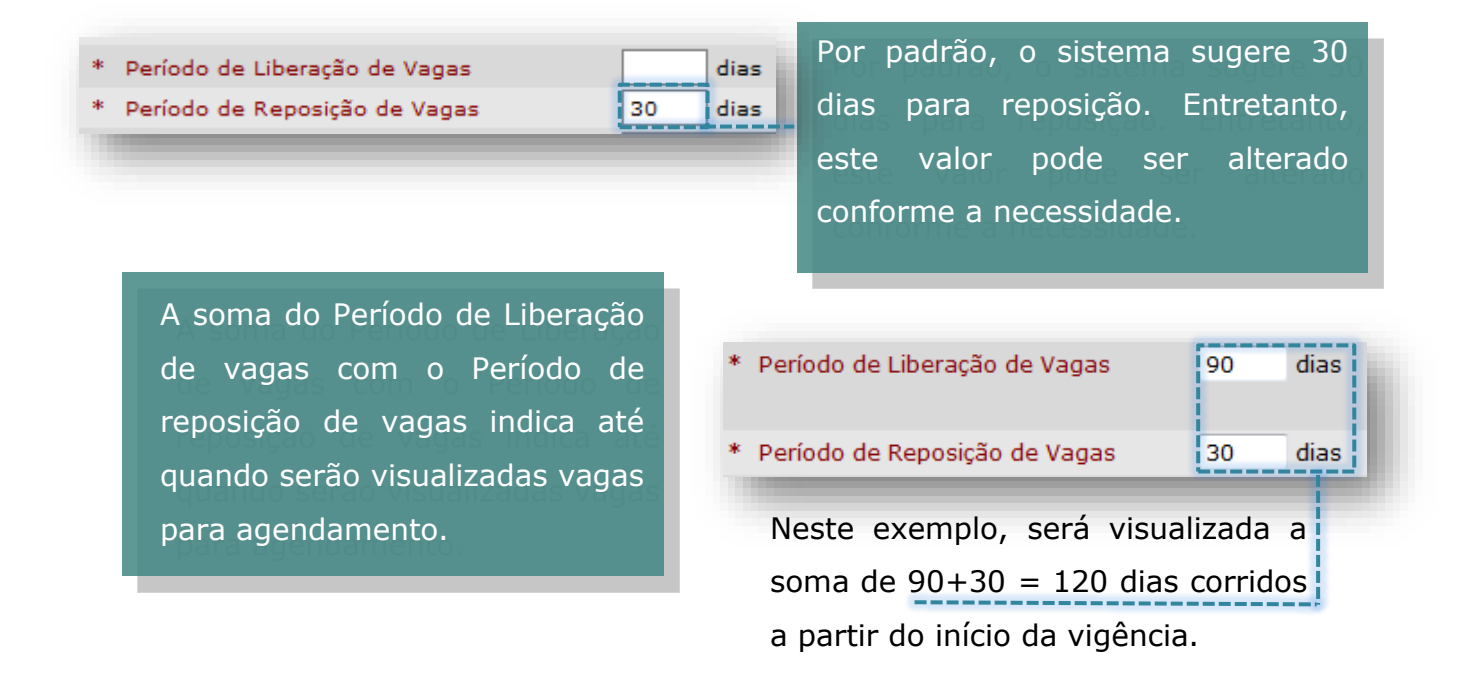

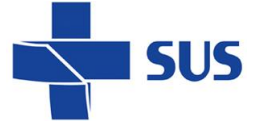

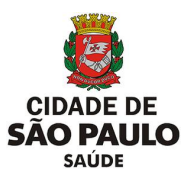

Após passar o total de dias definidos no campo **Período de Reposição de Vagas**, a agenda fica disponível no menu **Renovação da Agenda**. Ao atingir esse período, a agenda já pode ser renovada para a geração de novas vagas.

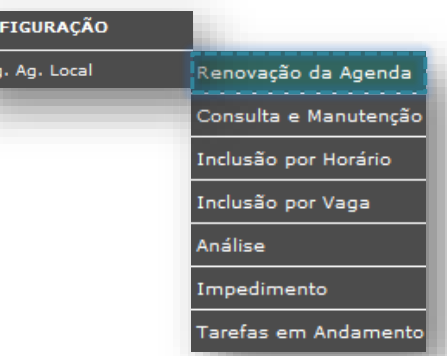

É possível modificar os períodos de acordo com a necessidade, para que não haja falta de vagas e que a agenda possa ser renovada sempre que houver necessidade de abrir mais dias para agendamento.

Se houver a necessidade de criar uma agenda para apenas 1 (um) dia, (geralmente utilizados em plantões), haverá apenas 1 (um) dia para liberação de vagas sem necessidade de reposição.

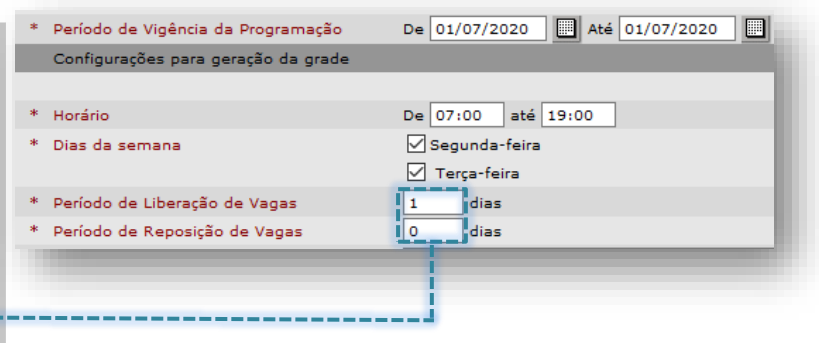

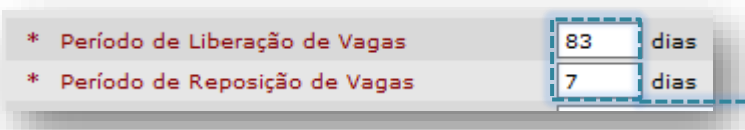

Neste caso ao lado, a agenda foi liberada para 90 dias e após o 7º dia estará disponível para o operador efetuar a renovação.

Neste outro exemplo abaixo, houve necessidade de abrir a agenda por 1 (um) ano, sem necessidade de reposição (a agenda não entrará para renovação), já que a visualização das vagas será para todo o período da programação.

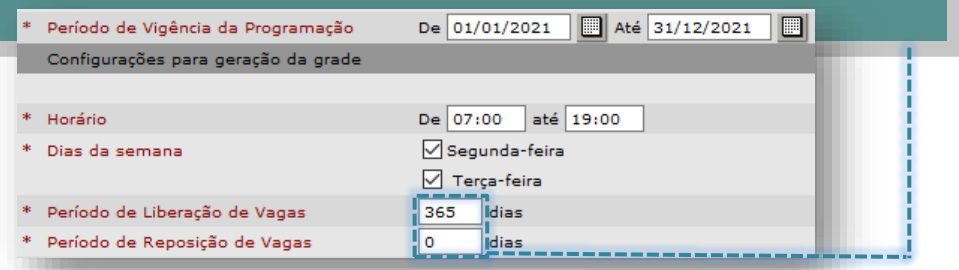

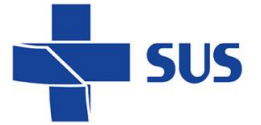

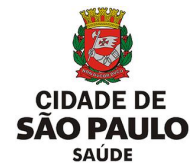

Caso haja divergência entre os períodos de liberação e reposição, não será possível avançar, e o sistema trará a seguinte mensagem.

/ CONFIGURAÇÃO / Prog.Ag.Local / Inclusão por horário

· A soma dos dias dos campos "Período de Liberação de Vagas" e "Período de Reposição de Vagas" é maior que o Período de Vigência da Programação

**Lembre – se:**

- A soma de **liberação** e **reposição** determina quando a agenda expira.
- O **Período de Reposição de Vagas** indica quando a agenda poderá ser renovada.
- Renovação de agendas não é automática. O responsável precisa estar atento ao período estipulado e renovar manualmente.

O campo **Quantidade de dias para o Bloqueio no Agendamento de Pacientes** determina a restrição da visualização das vagas de primeira vez para agendamento, de acordo com o valor preenchido no campo. É útil para evitar que haja trocas repentinas nos agendamentos de primeira vez.

Caso a unidade utilize as vagas de primeira vez para demanda do dia ou opte por não utilizar, deixe o valor 0 (zero).

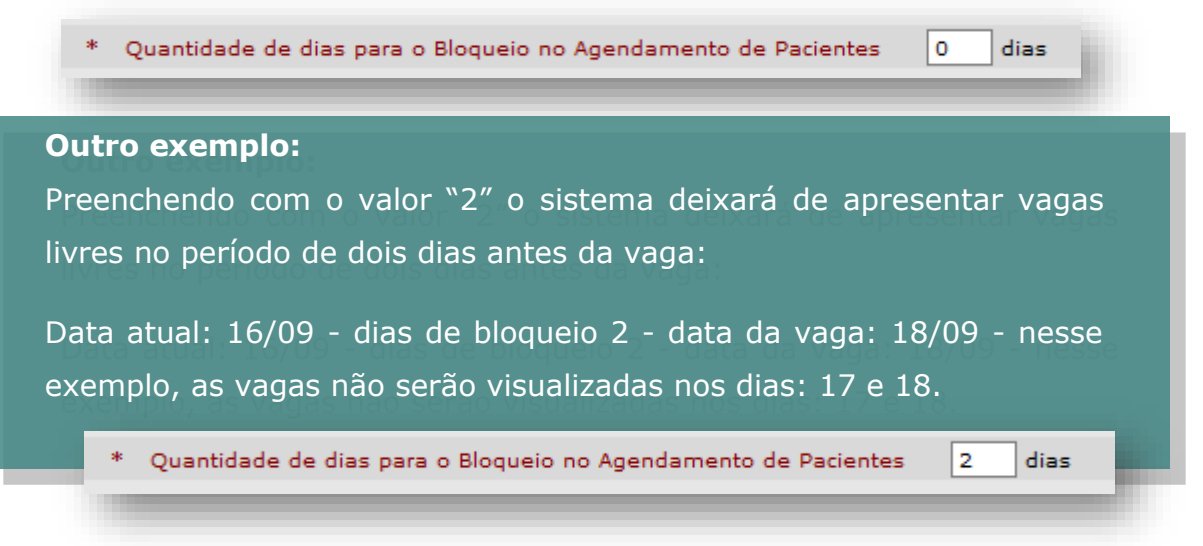

**Observações:** Deve ser preenchido com informações destinadas a quem faz o monitoramento das agendas, para que possam ter informações importantes sobre a escala do profissional.

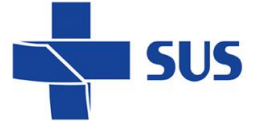

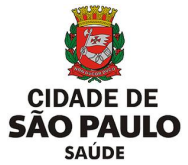

**Recomendações:** Deve conter informações que serão impressas no comprovante de agendamento e são destinadas ao paciente.

**Tolerância antecedência:** Indica o tempo de antecedência que o paciente deve comparecer ao atendimento. Ao marcar e preencher o campo, o comprovante de agendamento apresentará um complemento solicitando comparecer antecipadamente de acordo com o tempo preenchido.

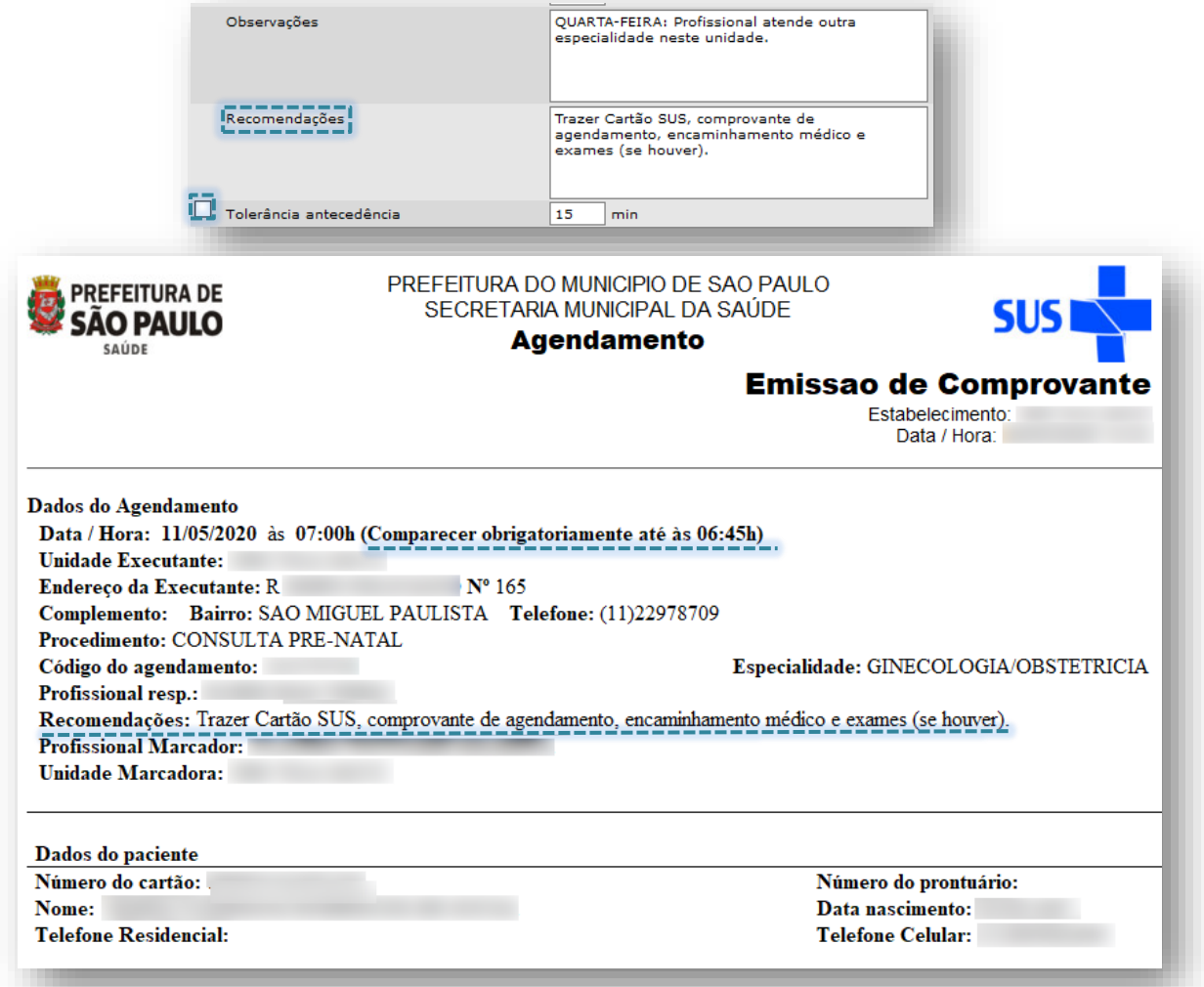

### <span id="page-12-0"></span>**Tempos médios por atendimento**

Indica a duração em minutos para cada atendimento, nos tipos de vagas Primeira vez e Retorno.

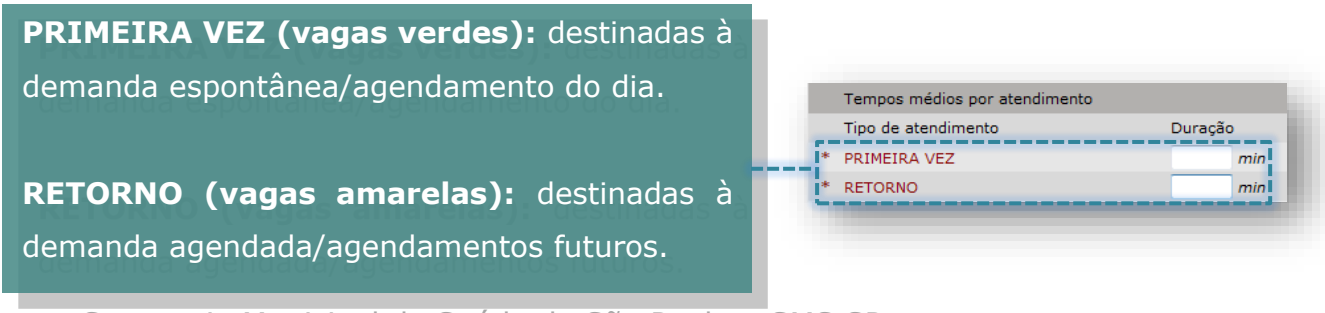

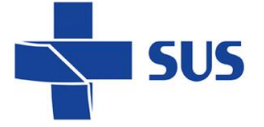

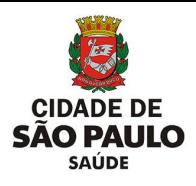

### <span id="page-13-0"></span>**Visível para contra referência**

Permite que outros serviços de saúde possam encaminhar os pacientes às suas unidades básicas de saúde de referência, através do agendamento, para dar continuidade de seus acompanhamentos.

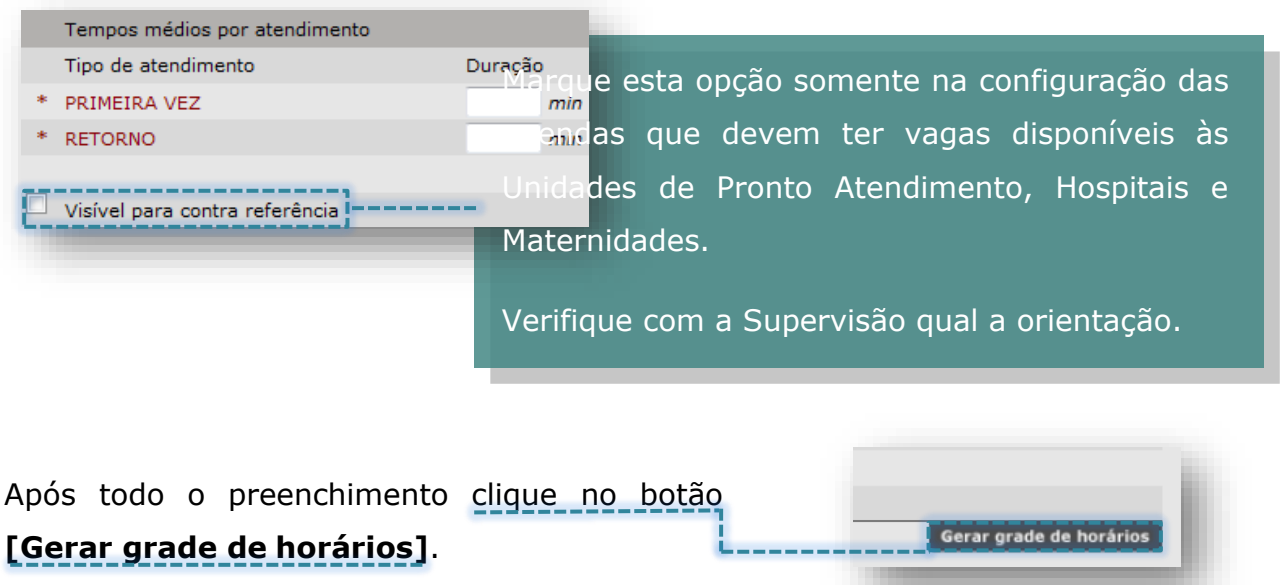

# <span id="page-13-1"></span>**Grade de Horários**

É nesta tela que a grade da agenda, com a quantidade de atendimentos, os horários e os procedimentos, é definida. Veja que todas as informações da tela anterior são parâmetros para a criação desta grade.

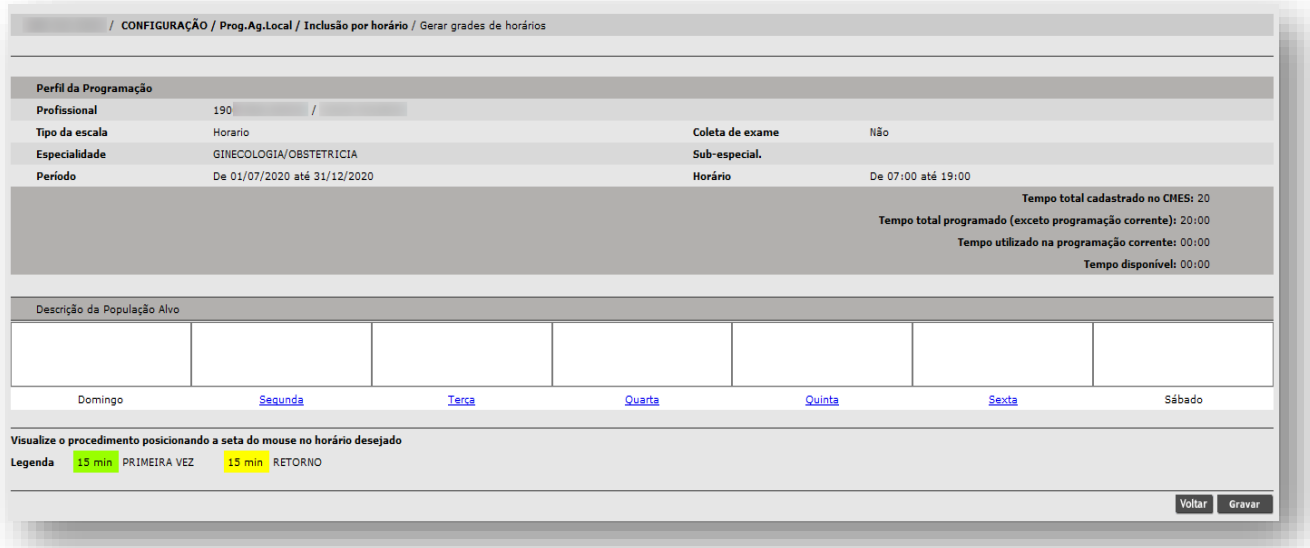

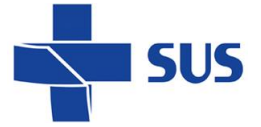

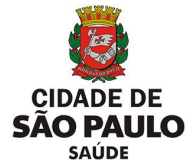

Uma mensagem em vermelho pode ser exibida no topo da tela. Refere-se à carga horária cadastrada no CMES e a quantidade de horas já utilizadas na criação desta e de outras agendas vigentes que o profissional possua. Esta mensagem é apenas um alerta e não impedirá de gravar a agenda.

· Carga horária da programação semanal difere da carga horária semanal cadastrada para o profissional. Cadastradas 20 horas e programadas 00:00 horas.

Além do alerta no topo da tela, logo abaixo dos parâmetros, é apresentada uma legenda de acompanhamento da carga horária do profissional.

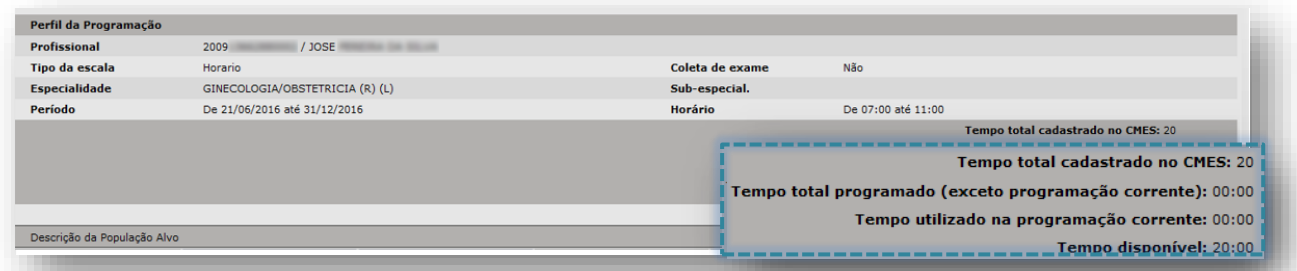

- **Tempo total cadastrado no CMES:** refere-se às horas cadastradas no vínculo do profissional com a unidade.

- **Tempo total programado (exceto programação corrente):** Refere-se ao tempo utilizado em outras agendas, caso o profissional tenha.

- **Tempo utilizado na programação corrente:** corresponde às horas configuradas para a escala.

- **Tempo disponível:** o número visualizado corresponde ao total de horas que o profissional ainda possui a disposição, para novas configurações da agenda atual ou para novas agendas.

Em **Descrição da População Alvo**, utilize os campos em branco, localizados sobre cada um dos dias da semana para detalhar o tipo de atendimento prestado ou outras observações pertinentes, como por exemplo, reuniões ou atividades externas. Todos os campos em branco podem ser utilizados.

Os dias da semana são *links* e, ao clicar, acessamos as configurações da grade diária.

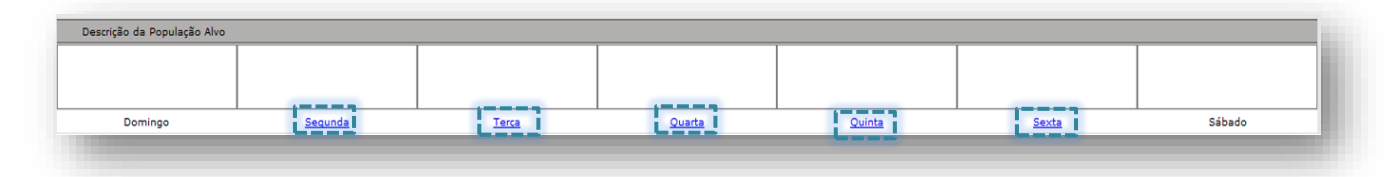

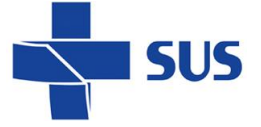

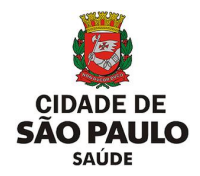

O campo "Descrição da População Alvo" permite texto e é utilizado para especificar os horários que o profissional não está realizando os procedimentos configurados na grade da agenda.

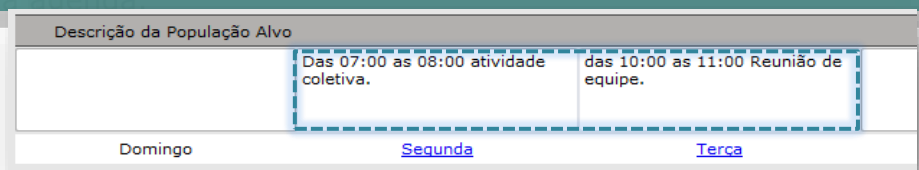

Ao acessar o dia da semana, uma nova janela é aberta com os detalhes para configuração do respectivo dia acessado.

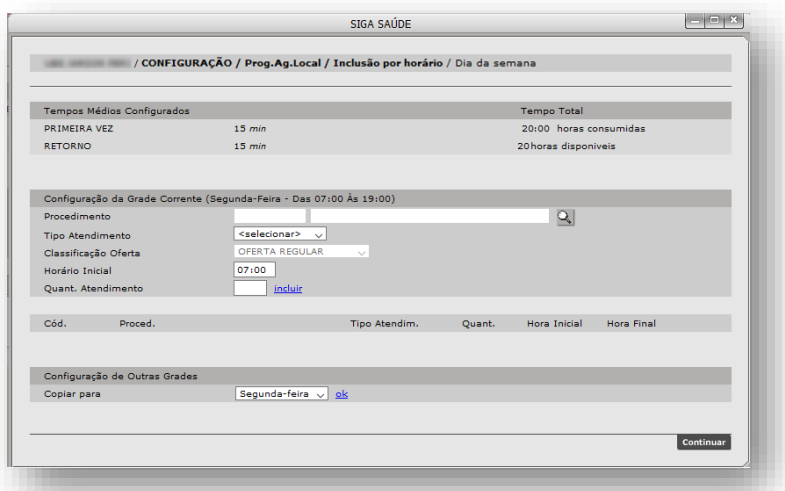

Na seção Configuração da Grade Corrente são definidos os procedimentos, tipos de vagas, a classificação da oferta, horários e quantidade de atendimentos.

A estrutura desta seção funciona através do preenchimento e inclusão dos dados (também conhecido como "carrinho"), ou seja:

- Você deve preencher os parâmetros (procedimento, tipo de atendimento, classificação da oferta, horário e quantidade);
- Clicar em *incluir* para que o item seja transportado para baixo.

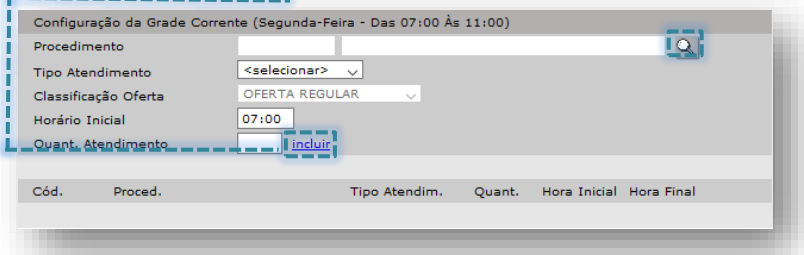

Para preencher o procedimento, clique no botão[**Lupa]**.

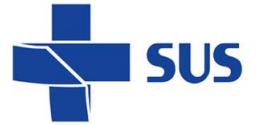

desejado.

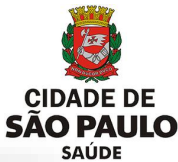

Consulte o procedimento pelo código, nome ou parte do nome e clique no botão **[Consultar]**.

Selecione o desejado e clique no botão **[Confirmar]**.

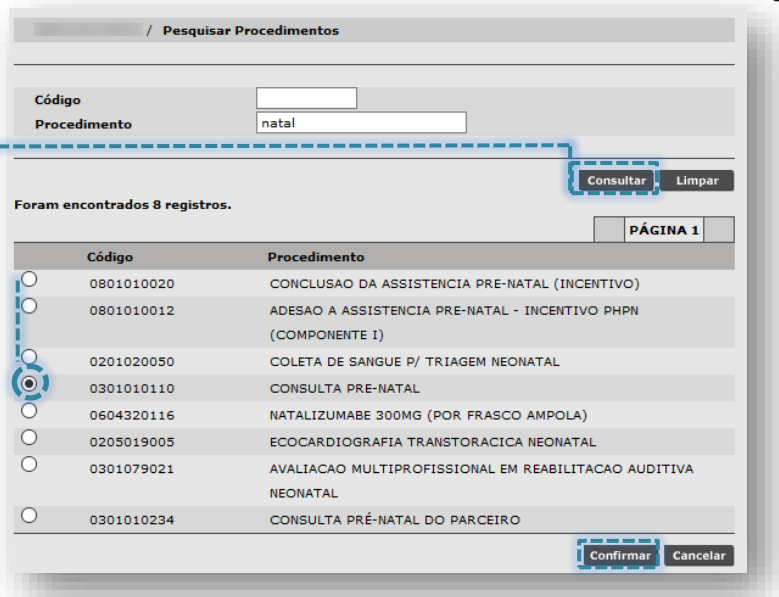

Veja que após confirmar, o sistema retorna à tela anterior com o campo procedimento já preenchido. O tipo de atendimento deve ser escolhido entre PRIMEIRA VEZ ou RETORNO, conforme o necessário.

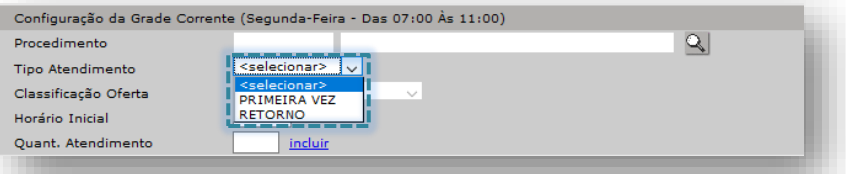

Em **Classificação da Oferta** clique na seta do campo e depois selecione o tipo

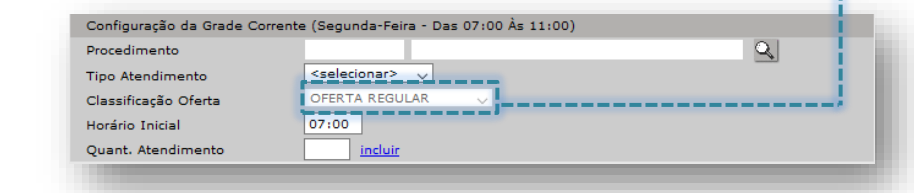

Este campo por padrão é bloqueado e não permite alteração, sendo habilitado para estabelecimentos específicos, por determinados períodos, a critério das áreas técnicas da SMS, possibilitando identificar se a vaga pertence a algum programa especifico ou refere-se a oferta regular da unidade.

Em **Horário Inicial**, o sistema traz por padrão o que foi informado como parâmetro na primeira tela da configuração. Esse valor pode ser alterado se necessário.

**Quant. Atendimento** deve ser preenchido com a quantidade de procedimentos referente aos dados dos atendimentos.

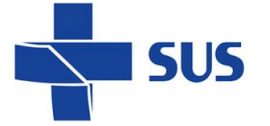

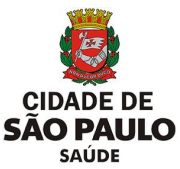

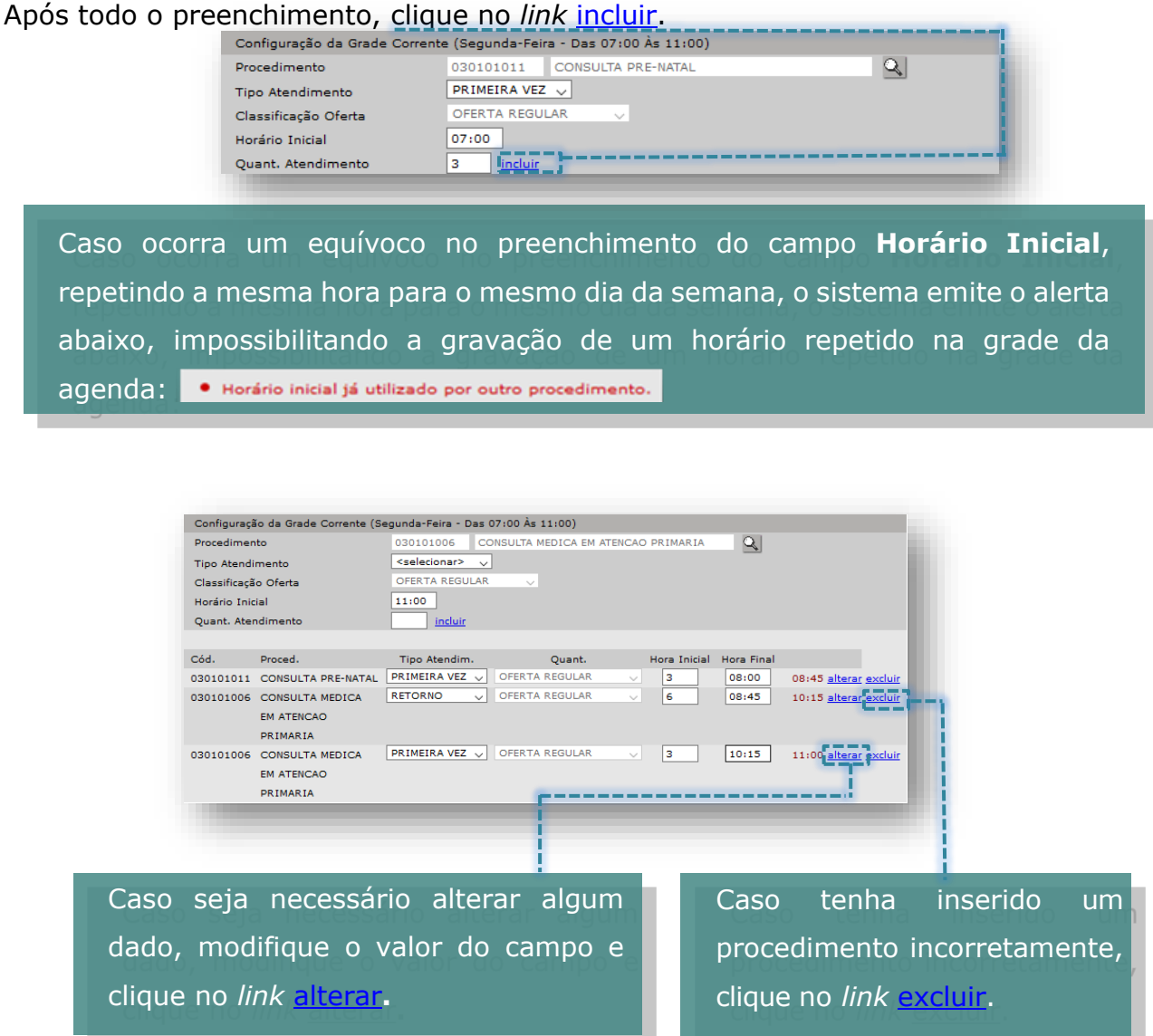

#### **Configuração de Outras Grades**

É possível copiar os parâmetros informados para outros dias da semana. Para isso, selecione o dia da semana em **Copiar para** e clique no *link* ok.

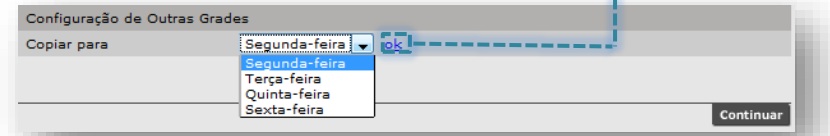

Mesmo que outros dias da semana tenham horários e quantidades diferentes, você pode realizar a cópia e apenas fazer as alterações necessárias.

A mensagem ao lado mostra que cópia foi realizada com sucesso.

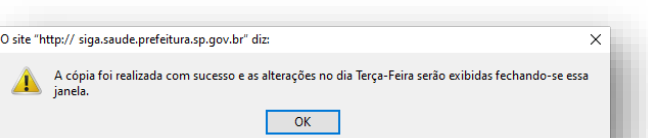

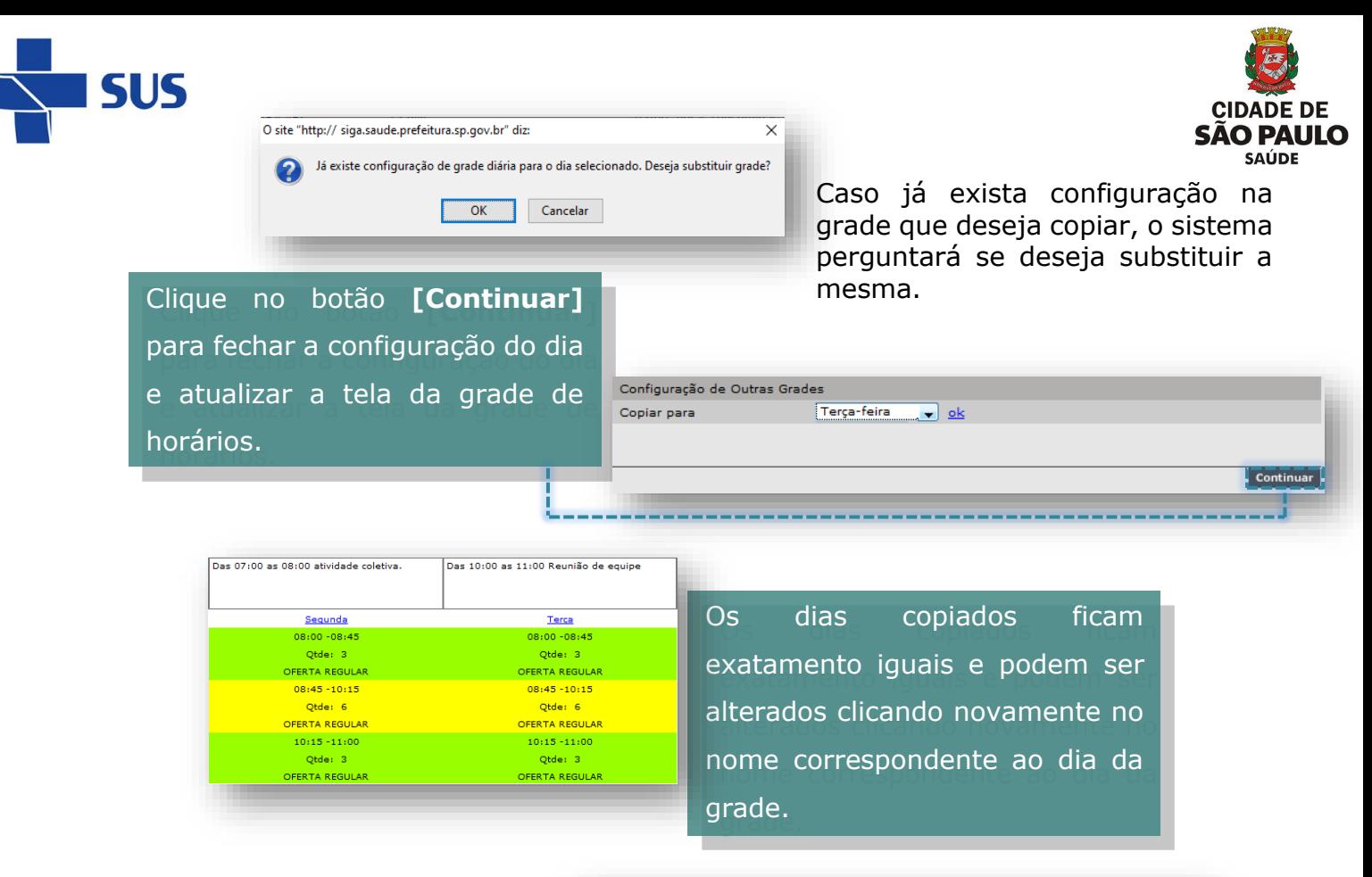

É possível ver o procedimento de  $O$ <sub>rde</sub>  $\alpha$ Otde: 3 OFERTA REGULA OFERTA REGULAR  $08:45 - 10:15$  $08:45 - 10:15$ cada horário gerado, posicionando DER VOLTOOM CONSULTA MEDICA EM ATENCAO PRIMARIA  $10:15 - 11:00$  $10:15 - 11:00$ o cursor do mouse em cima do Qtde: 3 **DEERTA REG FERTA REG** horário desejado. Visualize o procedimento posicionando a seta do mouse no horário desejado<br>Legenda dintensión de PRIMEIRA VEZ dintensión RETORNO

Aproveite para verificar se os procedimentos adicionados estão corretos, para evitar transtornos futuramente.

Após todo o preenchimento, para salvar a agenda criada clique no botão **[Gravar]**.

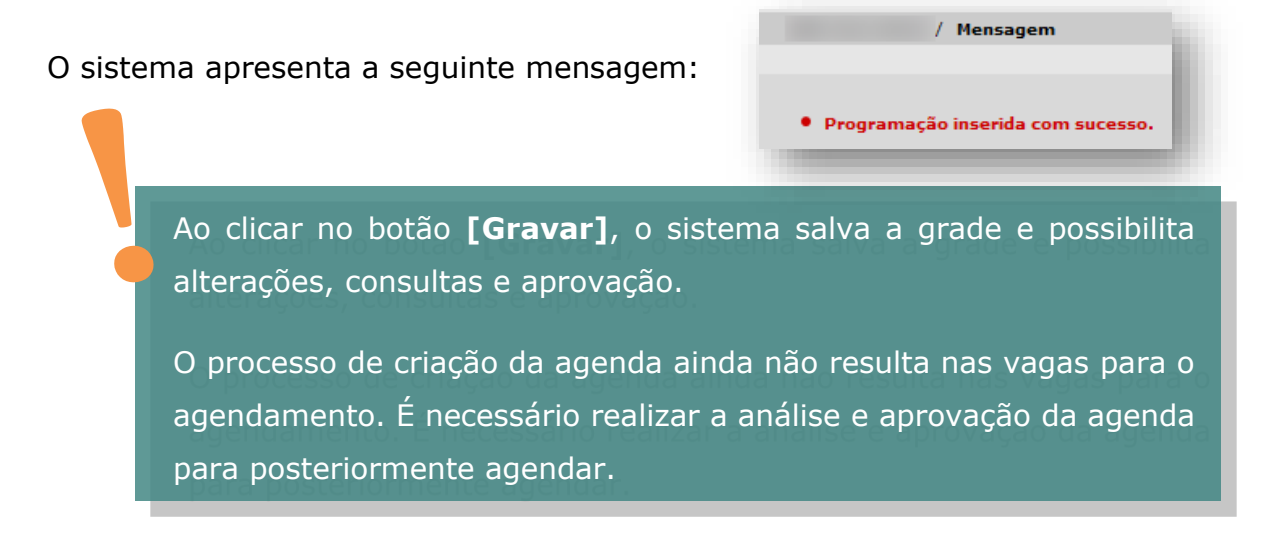

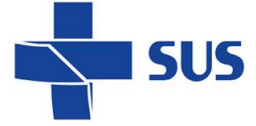

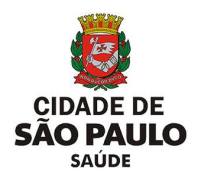

### <span id="page-19-0"></span>**Agenda por Equipamento**

De acordo com as diretrizes da Secretaria Municipal da Saúde de São Paulo - SMS-SP, as agendas de exames com finalidade diagnóstica, como Ultrassom, Raio-x, Ecocardiografia, são configuradas por equipamento.

Para a flexibilização das durações de atendimentos, de primeira vez e retorno, de acordo com a complexidade de cada exame, recomenda- se criar a agenda por vaga.

#### **Perfil da Agenda**

Ao acessar o módulo de **Inclusão por Horário**, presente no menu Conf. Prog Ag. Local, por padrão, o perfil **Profissional** vem selecionado.

Selecione a opção **Equipamento**, para iniciar o processo de configuração desta agenda:

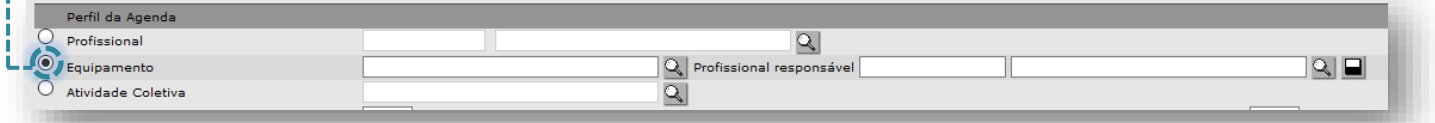

Certifique–se de que o equipamento esteja previamente cadastrado no **Cadastro Municipal de Estabelecimento de Saúde** (CMES) do sistema.

Saiba como proceder no cadastro acessando [aqui](http://repositoriosistemas.saude.prefeitura.sp.gov.br/Manuais/) ou copie e cole em seu navegador o endereço:

http://repositoriosistemas.saude.prefeitura.sp.gov.br/Manuais/

Digite o nome do equipamento cadastrado, no campo correspondente e clique em qualquer área fora do campo de digitação. O sistema irá localizar automaticamente o equipamento.

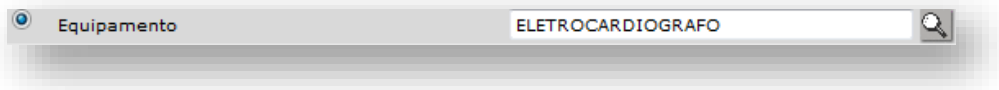

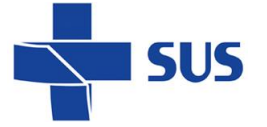

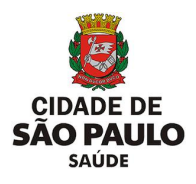

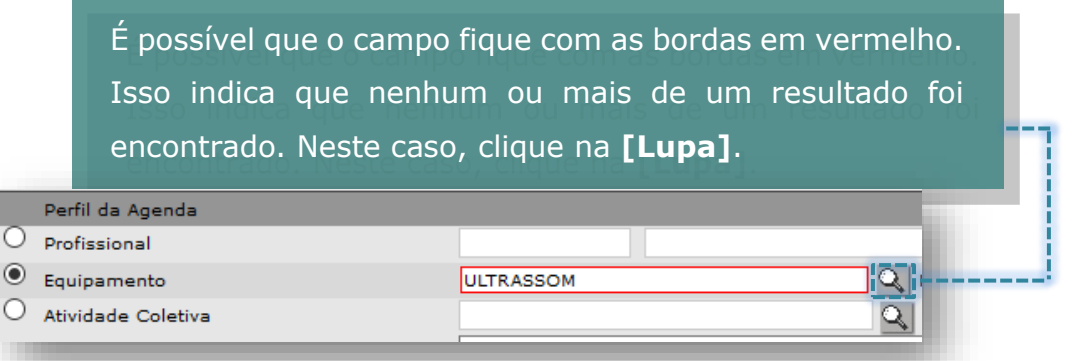

Após carregar, a tela exibirá os resultados. Verifique e selecione o Equipamento e clique no botão **[Confirmar]** no final da tela.

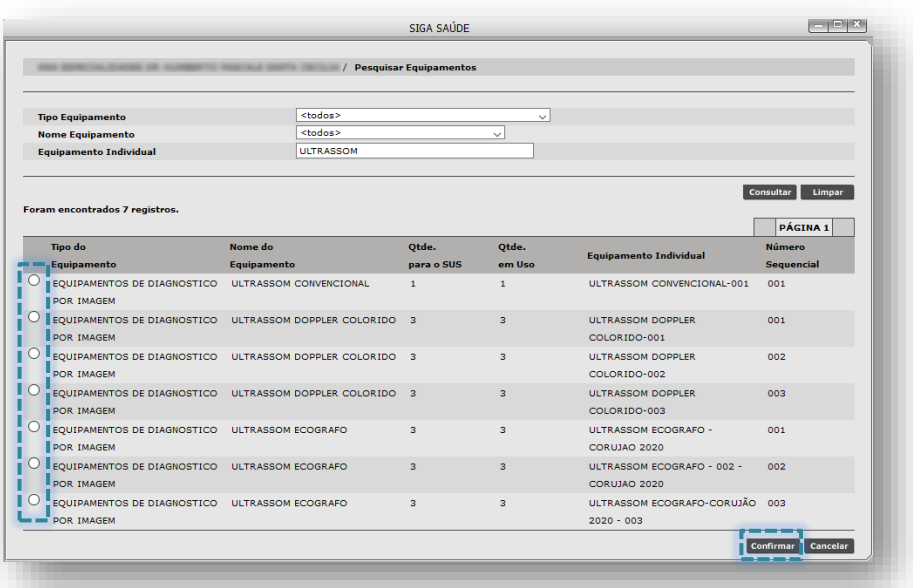

Caso não seja retornado nenhum resultado ou caso sejam retornados varios resultados, é possível realizar uma pesquisa mais especifica preenchendo um dos critérios de busca:

- **Tipo Equipamento:** especifique qual o tipo de equipamento esta pesquisando, por exemplo, Equipamento por Métodos Gráficos.
- **Nome Equipamento**: especifique o nome do equipamento, com referência ao cadastrado no CMES, por exemplo, Eletrocardiógrafo.
- **Equipamento Individual:** especifique o nome atribuído ao equipamento referente à individualização deste, registrada no CMES.

EQUIPAMENTOS POR METODOS GRAFICOS O botão **[Limpar] Tipo Equipamento** Nome Equipamento ELETROCARDIOGRAFO  $\checkmark$ apaga os critérios Equipamento Individual ELETROCARDIOGRAFO preenchidos.Consultar Limpar

Após preencher os critérios clique no botão **[Consultar]**.

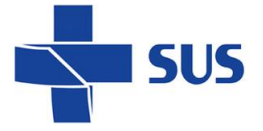

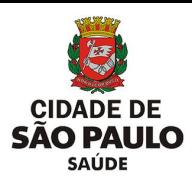

#### Selecione o equipamento desejado e clique no botão **[Confirmar]**.

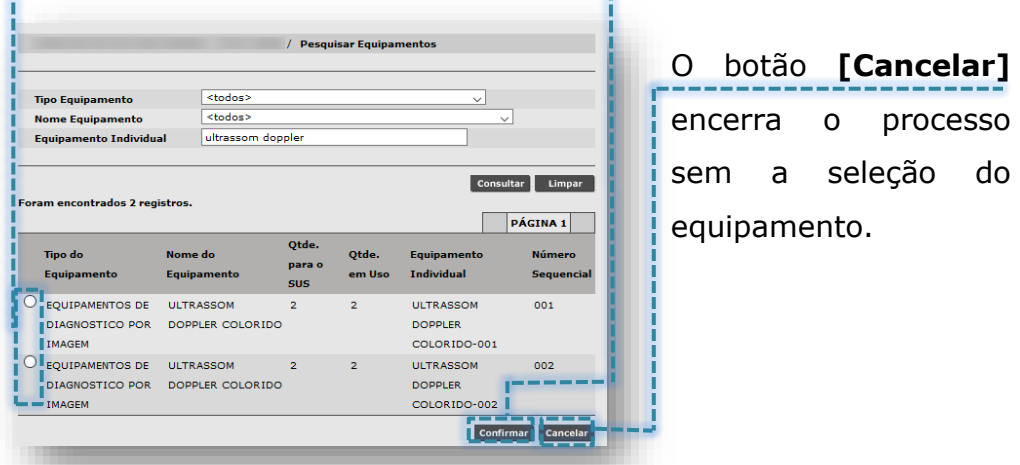

Após selecionar o equipamento, informe o **Profissional Responsável**. Preencha o nome do profissional no campo correspondente e clique fora da área de digitação.

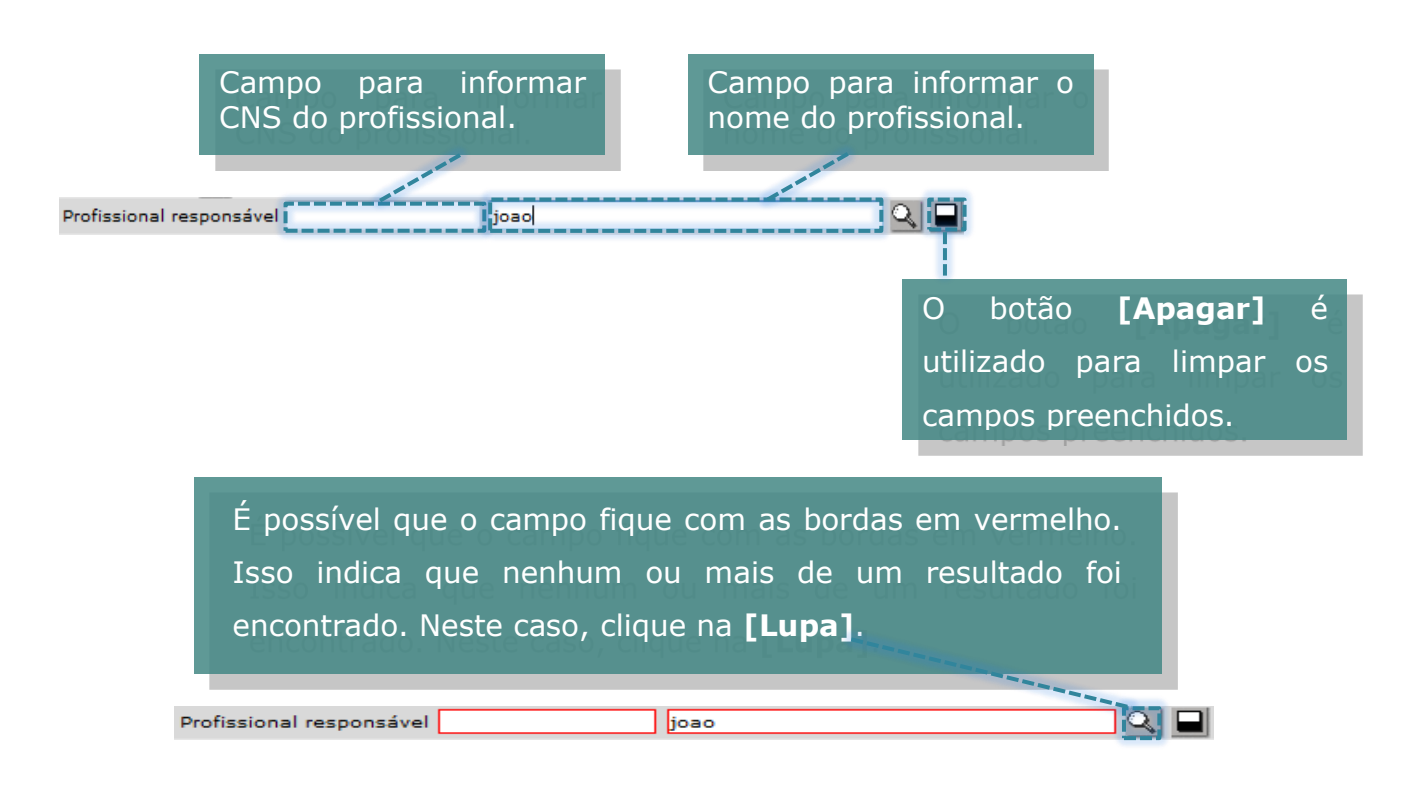

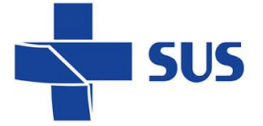

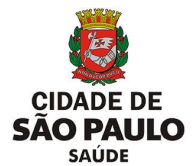

Após carregar, a tela exibirá os resultados. Basta verificar e selecionar o registro correto.

Caso a tela não carregue nenhum resultado, é possível realizar a pesquisa preenchendo um dos critérios de busca (CNS, CPF ou Nome).

Após localizar o registro, selecione no botão ao lado esquerdo do CNS do profissional e clique no botão **[Confirmar]**.

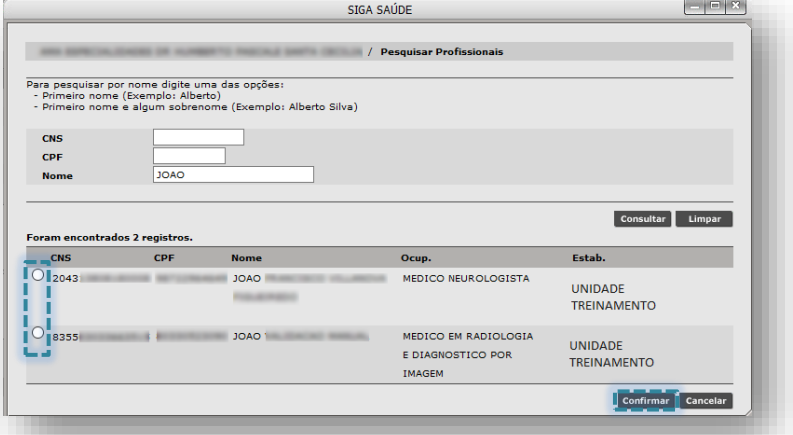

Certifique-se de escolher o vínculo compatível com o exame a ser ofertado na agenda.

É importante o preenchimento do campo **Profissional Responsável**, pois os lançamentos da produtividade do equipamento são validados pelos dados do profissional.

Caso opte por não preencher, será possível criar a agenda. Porém, no momento de registrar o atendimento (menu Atendimento > Registro Reduzido) será necessário informar o profissional que executou o exame, em cada registro efetuado no módulo.

O sistema retorna para a tela anterior e para selecionar a **Especialidade**.

\* Especialidade

**Não fazer uso das especialidades que apresentem a nomenclatura (DESATIVADO).**

**PSICOLOGIA** PSICOLOGIA PEDIÁTRICA **PSIOUIATRIA** PSIQUIATRIA PEDIÁTRICA RADIOLOGIA - NECESSIDADES ESPECIAIS RADIOLOGIA ACIMA DE 120KG RADIOLOGIA COM SEDAÇÃO **REUMATOLOGIA** REUMATOLOGIA PEDIÁTRICA

RADIOLOGIA

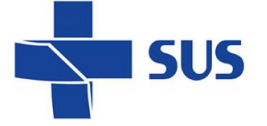

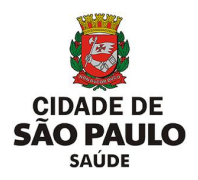

#### **Atenção quanto à especialidade selecionada!**

Esta deve estar de acordo com a função exercida pelo profissional no estabelecimento, ou seja, de acordo com o CBO informado no cadastro do CMES.

Uma vez que a agenda é criada, não é possível alterar a especialidade. Neste caso, é necessário cancelar a agenda e criar outra. No entanto, caso a especialidade não seja compatível, o sistema fará uma crítica ao tentar gravar.

O campo "**Sub-especial."** foi desativado e não deve ser utilizado para as atuais rotinas que envolvem a configuração das agendas e o agendamento de pacientes.

A opção **Coleta de Exame**, é uma funcionalidade para realizar filtro em vagas e somente retornar aquelas, cuja a Coleta de Exame tenha sido selecionada na configuração da agenda. Marcando esta opção será apresentada, posteriormente, na tela do agendamento, a indicação de que nos atendimentos desta agenda é realizada alguma coleta de exame e a lista para a selecção do laboratório/estabelecimento.

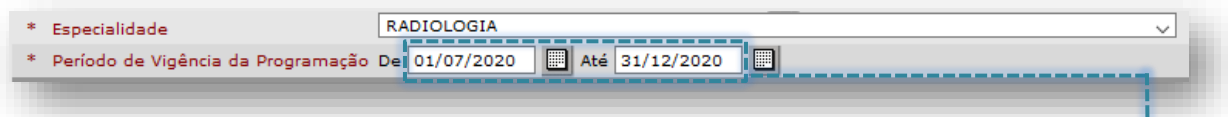

Após escolher a especialidade, informe o Período de Vigência da Programação.

As datas podem ser preenchidas digitando diretamente, sem barra "/", pois é inserida automaticamente. Ou clique no ícone do calendário para escolher o Mês, Ano e data.

O período informado neste campo indica apenas o período de vigência da agenda, mas não o que será visualizado para agendamento.

A visualização das vagas dentro desse período pode ser restringida de acordo com a necessidade, como será visto mais adiante.

É possível controlar a liberação/visualização das vagas gradativamente, através da funcionalidade de "Liberação e Reposição" e com a renovação da

agenda.

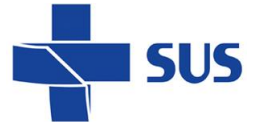

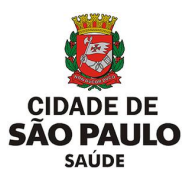

Em **Horário**, informe nos campos **De** e **até**, o intervalo em que os atendimentos poderão ocorrer. Este intervalo de horas serve como parâmetro, para possibilitar a criação de horários alternados dentro do período.

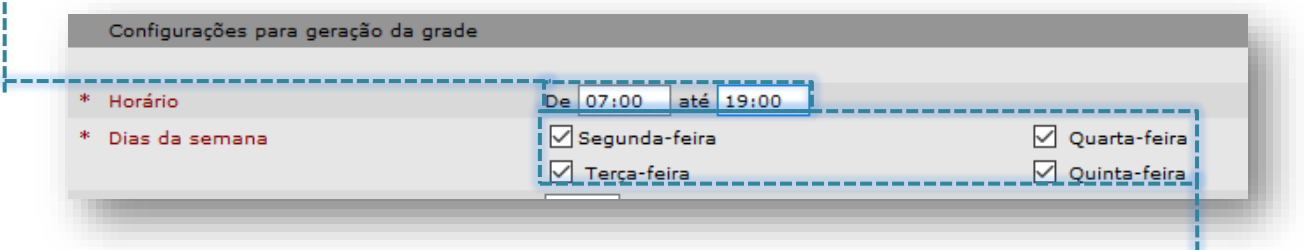

Em **Dias da semana**, marque os dias em que terão procedimentos agendados.

# <span id="page-24-0"></span>**Período de Liberação e Reposição de vagas**

Os valores preenchidos nestes campos determinam, em conjunto, o período de visualização das vagas, em dias corridos, para agendamento de usuários e quando a agenda precisa ser renovada para a reposição de novas vagas, dentro da vigência estipulada.

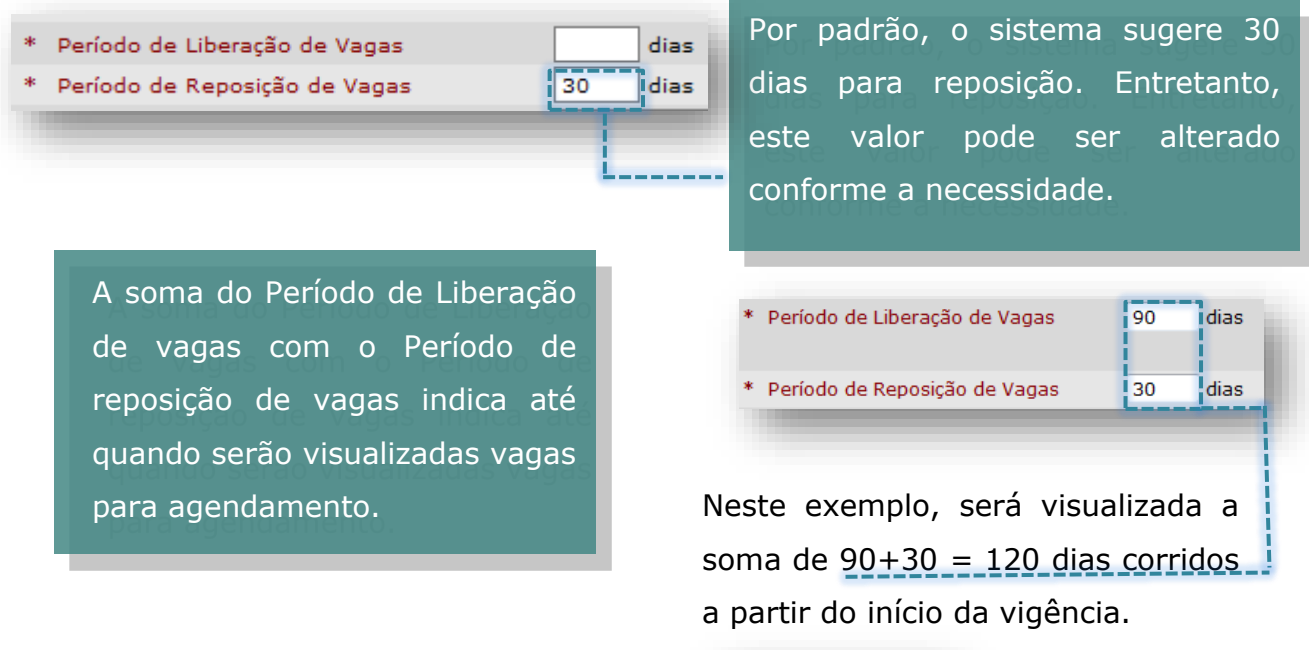

Após passar o total de dias definidos no campo **Período de Reposição de Vagas**, a agenda fica disponível no menu **Renovação da Agenda**. Ao atingir esse período, a agenda já pode ser renovada para a geração de novas vagas.

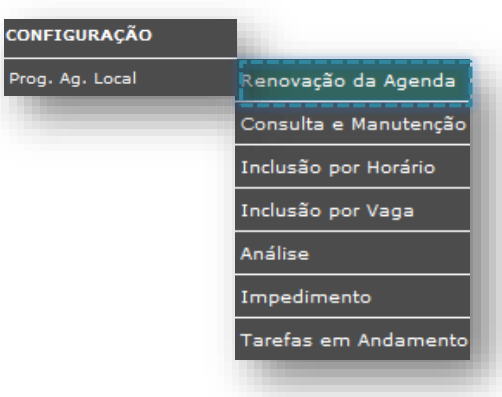

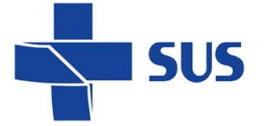

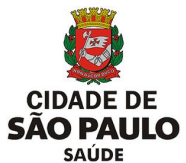

É possível modificar os períodos de acordo com a necessidade, para que não haja falta de vagas e que a agenda possa ser renovada sempre que houver necessidade de abrir mais dias para agendamento.

Se houver a necessidade de criar uma agenda para apenas 1 (um) dia, (geralmente utilizados em plantões), haverá apenas 1 (um) dia para liberação de vagas sem necessidade de reposição.

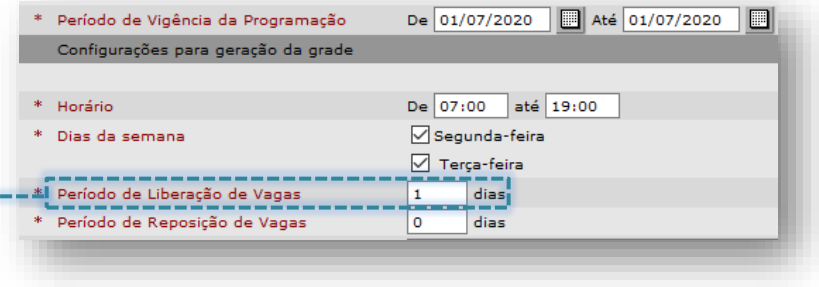

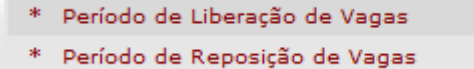

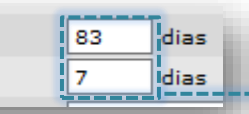

Neste caso ao lado, a agenda foi liberada para 90 dias e após o 7º dia estará disponível para o operador efetuar a renovação.

Neste outro exemplo abaixo, houve necessidade de abrir a agenda por 1 (um) ano, sem necessidade de reposição (a agenda não entrará para renovação), já que a visualização das vagas será para todo o período da programação.

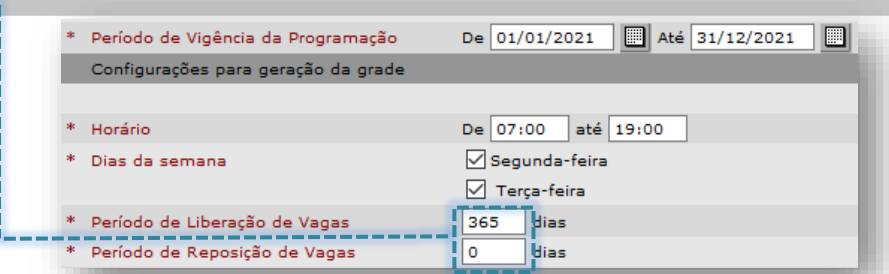

Caso haja divergência entre os períodos de liberação e reposição, não será possível avançar, e o sistema trará a seguinte mensagem.

/ CONFIGURAÇÃO / Prog.Ag.Local / Inclusão por horário • A soma dos dias dos campos "Período de Liberação de Vagas" e "Período de Reposição de Vagas" é maior que o Período de Vigência da Programação .

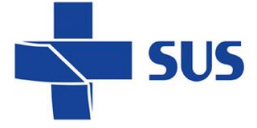

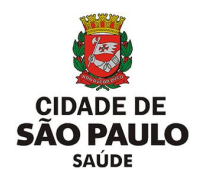

#### **Lembre – se:**

- A soma de **liberação** e **reposição** determina quando a agenda expira.
- O **Período de Reposição de Vagas** indica quando a agenda poderá ser renovada.
- Renovação de agendas não é automática. O responsável precisa estar atento ao período estipulado e renovar manualmente.

O campo **Quantidade de dias para o Bloqueio no Agendamento de Pacientes** determina a restrição da visualização das vagas de primeira vez para agendamento, de acordo com o valor preenchido no campo. É útil para evitar que haja trocas repentinas nos agendamentos de primeira vez.

Caso a unidade utilize as vagas de primeira vez para demanda do dia ou opte por não utilizar, deixe o valor 0 (zero).

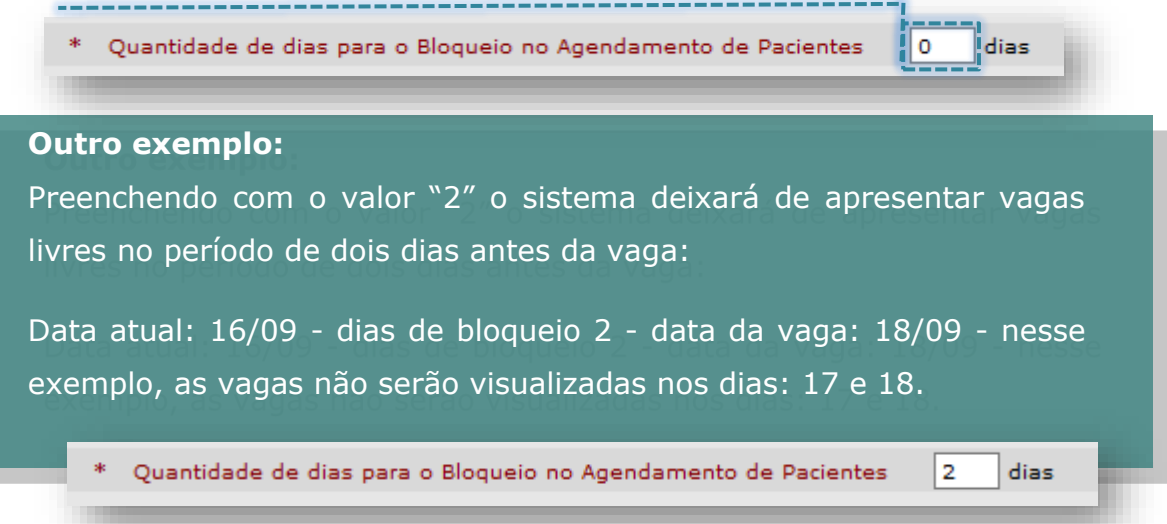

**Observações:** Deve ser preenchido com informações destinadas a quem faz o monitoramento das agendas, para que possam ter informações importantes sobre a escala do profissional.

**Recomendações:** Deve conter informações que constarão no comprovante de agendamento e são destinadas ao paciente.

**Tolerância antecedência:** Indica o tempo de antecedência que o paciente deve comparecer ao atendimento. Ao marcar e preencher o campo, o comprovante de agendamento apresentará um complemento pedindo para comparecer antecipadamente de acordo com o tempo preenchido.

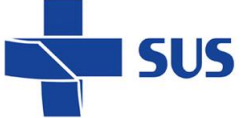

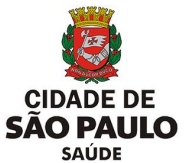

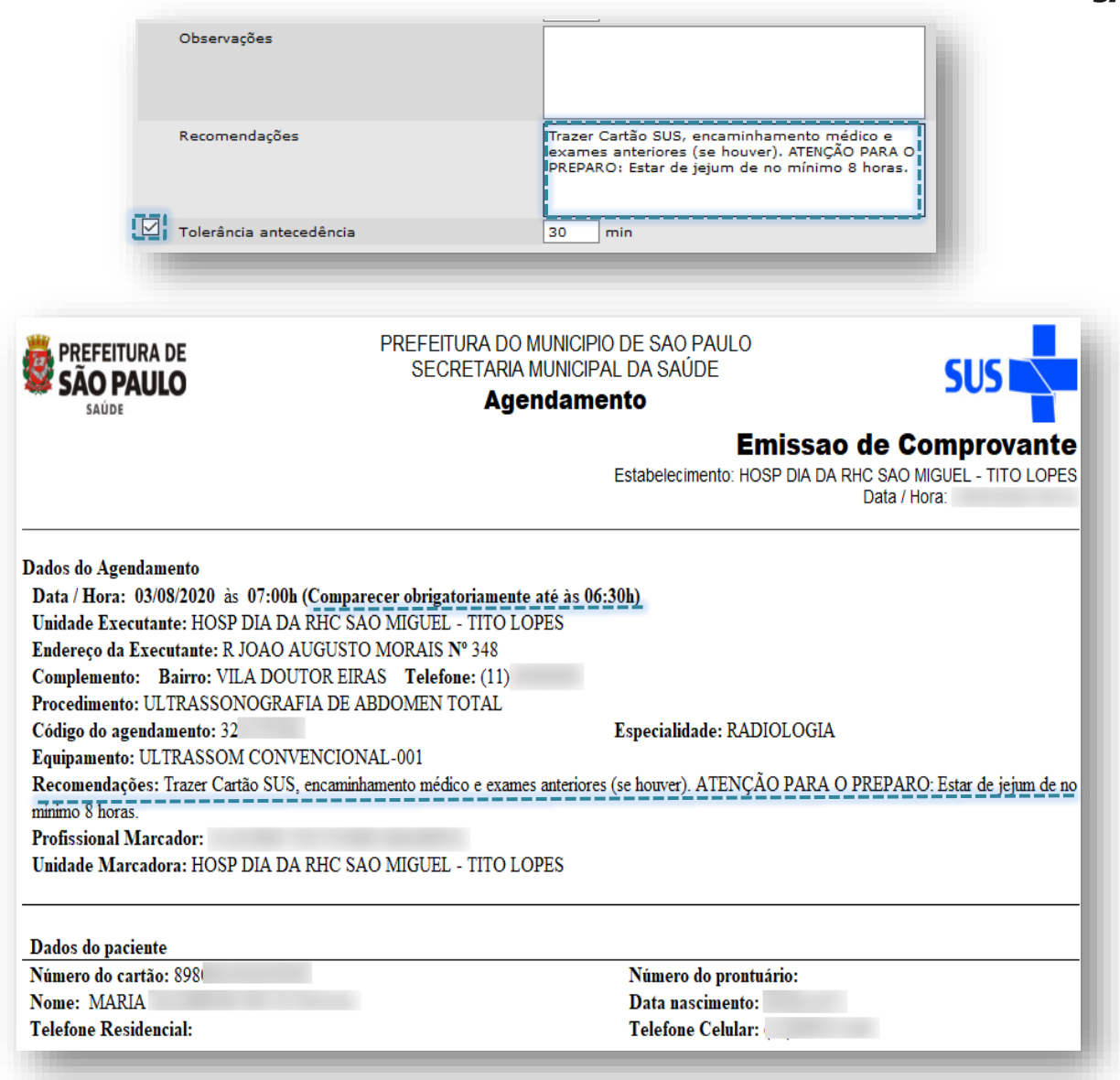

# <span id="page-27-0"></span>**Tempos médios por atendimento**

Indica a duração em minutos para cada atendimento, nos tipos de vagas Primeira vez e Retorno.

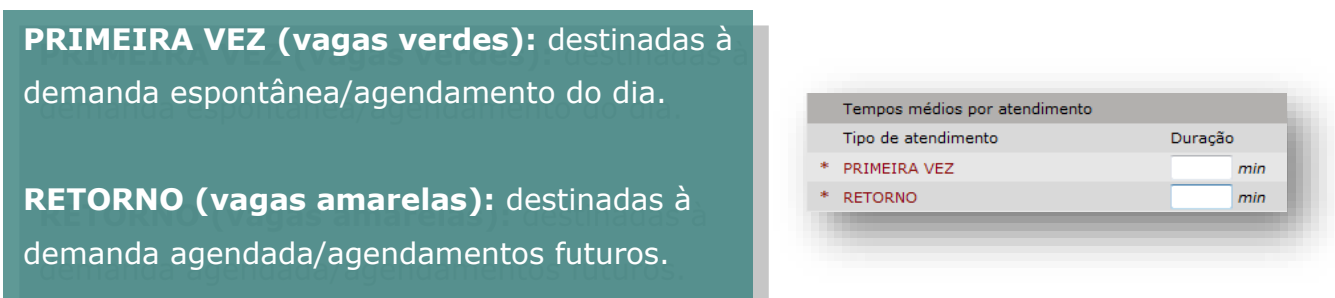

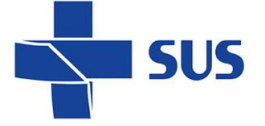

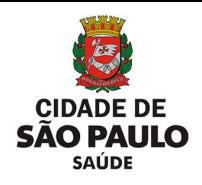

### <span id="page-28-0"></span>**Visível para contra referência**

Permite que outros serviços de saúde possam encaminhar os pacientes às suas unidades básicas de saúde de referência, através do agendamento, para dar continuidade de seus acompanhamentos.

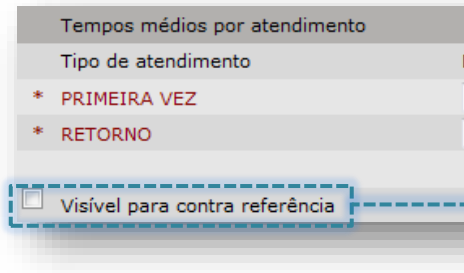

Marque esta opção somente na configuração das agendas que devem ter vagas disponíveis às Unidades de Pronto Atendimento, Hospitais e Maternidades.

Verifique com a Supervisão qual a orientação.

Após todo o preenchimento clique, no canto inferior direito em **[Gerar grade de horários]**.

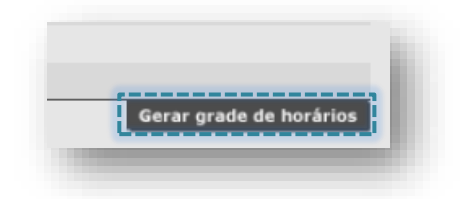

### <span id="page-28-1"></span>**Grade de Horários**

É nesta tela que a grade da agenda, com a quantidade de atendimentos, os horários e os procedimentos, é definida. Em **Descrição da População Alvo**, utilize os campos em branco, localizados sobre cada um dos dias da semana para detalhar o tipo de atendimento prestado ou outras observações pertinentes, como por exemplo, reuniões ou atividades externas. Todos os campos em branco podem ser utilizados.

Os dias da semana são *links*, e ao clicar, acessamos as configurações da grade diária.

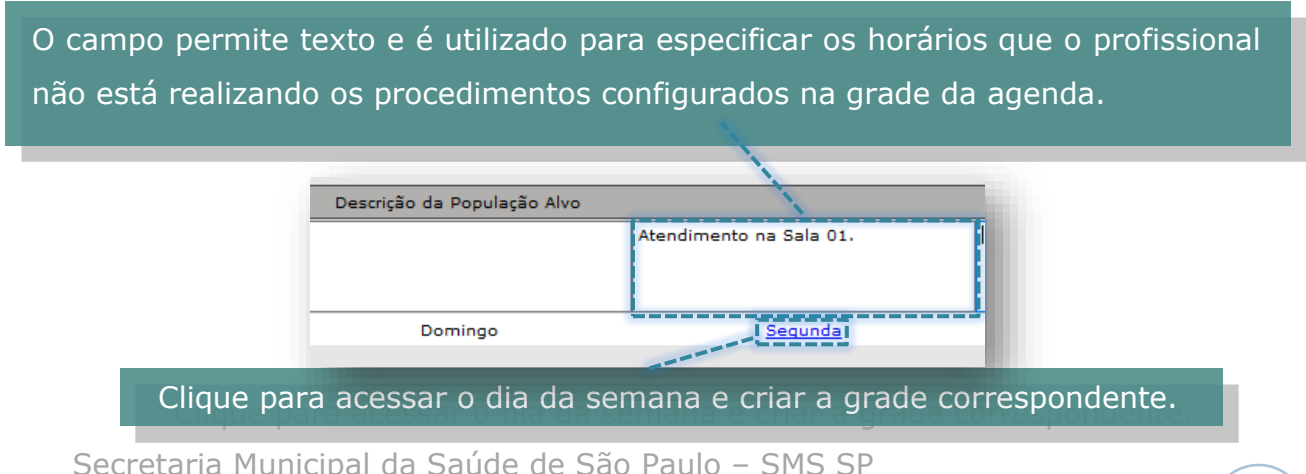

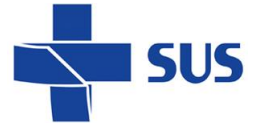

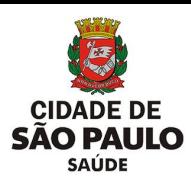

Ao acessar o dia da semana, uma nova janela é aberta com os detalhes para configuração do respectivo dia acessado.

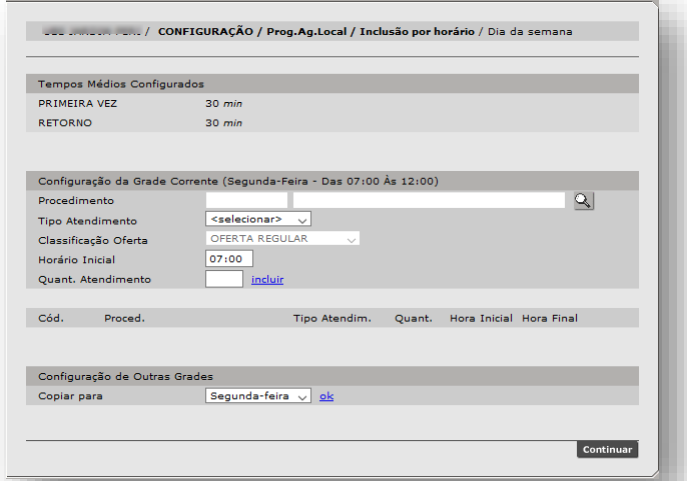

Na seção Configuração da Grade Corrente são definidos os procedimentos, tipos de vagas, a classificação da oferta, horários e quantidade de atendimentos.

A estrutura desta seção funciona através do preenchimento e inclusão dos dados (também conhecido como "carrinho"), ou seja:

- Você deve preencher os parâmetros (procedimento, tipo de atendimento, classificação da oferta, horário e quantidade);
- Clicar em *incluir* para que o item seja transportado para baixo.

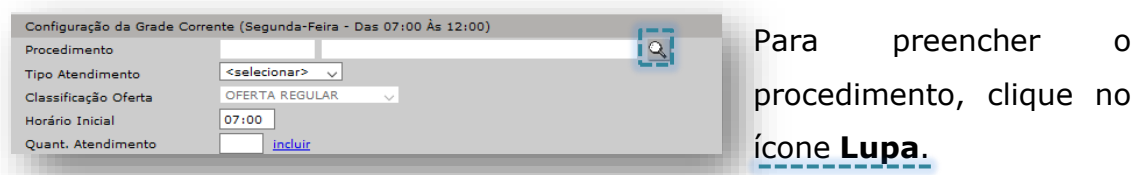

Consulte o procedimento pelo código, nome ou parte do nome e clique no botão

#### **[Consultar]**.

Selecione o correto e clique no botão **[Confirmar]**.

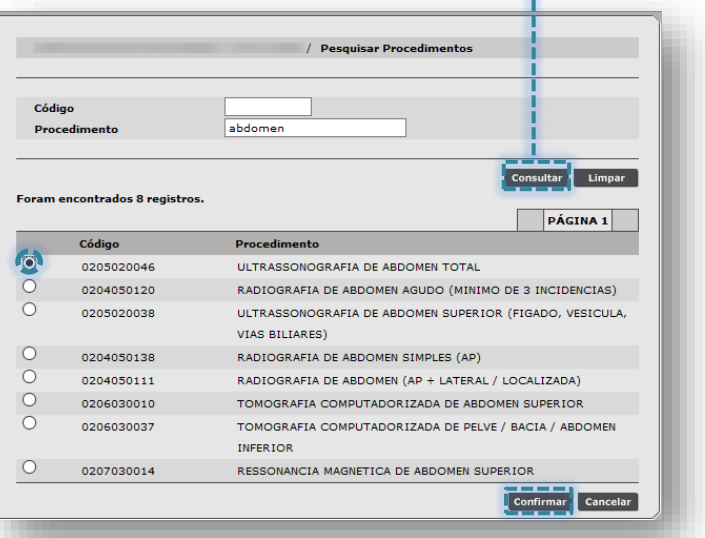

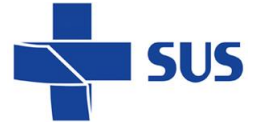

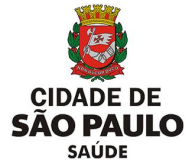

Veja que após confirmar, o sistema retorna à tela anterior com o campo procedimento

#### já preenchido.

O tipo de atendimento deve ser escolhido entre Primeira Vez ou Retorno, conforme o necessário.

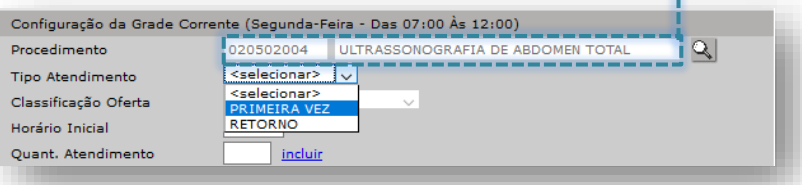

Em Classificação da Oferta clique na seta do campo e depois selecione o tipo desejado

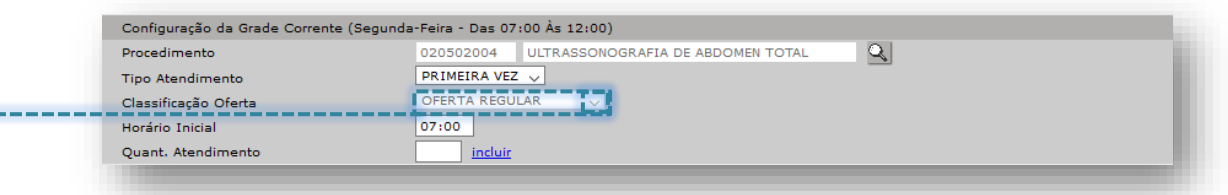

Este campo por padrão é bloqueado e não permite alteração, sendo habilitado para estabelecimentos específicos, por determinados períodos, a critério das áreas técnicas da SMS, possibilitando identificar se a vaga pertence a algum programa especifico ou refere-se a oferta regular da unidade.

Em **Horário Inicial**, o sistema traz por padrão o que foi informado como parâmetro na primeira tela da configuração. Esse valor pode ser alterado se necessário.

**Quant. Atendimento** deve ser preenchido com a quantidade de procedimentos referente aos dados dos atendimentos.

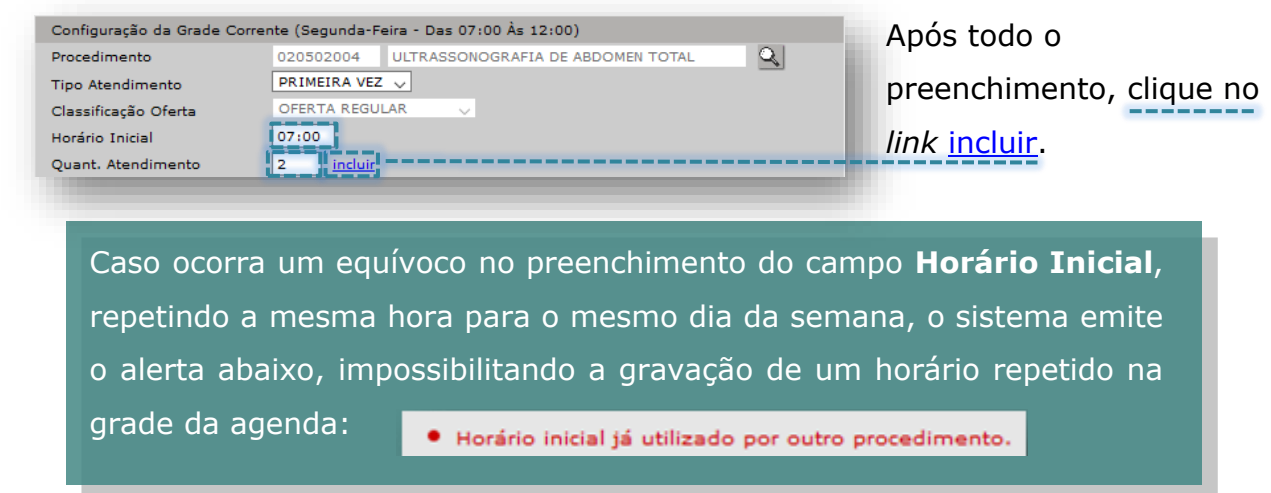

O horário inicial pode ser modificado e o sistema calcula automaticamente o horário final.

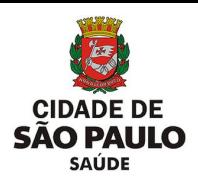

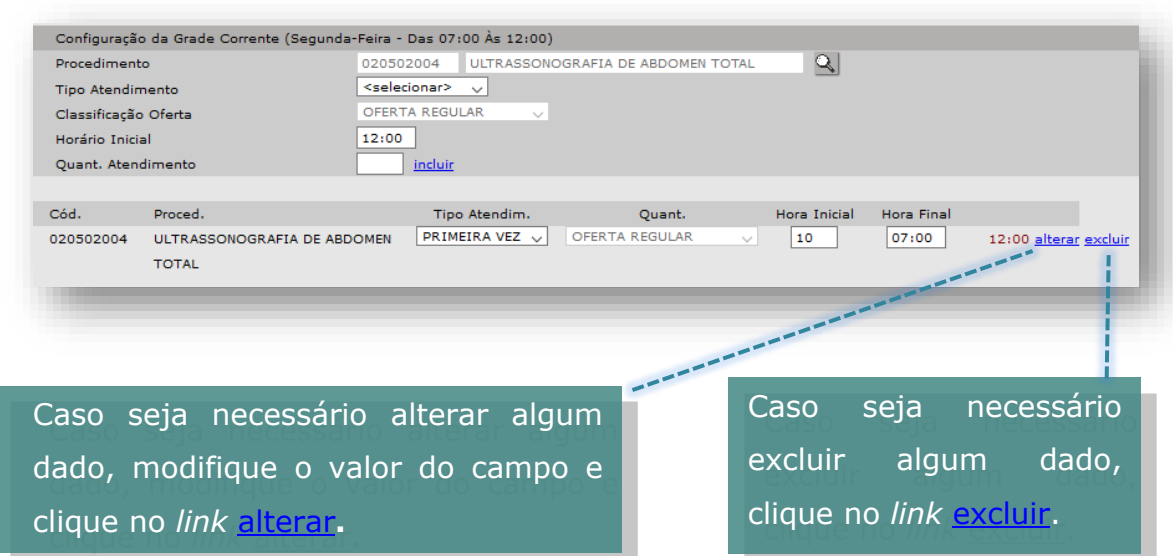

#### **Configuração de Outras Grades**

É possível copiar os parâmetros informados para outros dias da semana. Para isso, selecione o dia da semana em **Copiar para** e clique no *link* ok.

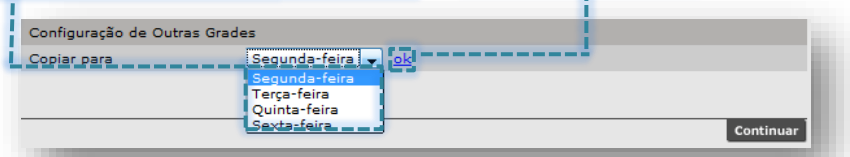

Mesmo que outros dias da semana tenham horários e quantidades diferentes, você pode realizar a cópia e apenas fazer as alterações necessárias.

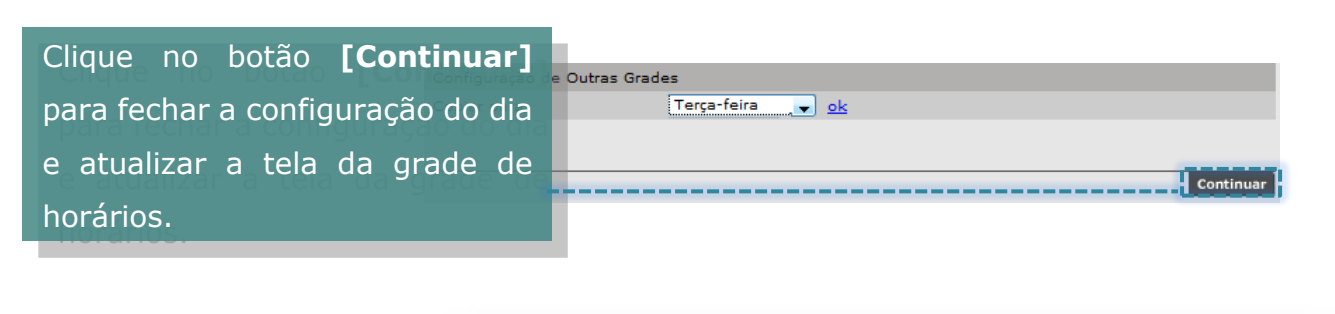

A mensagem ao lado mostra que a cópia foi realizada com sucesso.

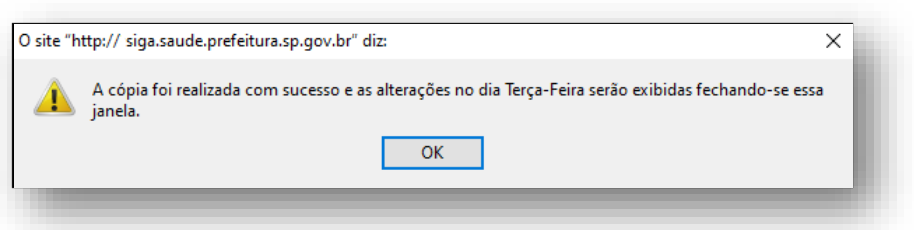

Caso já exista configuração na grade que deseja copiar, o sistema perguntará se deseja substituir a mesma.

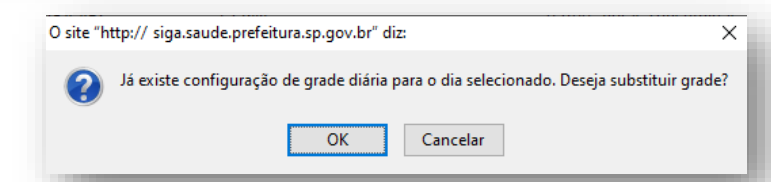

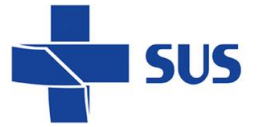

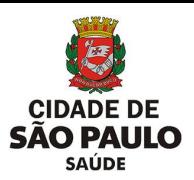

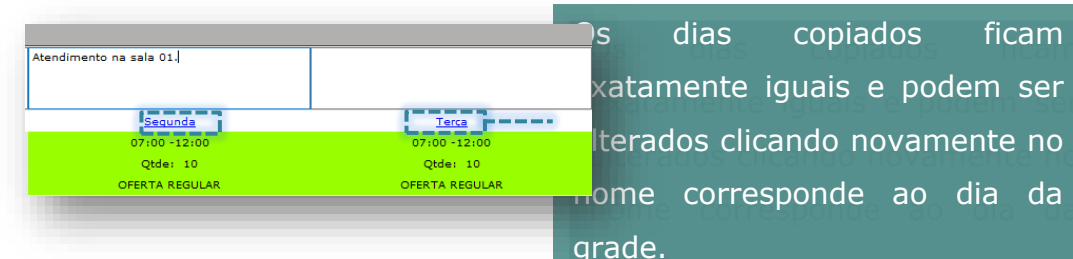

É possível ver o procedimento de cada horário gerado, posicionando o cursor do mouse em cima do horário desejado.

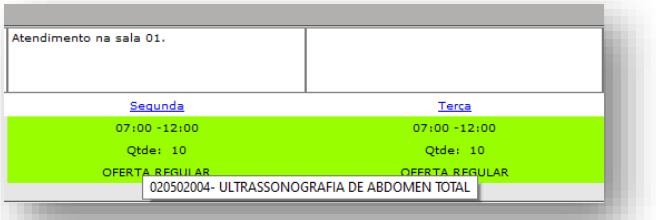

Aproveite para verificar se os procedimentos adicionados estão corretos, para evitar transtornos futuramente.

Após todo o preenchimento, para salvar a agenda criada clique no botão **[Gravar]**.

O sistema apresenta a seguinte mensagem:

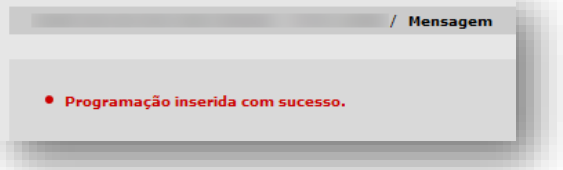

Ao clicar no botão **[Gravar]**, o sistema salva a grade e possibilita alterações, consultas e aprovação.

O processo de criação da agenda ainda não resulta nas vagas para o agendamento. É necessário realizar a análise e aprovação da agenda para posteriormente agendar.

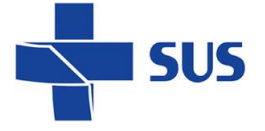

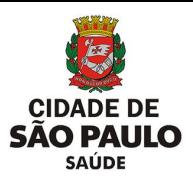

# <span id="page-33-0"></span>**Agenda por Atividade Coletiva**

#### **Cadastro de Atividade Coletiva**

Para configuração das agendas de atendimentos em grupo, é necessário antes configurar a Atividade Coletiva, assim como é necessário cadastrar o profissional no CMES.

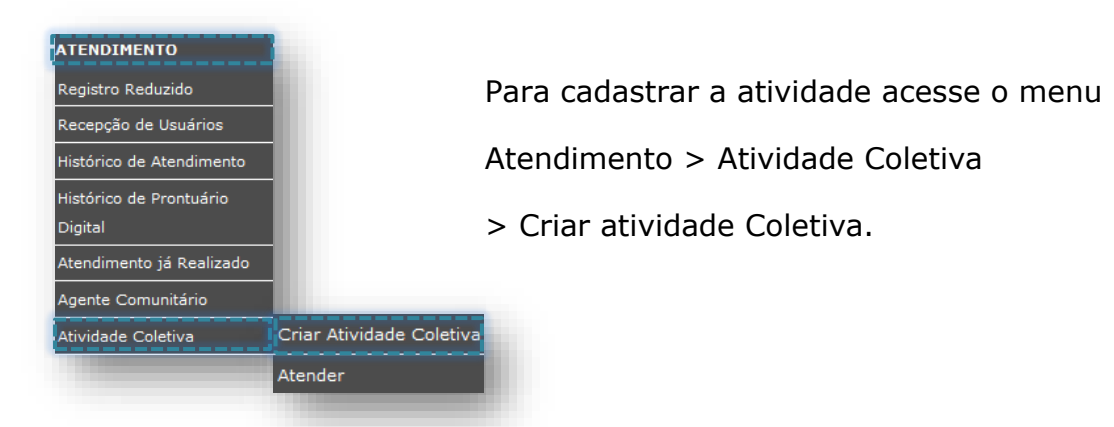

Esta primeira tela é para pesquisa de atividade coletiva.

Pode-se localizar a atividade já cadastrada preenchendo um dos critérios de busca, pelo nome ou pelo profissional responsável, e clicando no botão **[Consultar]**.

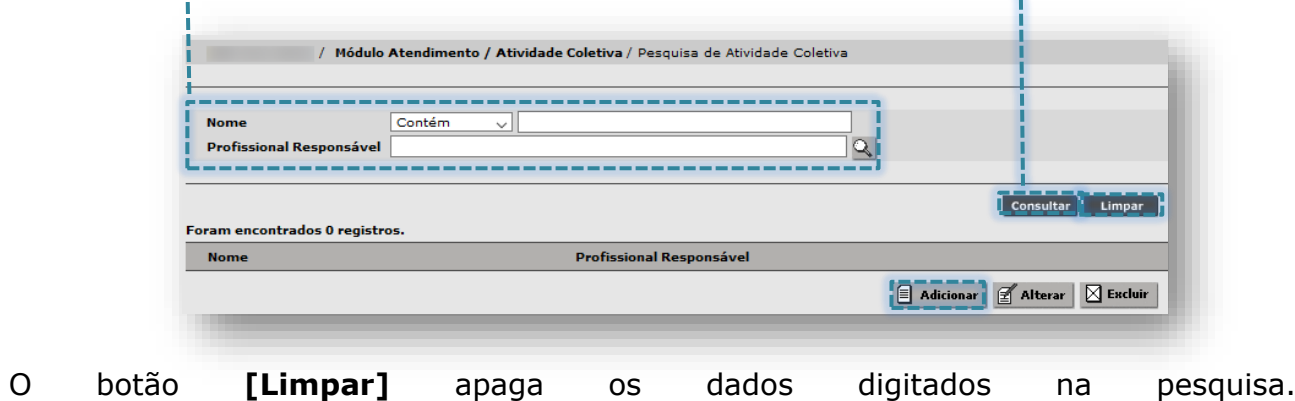

Para cadastrar uma atividade coletiva clique no botão **[Adicionar]**.

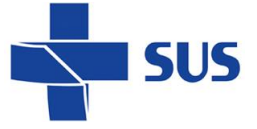

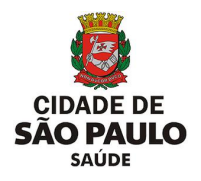

Preencha os campos, considerando as orientações a seguir:

- **Nome –** escreva o nome da Atividade Coletiva, identificando o tipo de grupo/atendimento;
- **Profissional Responsável –** pela atividade coletiva;
- **Número Máximo de Participantes –** quantidade máxima de usuários que participarão da atividade;
- **Número de profissionais –** é preenchido automaticamente, conforme a inclusão de demais profissionais na **Lista de profissionais participantes**.

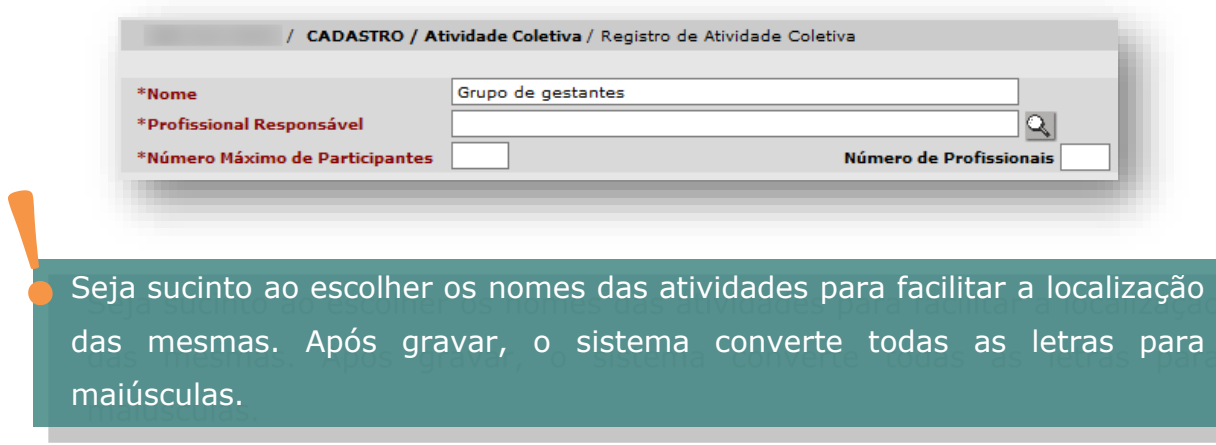

Caso queira localizar o profissional responsável, clique no ícone Lupa. Preencha um dos critérios de busca (CNS, CPF ou Nome).

Após localizar o registro, selecione no botão localizado na parte esquerda da tela, ao lado do CNS do profissional e clique no botão **[Confirmar]**.

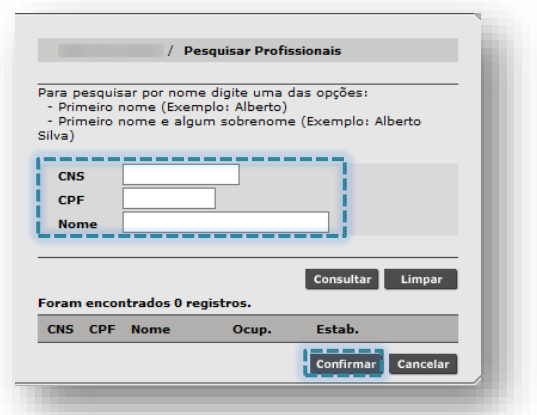

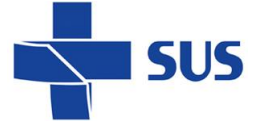

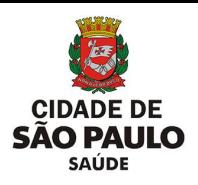

Preencha com o **Número Máximo de** 

#### **Participantes** da atividade.

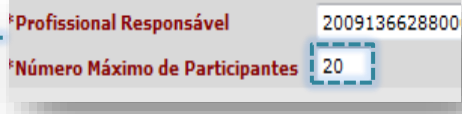

No agendamento de atividade coletiva não é possível encaixar pacientes. É recomendado cadastrar o grupo com uma quantidade acima do previsto para o caso de precisar incluir outros pacientes no grupo.

Ex.: A atividade é feita com 15 participantes, porém foi cadastrada com valor 20, para possibilitar novas inclusões no grupo.

É possível adicionar um profissional participante, que trabalha em conjunto com o profissional responsável. Clique no botão **[Adicionar]**.

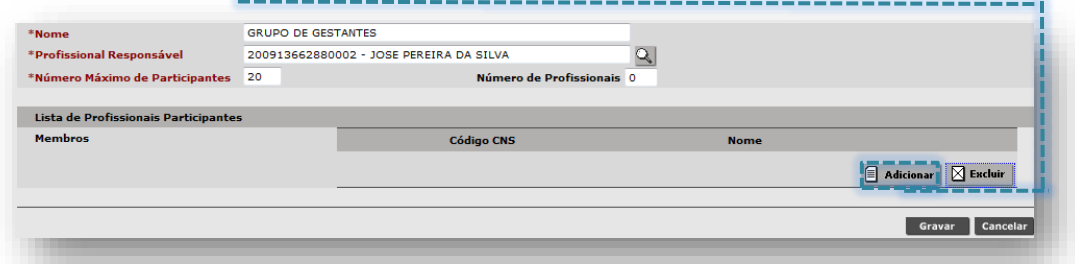

Localize o profissional participante, preenchendo um dos critérios de busca.

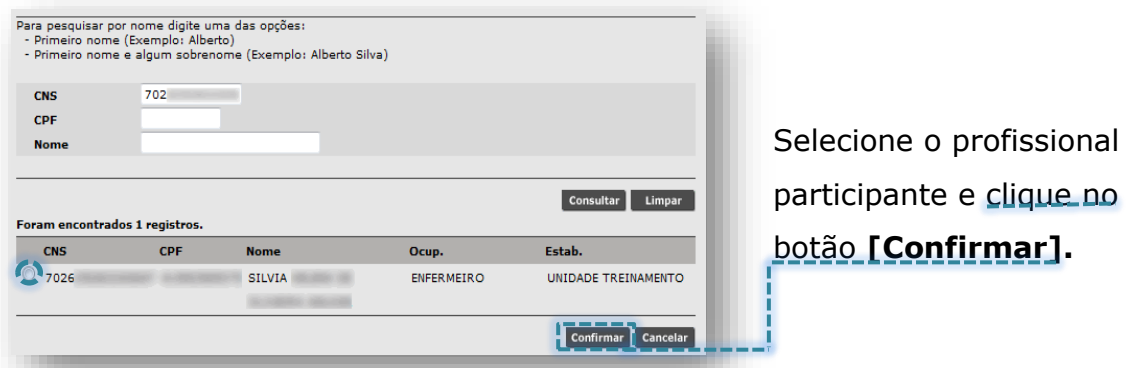

Note que o campo **Número de Profissionais** é preenchido automaticamente, de acordo com a quantidade adicionada.

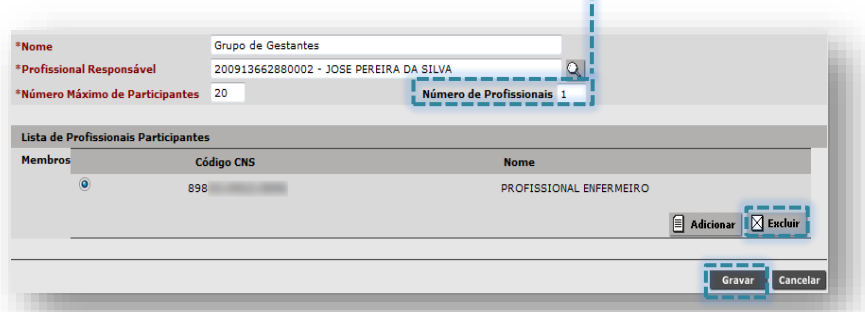

Clique no botão **[Excluir]** caso queria excluir o profissional participante.
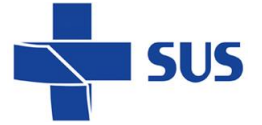

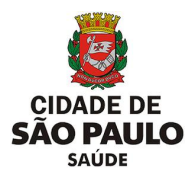

Após preencher os campos, clique no botão **[Gravar]**.

Veja que ao gravar, o sistema retorna para a tela de consulta, já exibindo o registro cadastrado.

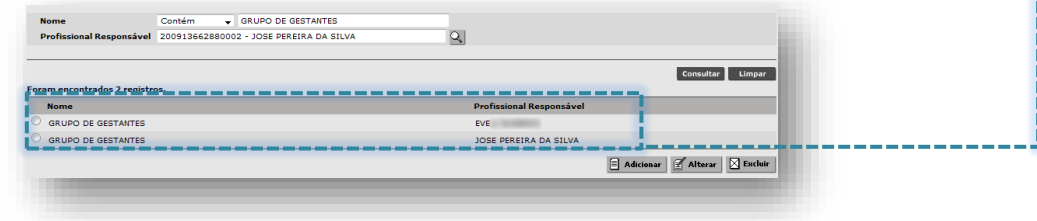

## **Consulta e manutenção dos cadastros das Atividades Coletivas**

Pode- se consultar as atividades criadas, alterar ou excluir as mesmas conforme necessidade.

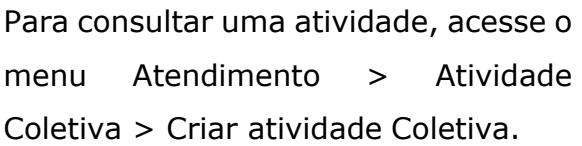

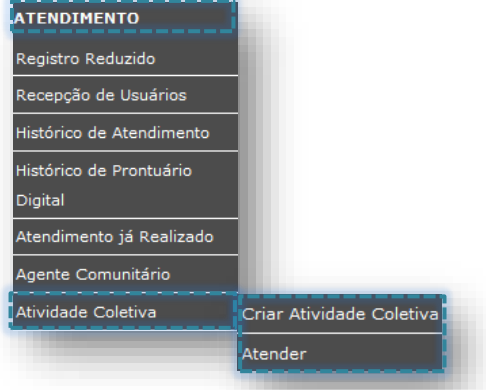

A pesquisa pode ser feita pelo **Nome** da atividade ou **Profissional Responsável**.

Após o preenchimento do critério clique no botão **[Consultar]**.

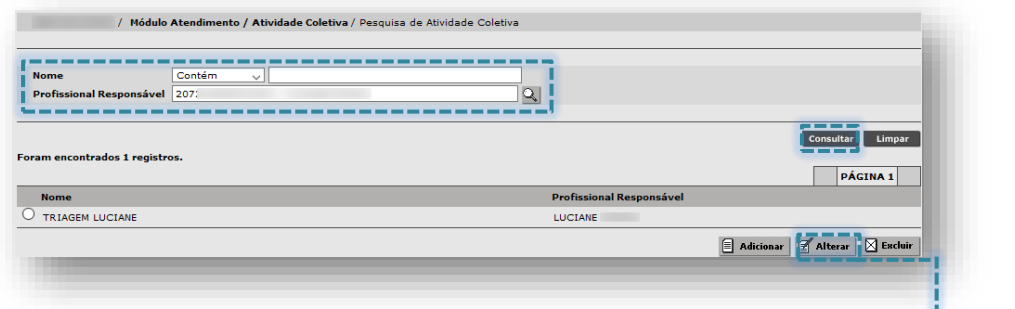

Se necessário alterar dados de uma atividade, clique no botão **[Alterar]**.

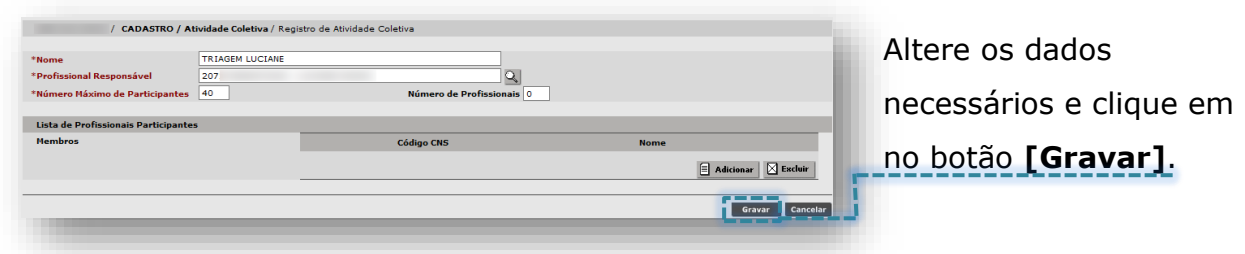

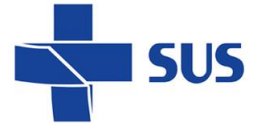

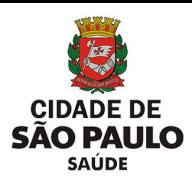

Se houver equívoco no registro da atividade, é possível excluí-la. Selecione a atividade e clique no botão **[Excluir]**.

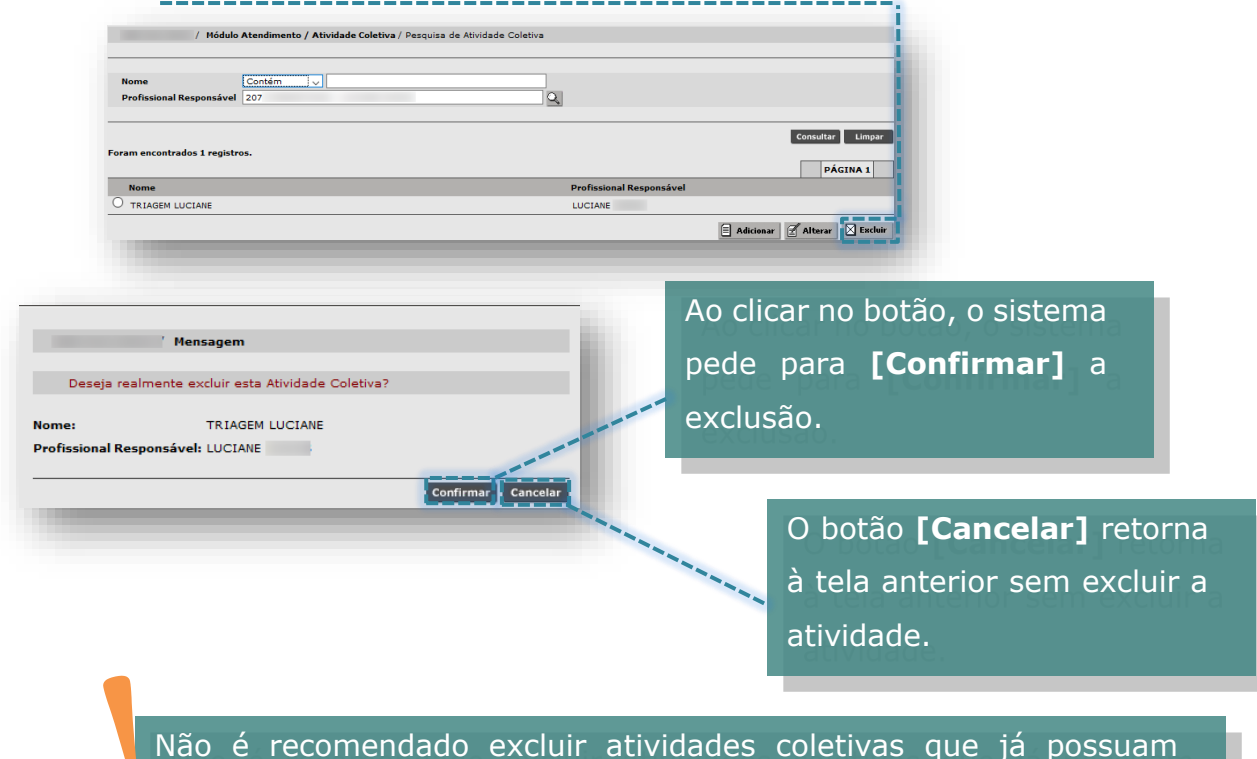

agenda configurada, visando manter o histórico dos registros para eventuais consultas e levantamentos futuros.

## **Inclusão da Atividade Coletiva**

Para configurar uma agenda de Atividade Coletiva, acesse o menu Configuração > Prog. Ag. Local > Inclusão por Horário.

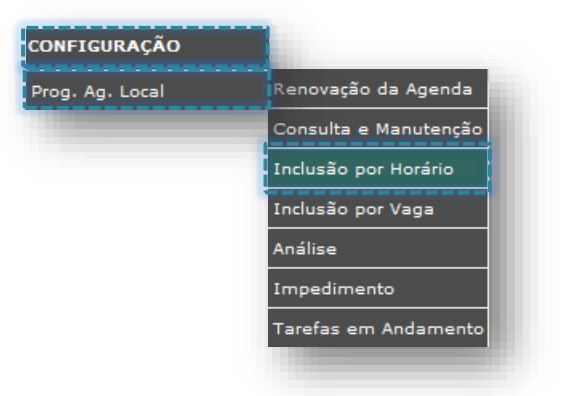

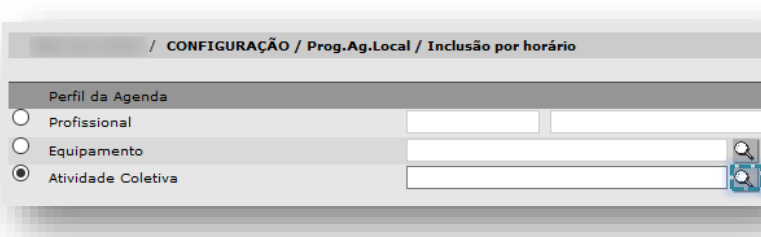

Depois de cadastrada, marcando **Atividade Coletiva** no perfil da agenda, é possível localizar a atividade através do ícone **Lupa**.

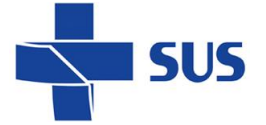

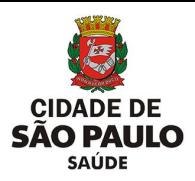

A atividade pode ser consultada por **Nome** ou pelo **Profissional Responsável**.

Para consulta por nome, digite o nome da atividade e clique no botão **[Consultar]**.

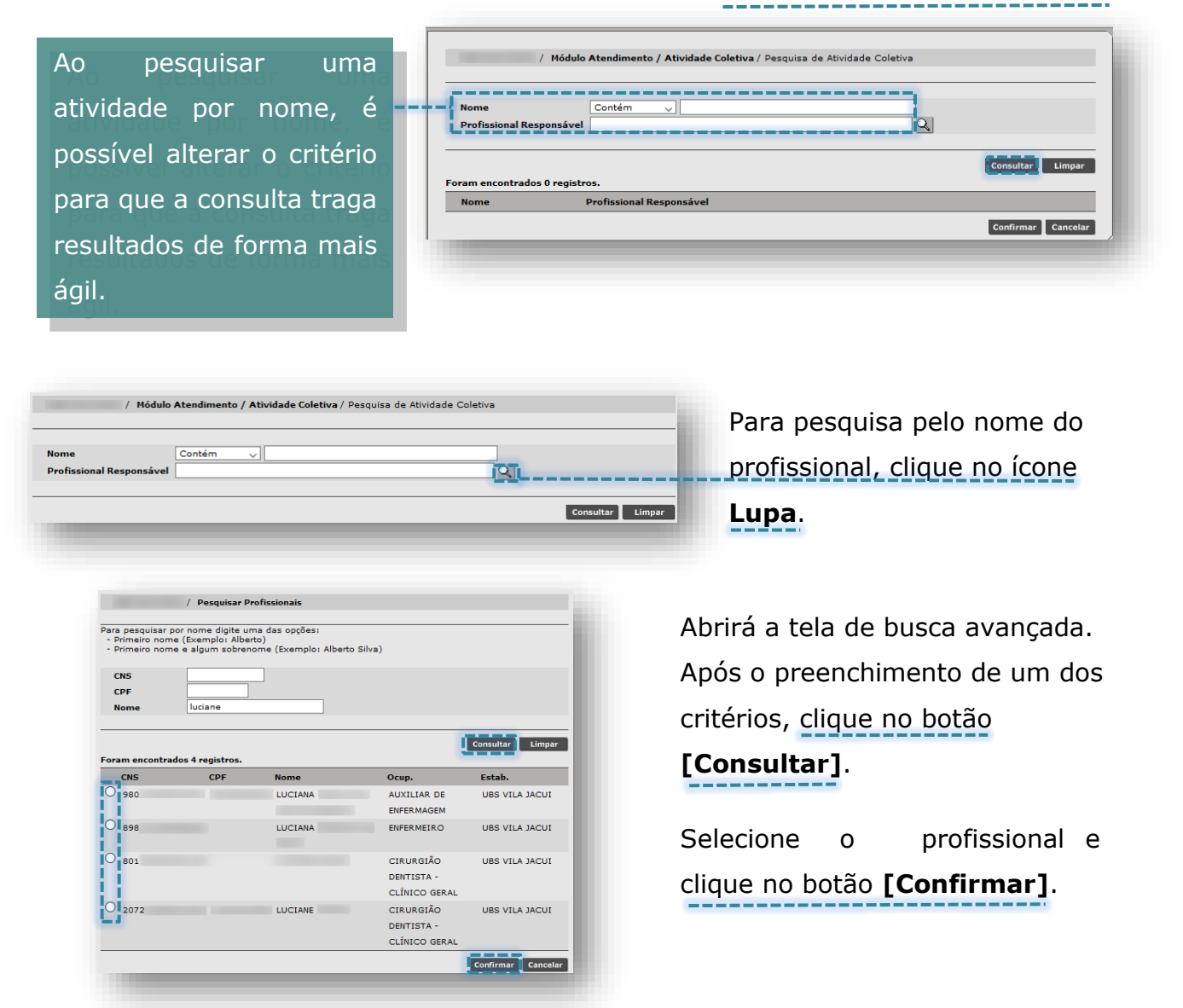

Ao confirmar, os dados do cadastro da atividade são carregados na tela.

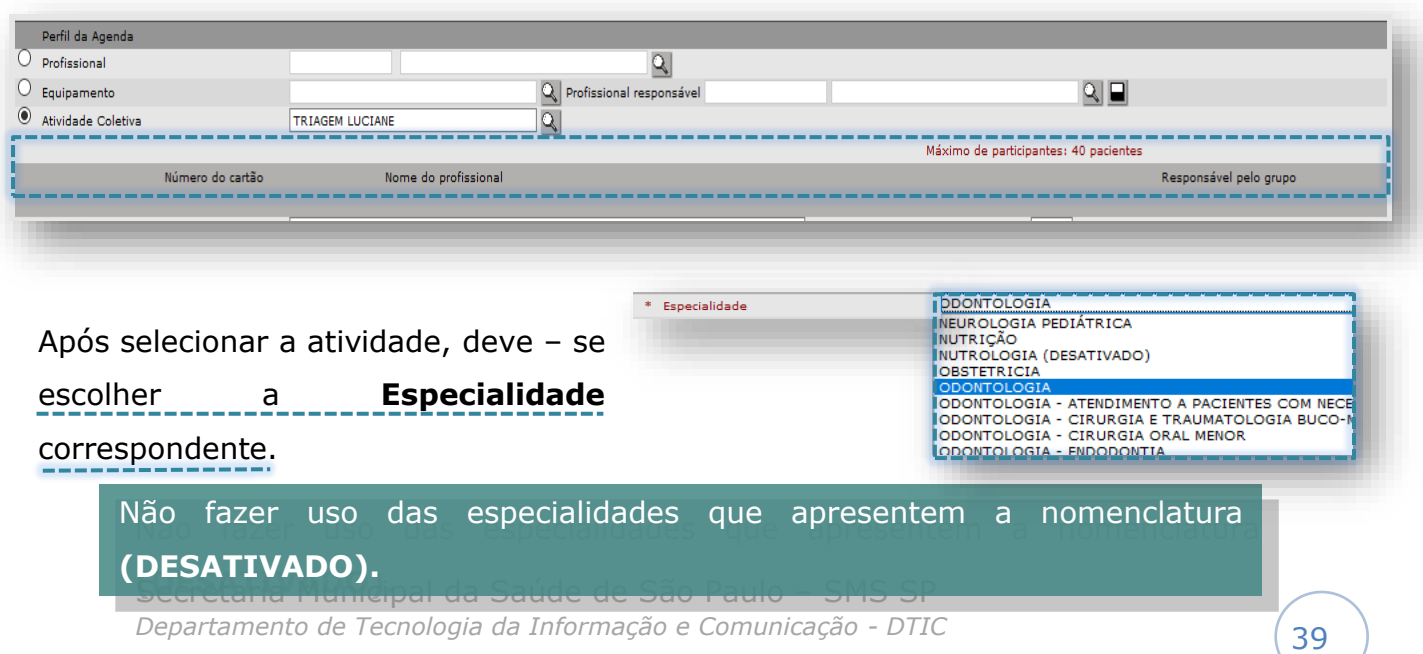

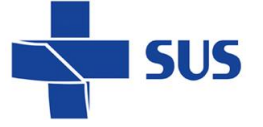

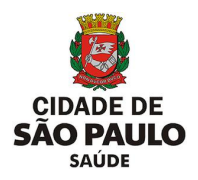

O campo "**Sub-especial**" foi desativado e não deve ser utilizado para as atuais rotinas que envolvem a configuração das agendas e o agendamento de pacientes.

#### **Atenção quanto à especialidade selecionada!**

Esta deve estar de acordo com a função exercida pelo profissional no estabelecimento, ou seja, de acordo com o CBO informado no cadastro do CMES.

Uma vez que a agenda é criada, não é possível alterar a especialidade. Neste caso, é necessário cancelar a agenda e criar outra.

No entanto, caso a especialidade não seja compatível, o sistema fará uma crítica ao tentar gravar.

As datas podem ser preenchidas digitando diretamente, sem barra "/", pois é inserida automaticamente. Ou clique no ícone do calendário para escolher o Mês, Ano e data.

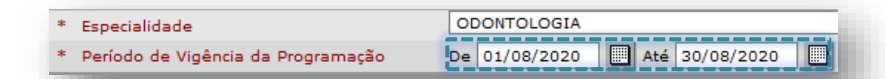

O período informado neste campo indica apenas o período de vigência da agenda, mas não o que será visualizado para agendamento.

A visualização das vagas dentro desse período, pode ser restringida de acordo com a necessidade, como veremos mais adiante.

É possível controlar a liberação/visualização das vagas gradativamente, através da funcionalidade de "Liberação e Reposição" e com a renovação da agenda.

#### **Configurações para geração da grade**

Em **Horário**, informe nos campos **De** e **até**, o intervalo em que os atendimentos poderão ocorrer. Este intervalo de horas serve como parâmetro, para possibilitar a criação de horários alternados dentro do período.

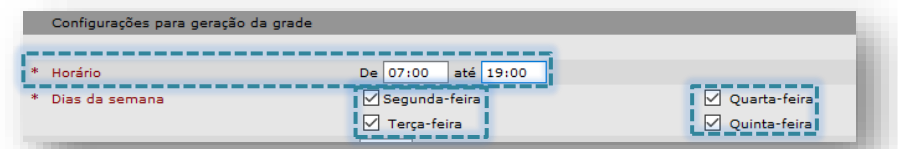

Secretaria Municipal da Saúde de São Paulo – SMS SP *Departamento de Tecnologia da Informação e Comunicação - DTIC* 40 Em **Dias da semana**, marque os dias em que terão procedimentos agendados.

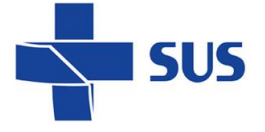

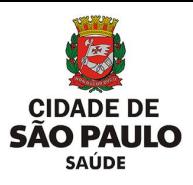

### **Período de Liberação e Reposição de vagas**

Os valores preenchidos nestes campos determinam, em conjunto, o período de visualização das vagas, em dias corridos, para agendamento de usuários e quando a agenda precisa ser renovada para a reposição de novas vagas, dentro da vigência estipulada.

dias

diasi

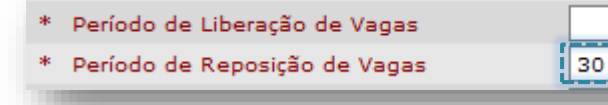

Por padrão, o sistema sugere 30 dias para reposição. Entretanto, este valor pode ser alterado conforme a necessidade.

A soma do Período de Liberação de vagas com o Período de reposição de vagas indica até quando serão visualizadas vagas para agendamento.

Após passar o total de dias definidos no campo **Período de Reposição de Vagas**, a agenda fica disponível no menu **Renovação da Agenda**. Ao atingir esse período, a agenda já pode ser renovada para a geração de novas vagas.

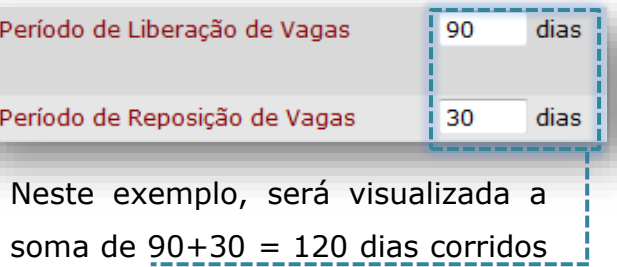

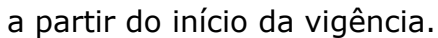

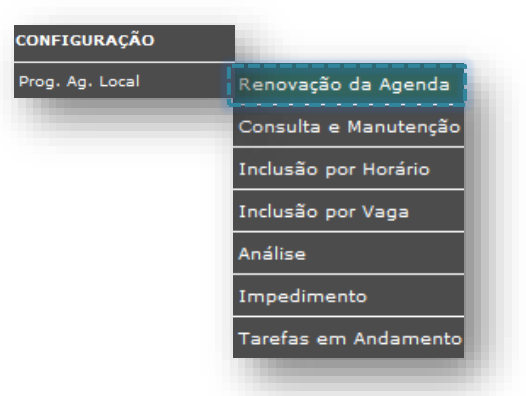

É possível modificar os períodos de acordo com a necessidade, para que não haja falta de vagas e que a agenda possa ser renovada sempre que houver necessidade de abrir mais dias para agendamento.

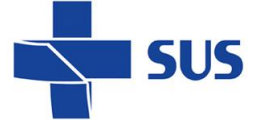

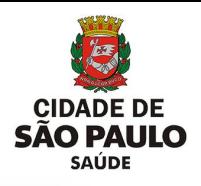

Se houver a necessidade de criar uma agenda para apenas 1 dia, (costuma ocorrer em casos de plantões), haverá apenas 1 dia para liberação de vagas sem necessidade de reposição.

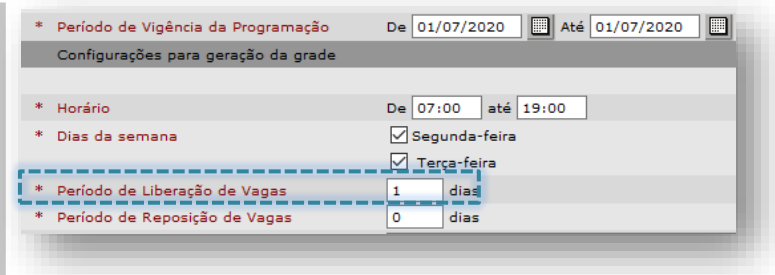

\* Período de Liberação de Vagas \* Período de Reposição de Vagas

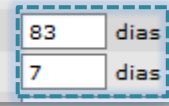

Neste caso, a agenda foi liberada para 90 dias e após o 7º dia estará disponível para o operador efetuar a renovação.

Neste exemplo abaixo, houve necessidade de abrir a agenda por 1 ano, sem necessidade de reposição (a agenda não entrará para renovação), já que a visualização das vagas será para todo o período da programação.

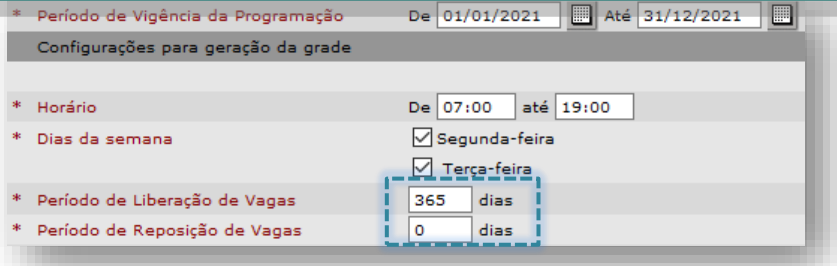

Caso haja divergência entre os períodos de liberação e reposição, não será possível avançar, e o sistema trará a seguinte mensagem.

/ CONFIGURAÇÃO / Prog.Ag.Local / Inclusão por horário

· A soma dos dias dos campos "Período de Liberação de Vagas" e "Período de Reposição de Vagas" é maior que o Período de Vigência da Programação .

#### **Lembre – se:**

- A soma de **liberação** e **reposição** determina quando a agenda expira.
- O **Período de Reposição de Vagas** indica quando a agenda poderá ser renovada.
- Renovação de agendas não é automática. O responsável precisa estar atento ao período estipulado e renovar manualmente.

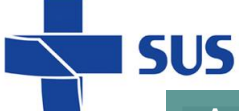

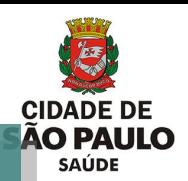

Antes de iniciar a criação das agendas, verifique os padrões de configuração e se existe determinação de tempo para a vigência e a liberação das vagas, de modo que as agendas fiquem de acordo com as diretrizes da área técnica/SMS.

O campo "**Quantidade de dias para o Bloqueio no Agendamento de Pacientes"** determina a restrição da visualização das vagas de primeira vez para agendamento, de acordo com o valor preenchido no campo.

Algumas unidades têm como processo de trabalho a impressão das agendas dos profissionais e a separação dos prontuários físicos com antecedência, por isso, adotam a inclusão dos dias de bloqueio para garantia dessa organização interna, impedindo que as vagas sejam reutilizadas.

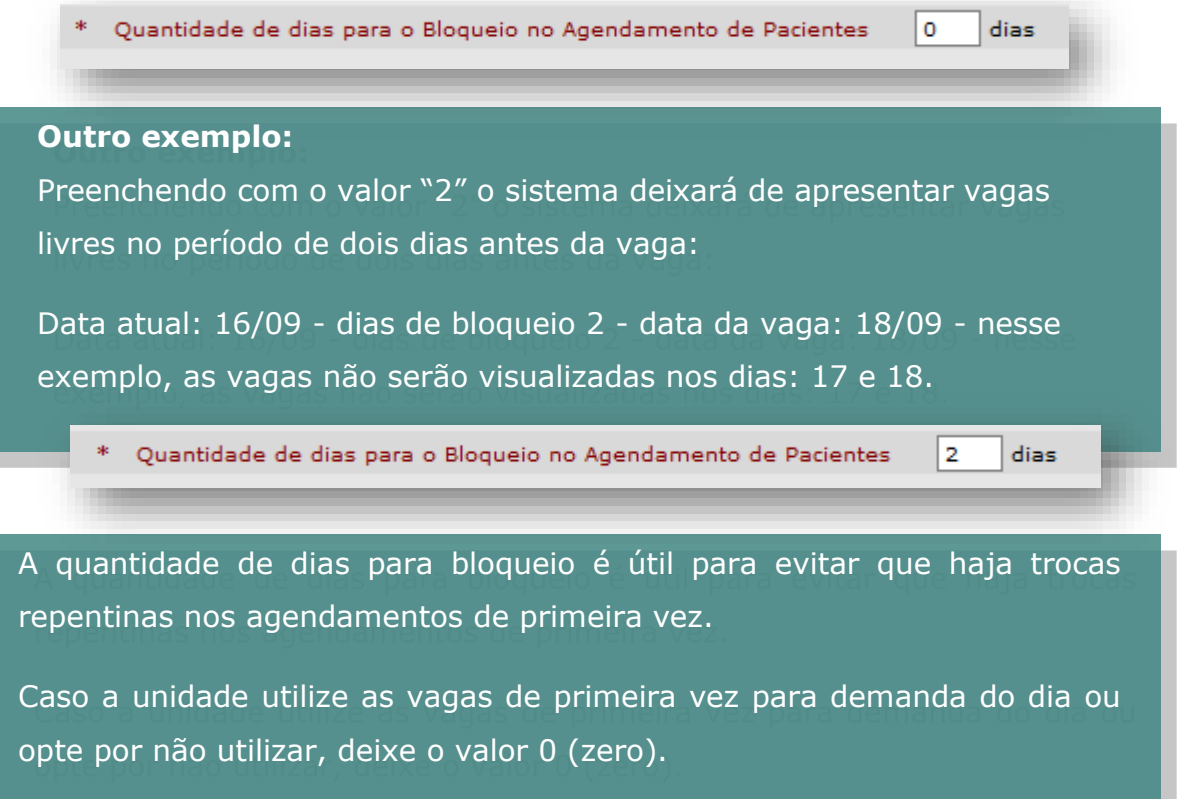

**Observações:** Deve ser preenchido com informações destinadas a quem faz o monitoramento das agendas, para que possam ter informações importantes sobre a escala do profissional.

**Recomendações:** Deve conter informações que constarão no comprovante de agendamento e são destinadas ao paciente. Como por exemplo, preparo do exame e informações do local do exame.

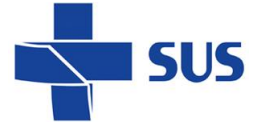

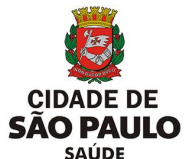

**Tolerância de antecedência** Indica o tempo de antecedência que o paciente deve comparecer ao atendimento. Ao marcar e preencher o campo, o comprovante de agendamento apresentará um complemento pedindo para comparecer antecipadamente de acordo com o tempo preenchido.

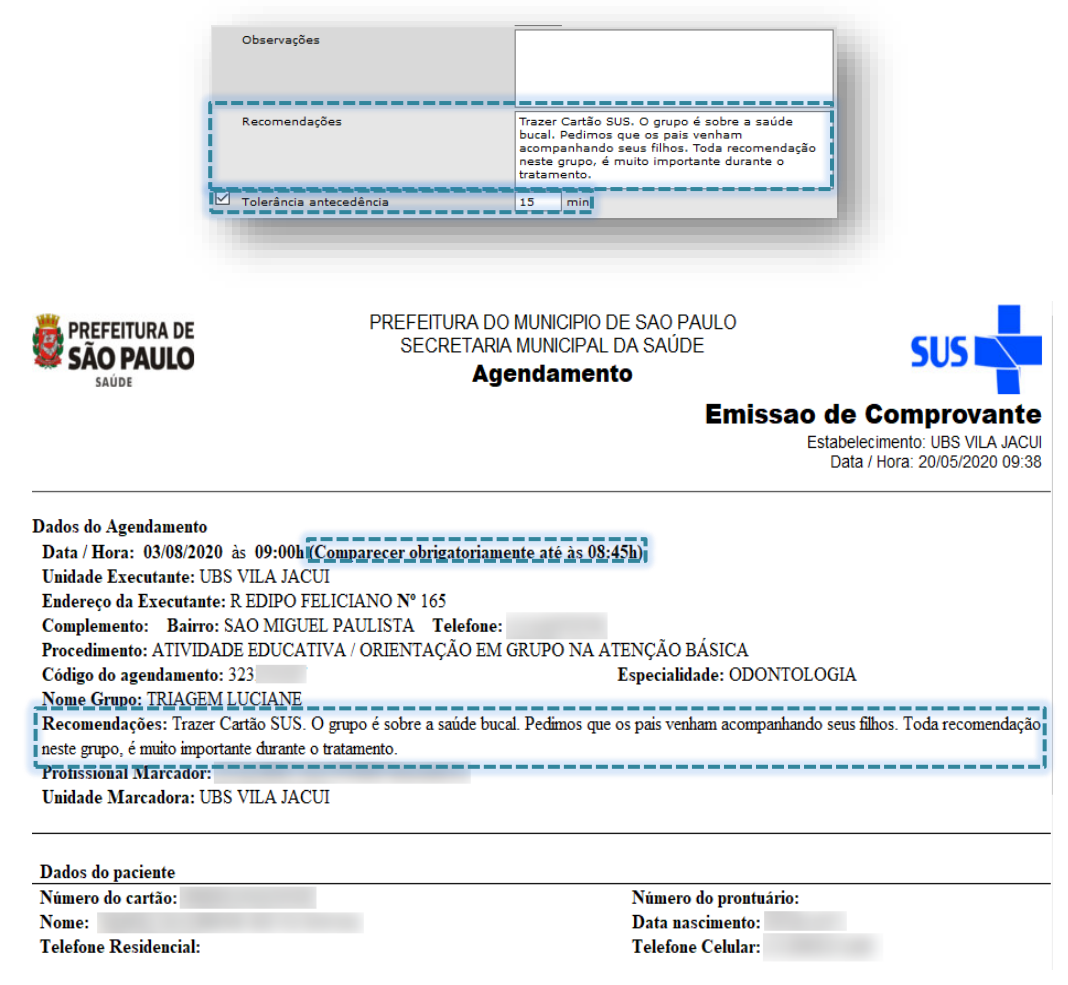

## **Tempos médios por atendimento**

Indica a duração em minutos para cada atendimento, nos tipos de vagas Primeira vez e Retorno.

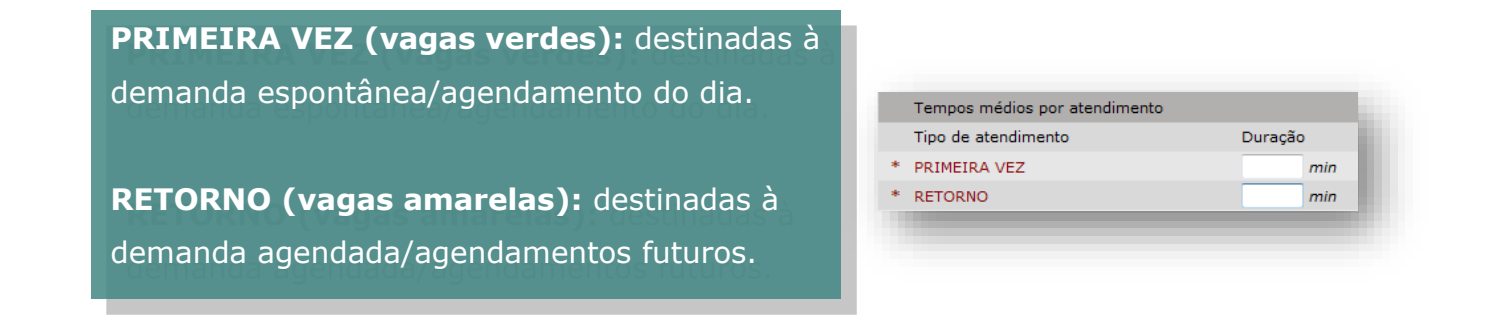

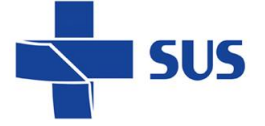

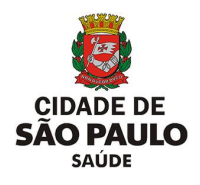

### **Visível para contra referência**

Permite que outros serviços de saúde possam encaminhar os pacientes às suas unidades básicas de saúde de referência, através do agendamento, para dar continuidade de seus acompanhamentos.

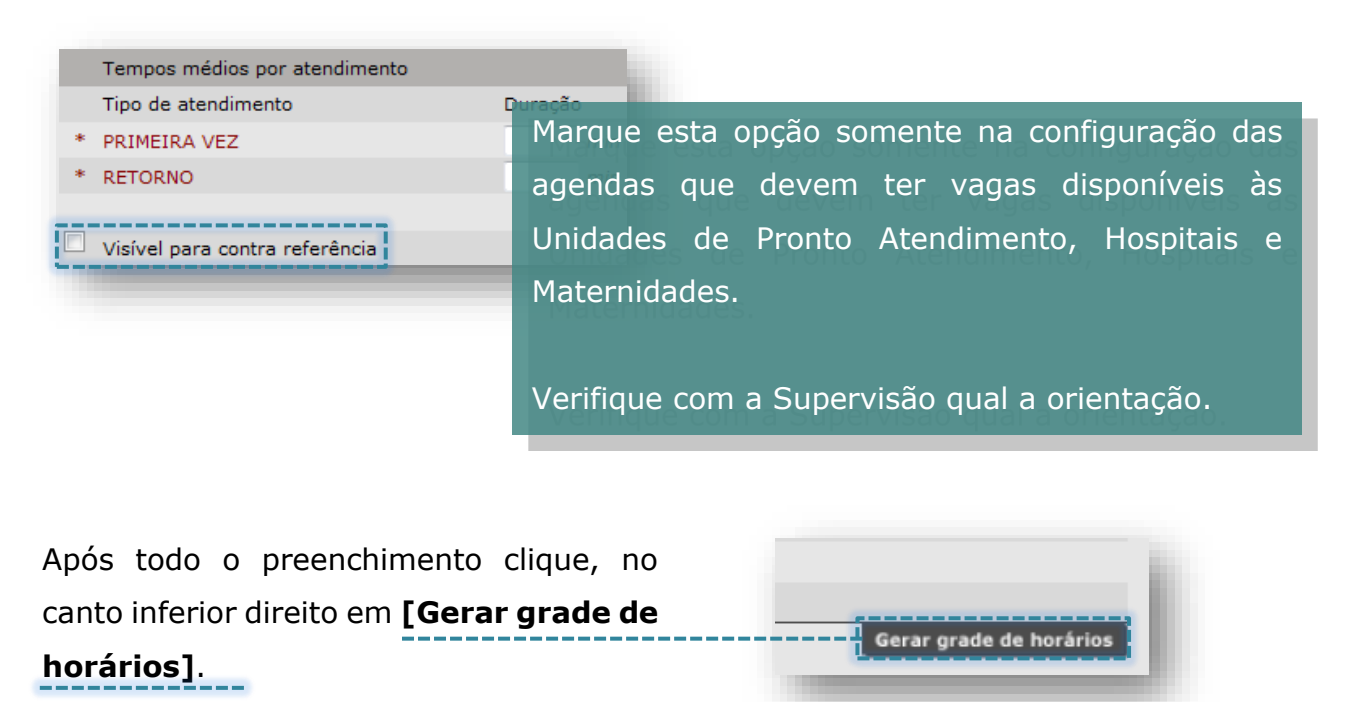

### **Grade de Horários**

É nesta tela que a grade da agenda, com a quantidade de atendimentos, os horários e os procedimentos, é definida. Veja que todas as informações da tela anterior são parâmetros para a criação desta grade.

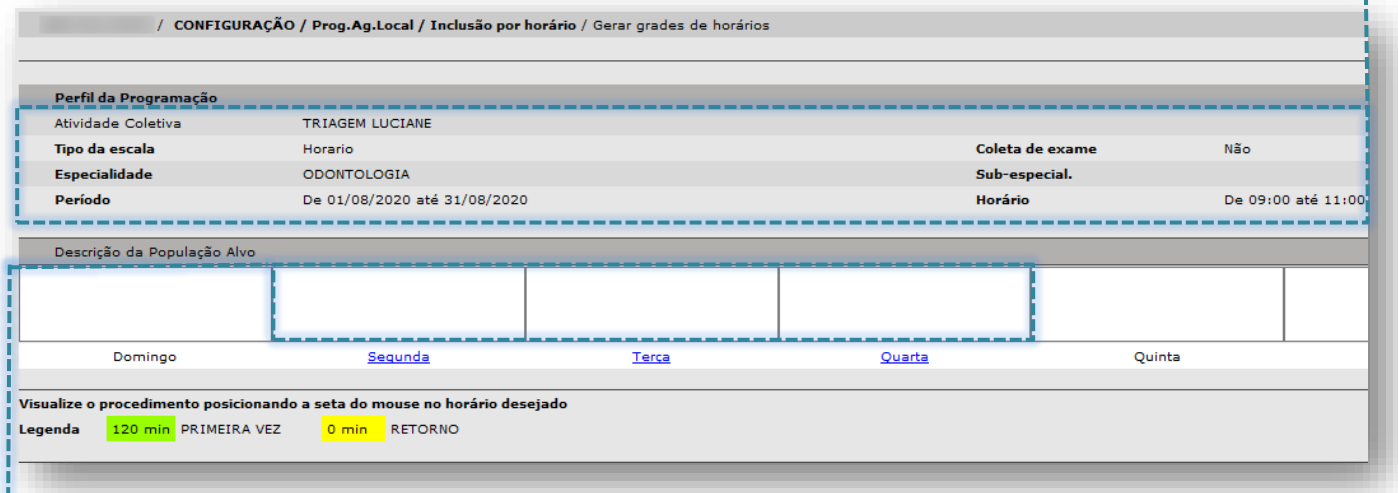

Em **Descrição da População Alvo**, utilize os campos em branco, localizados sobre

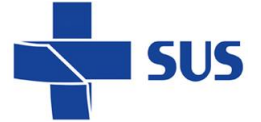

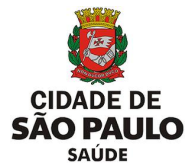

cada um dos dias da semana para detalhar o tipo de atendimento prestado ou outras observações pertinentes, como por exemplo, reuniões ou atividades externas. Todos os campos em branco podem ser utilizados.

O campo permite texto e é utilizado para especificar os horários que o profissional não está realizando os procedimentos configurados na grade da agenda.

Os dias da semana são *links*, e ao clicar, acessamos as configurações da grade diária.

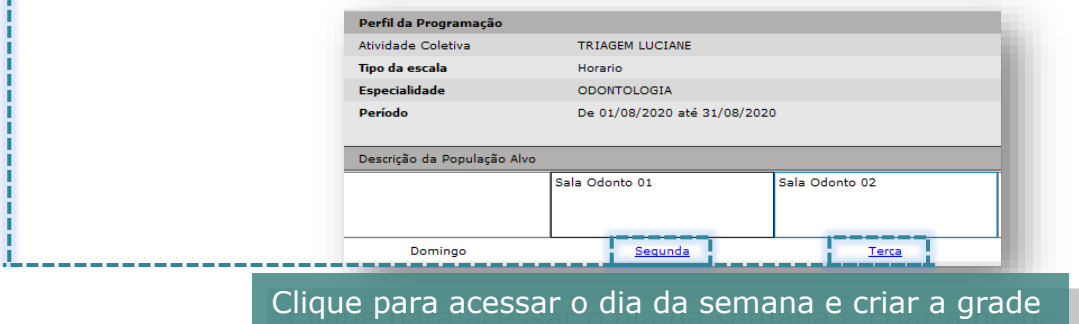

correspondente. Ao acessar o dia da semana, uma nova janela é aberta com os detalhes para configuração do respectivo dia acessado.

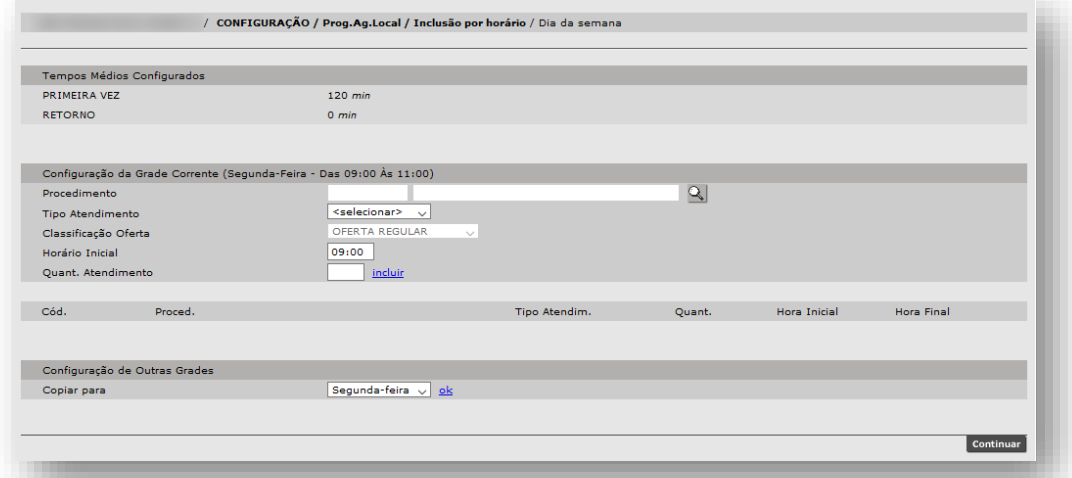

Na área Configuração da Grade Corrente são definidos os procedimentos, tipos de vagas, a classificação da oferta, horários e quantidade de atendimentos.

A estrutura desta seção funciona através do preenchimento e inclusão dos dados (também conhecido como "carrinho"), ou seja:

• Você deve preencher os parâmetros (procedimento, tipo de atendimento, classificação da oferta, horário e quantidade);

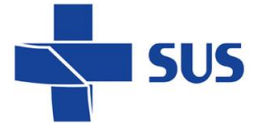

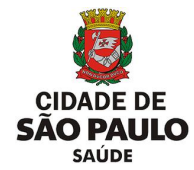

Clicar em incluir para que o item seja transportado para baixo;

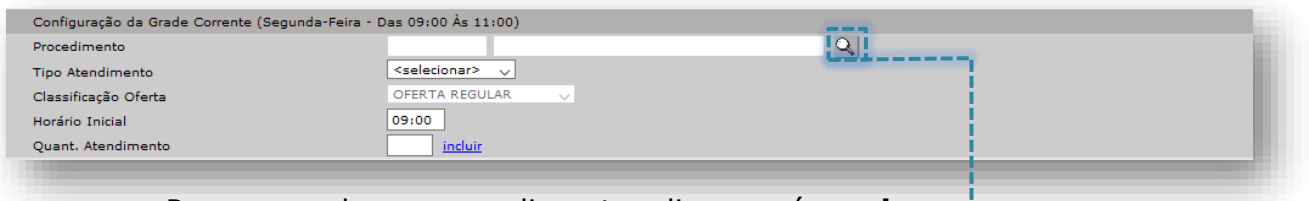

Para preencher o procedimento, clique no ícone **lupa**.

Consulte o procedimento pelo código, nome ou parte do nome e clique no

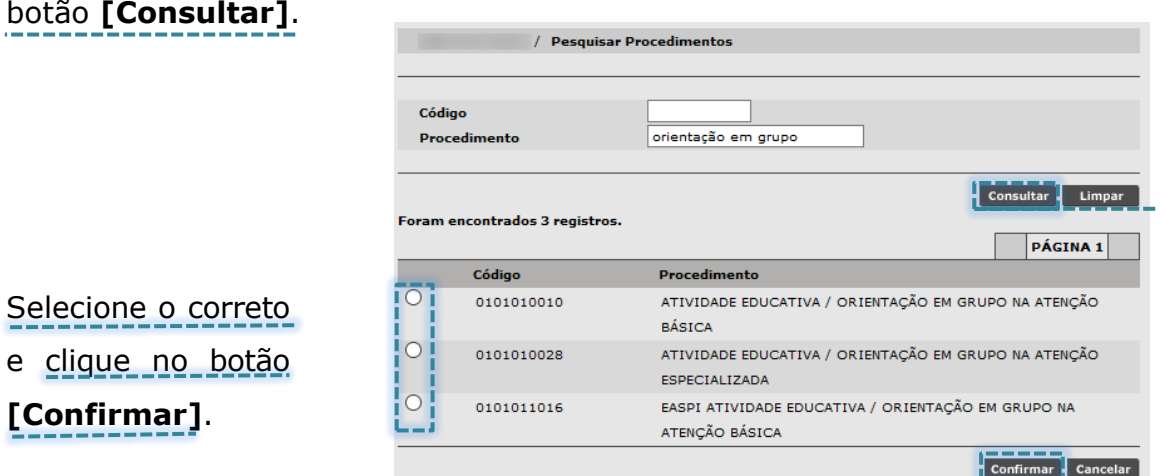

Veja que após confirmar, o sistema retorna à tela anterior com o campo procedimento já preenchido. O tipo de atendimento deve ser escolhido entre Primeira Vez ou Retorno, conforme o necessário.

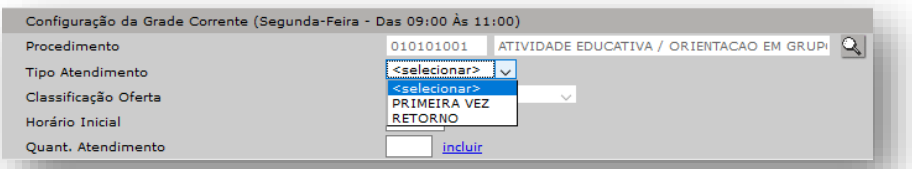

Em **Horário Inicial**, o sistema traz por padrão o que foi informado como parâmetro na primeira tela da configuração. Esse valor pode ser alterado se necessário.

**Quant. Atendimento** deve ser preenchido com a quantidade de procedimentos referente aos dados dos atendimentos.

Após todo o preenchimento, clique no *link* incluir.

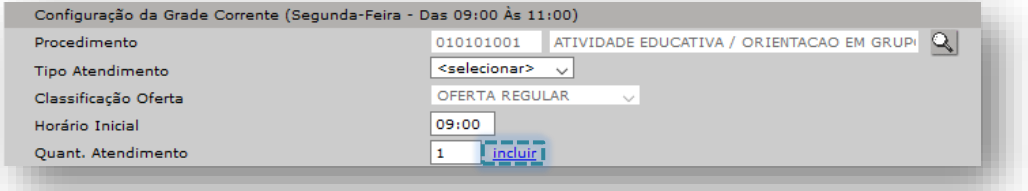

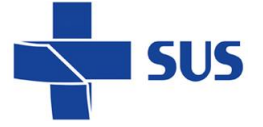

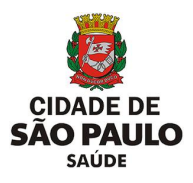

Caso ocorra um equívoco no preenchimento do campo "**Horário Inicial**", repetindo a mesma hora para o mesmo dia da semana, o sistema emite o alerta abaixo, impossibilitando a gravação de um horário repetido na grade da agenda:

· Horário inicial já utilizado por outro procedimento.

O horário inicial pode ser modificado e o sistema calcula automaticamente o horário final.

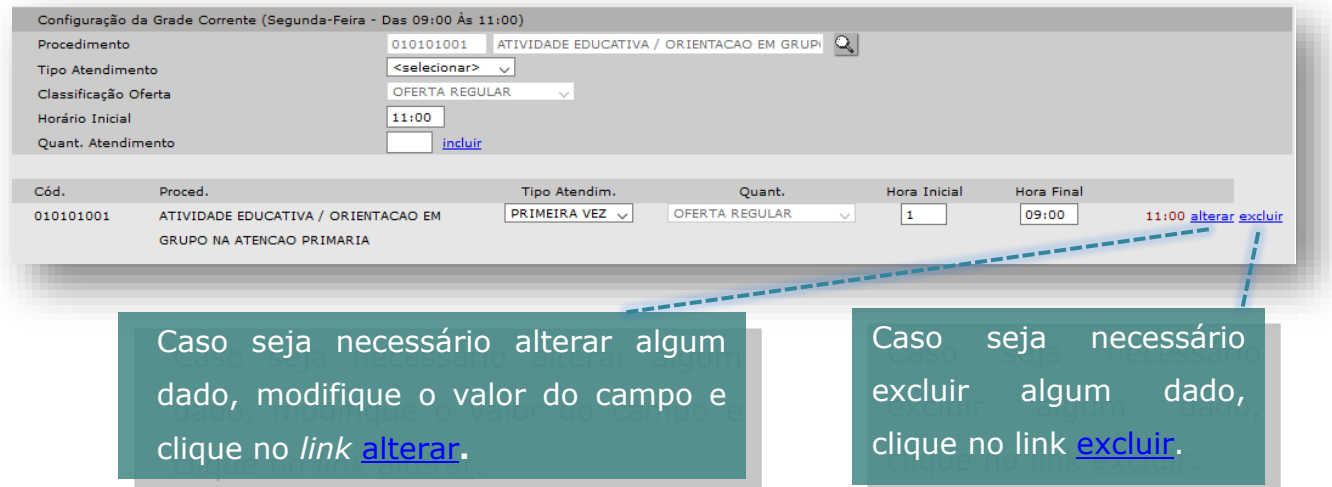

### **Configuração de Outras Grades**

É possível copiar os parâmetros informados para outros dias da semana. Para isso, selecione o dia da semana em **Copiar para** e clique no *link* ok.

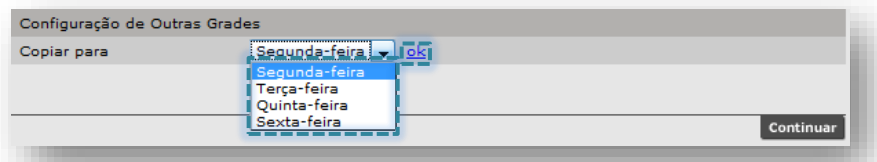

Mesmo que outros dias da semana tenham horários e quantidades diferentes, você pode realizar a cópia e apenas fazer as alterações necessárias.

A mensagem abaixo mostra que a cópia foi realizada com sucesso

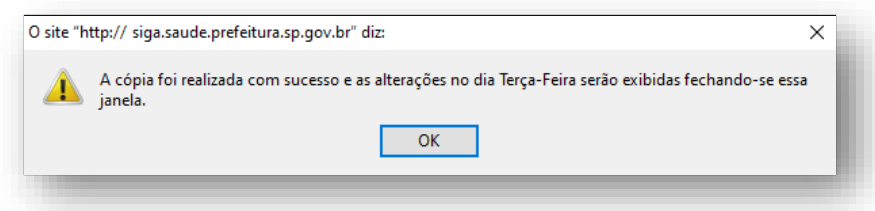

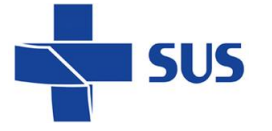

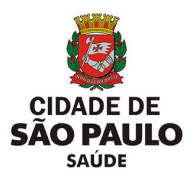

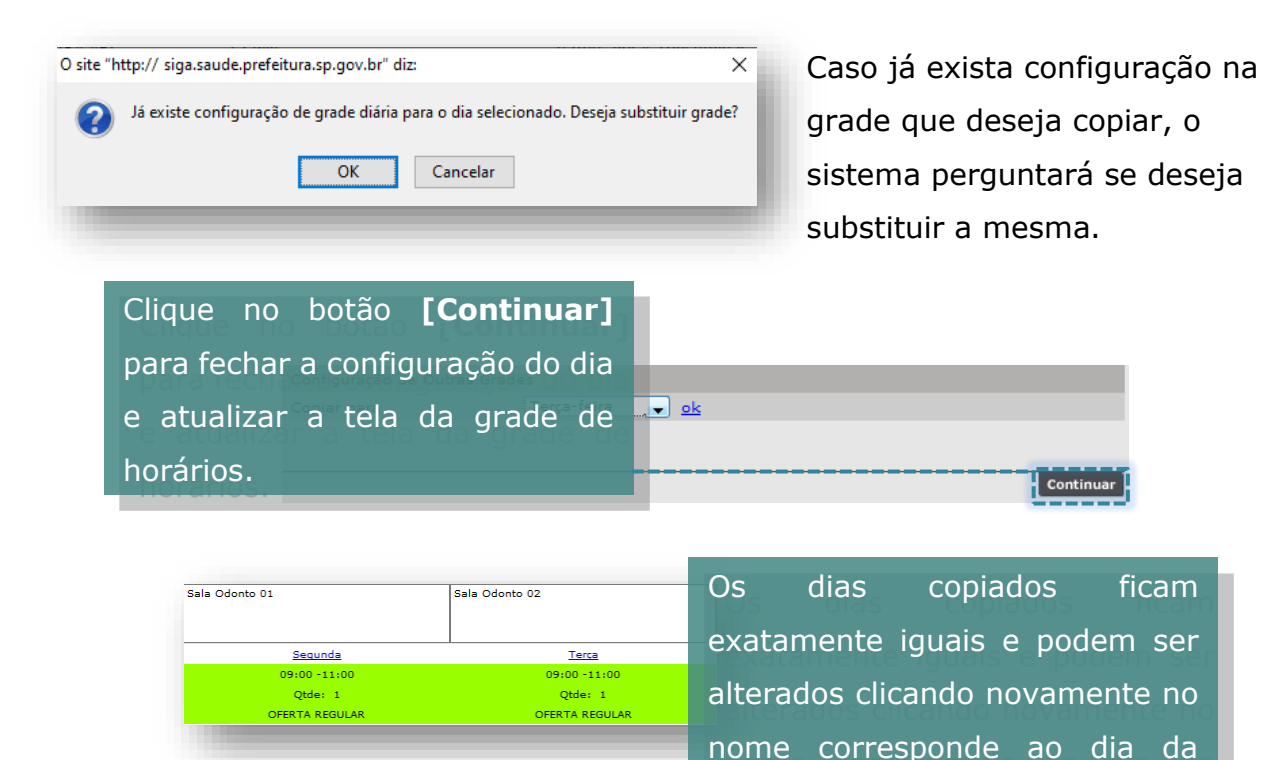

É possível ver o procedimento de cada horário gerado, posicionando o cursor do mouse em cima do horário desejado.

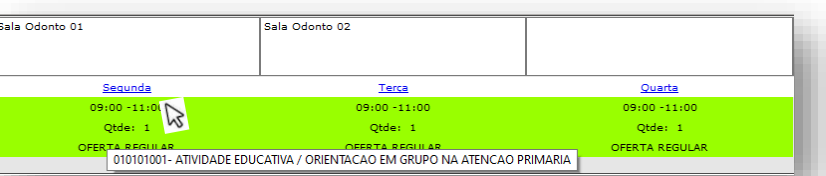

Aproveite para verificar se os procedimentos adicionados estão corretos, para evitar transtornos futuramente.

grade.

Após todo o preenchimento, para salvar a agenda criada clique no botão **[Gravar]**.

O sistema apresenta a seguinte mensagem:

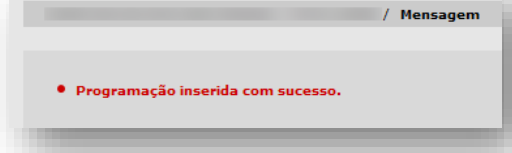

Ao clicar no botão **[Gravar]**, o sistema salva a grade e possibilita alterações, consultas e aprovação.

O processo de criação da agenda ainda não resulta nas vagas para o agendamento. É necessário realizar a análise e aprovação da agenda para posteriormente agendar.

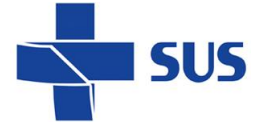

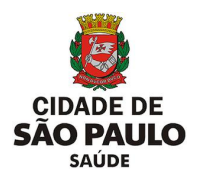

# **Inclusão por vaga**

É semelhante à inclusão por horário e apresenta algumas peculiaridades que diferem na estruturação da grade da agenda. Esta configuração tem como vantagem a flexibilização do tempo de duração de cada atendimento.

Comparando com a inclusão por horário, na inclusão por vaga, alguns campos deixam de existir:

- Perfil de Atividade Coletiva: devido à necessidade de definição do tempo de duração neste tipo de inclusão;
- Horário Final: por não existir duração de tempo para os atendimentos. Este último campo é substituído pelo **Total previsto de horas trabalhadas**.
- Não há os campos **Tempo médio por Atendimento** e **Tolerância atendimento**: para melhor flexibilização de cada horário de atendimento.

Dependendo da agenda a ser configurada, certifique-se de que o Profissional ou Equipamento estejam previamente cadastrados no **Cadastro Municipal de Estabelecimento de Saúde** (CMES) do sistema.

Saiba como proceder no cadastro acessando [aqui](http://repositoriosistemas.saude.prefeitura.sp.gov.br/Manuais/) ou copie e cole em seu navegador o endereço:

<http://repositoriosistemas.saude.prefeitura.sp.gov.br/Manuais/>

## **Agenda por Profissional**

É utilizado para a configuração da agenda e organiza os horários e compromissos do profissional da unidade, proporcionando melhor organização do fluxo de trabalho.

Para iniciar a configuração por vaga, acesse o menu Configuração > Prog. Ag. Local > Inclusão por Vaga

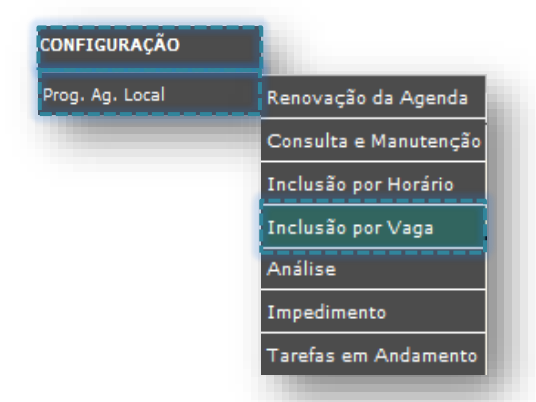

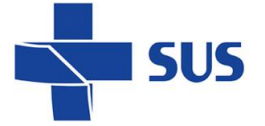

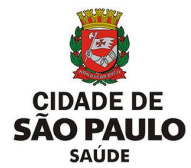

Por padrão, na tela já está selecionada a opção **Profissional**. Para alterar o perfil da agenda, clique no botão correspondente ao lado do campo desejado.

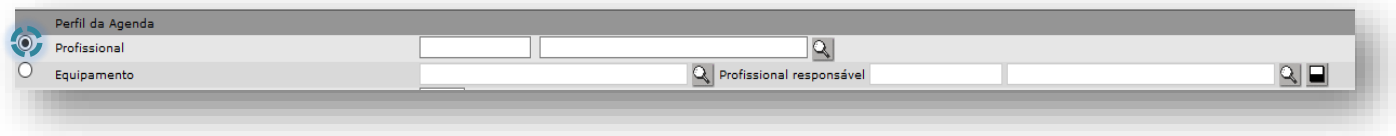

Em seguida, é preciso preencher o campo selecionado, informando o profissional.

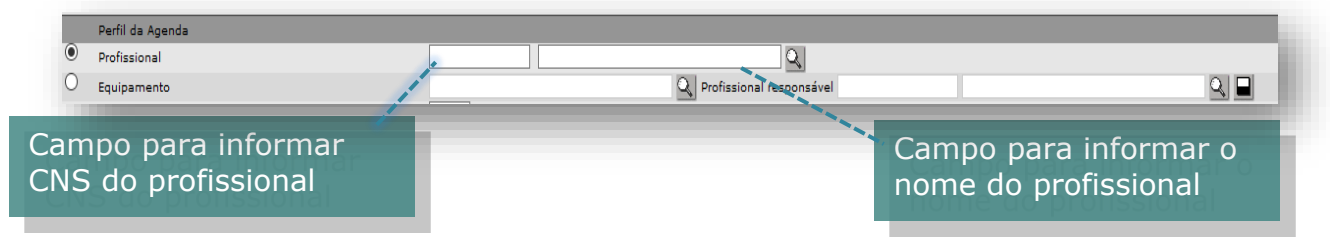

Digite o nome do profissional no campo correspondente e clique fora da área de digitação, em qualquer área da tela.

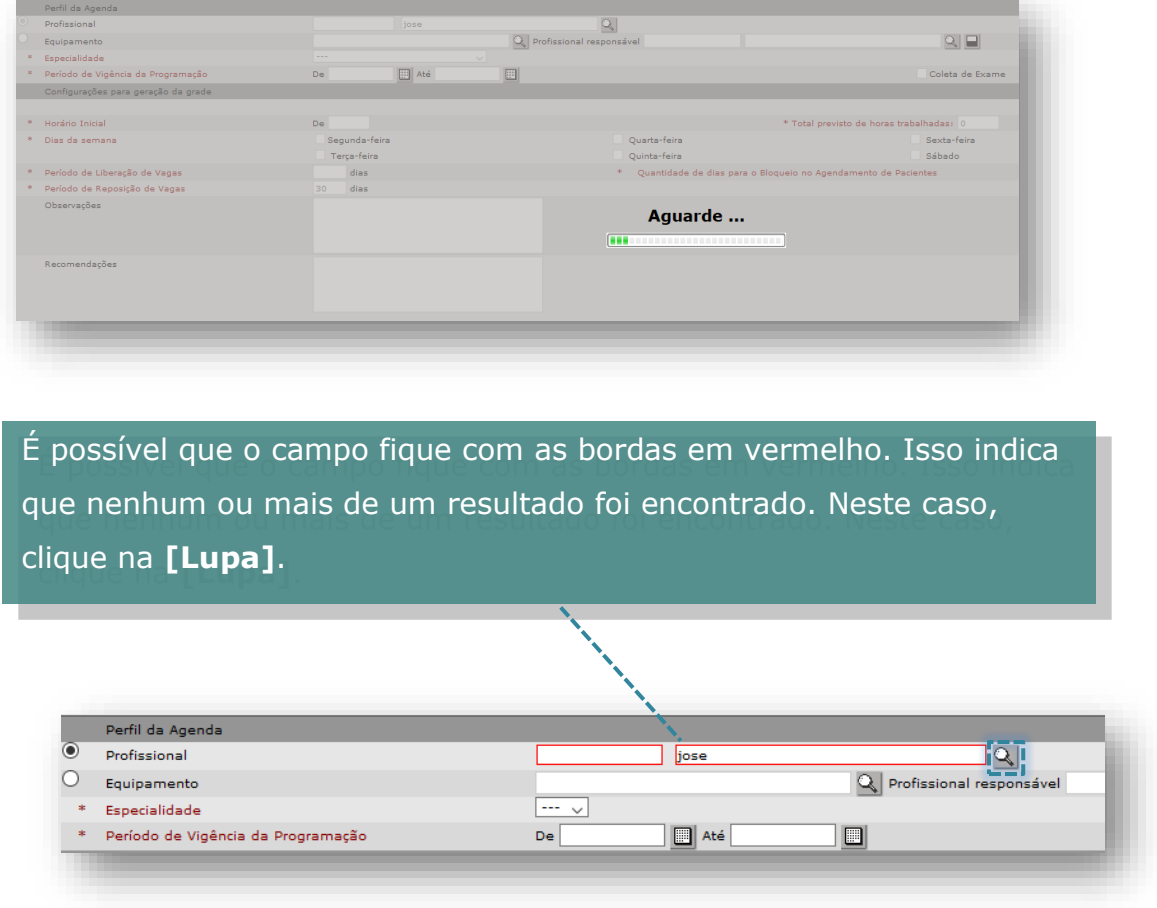

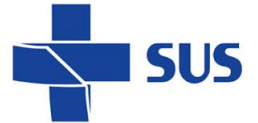

Após carregar, a tela exibirá os resultados. Basta verificar e selecionar o registro correto clicando ao lado do CNS do profissional. Caso a tela não carregue nenhum resultado, é possível realizar a pesquisa preenchendo um dos critérios de busca (CNS, CPF ou Nome).

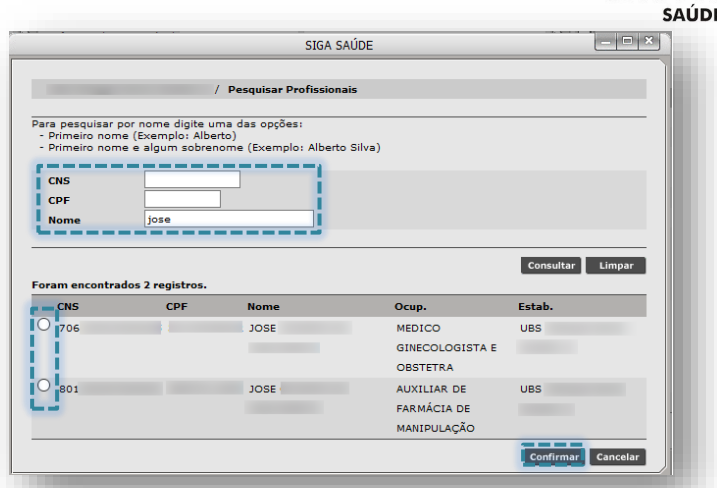

**SÃO PAULO** 

Após localizar o registro, selecione no botão ao lado esquerdo do CNS do profissional e clique no botão **[Confirmar]**.

O sistema retorna para a tela anterior e habilita o campo **Especialidade** para seleção.

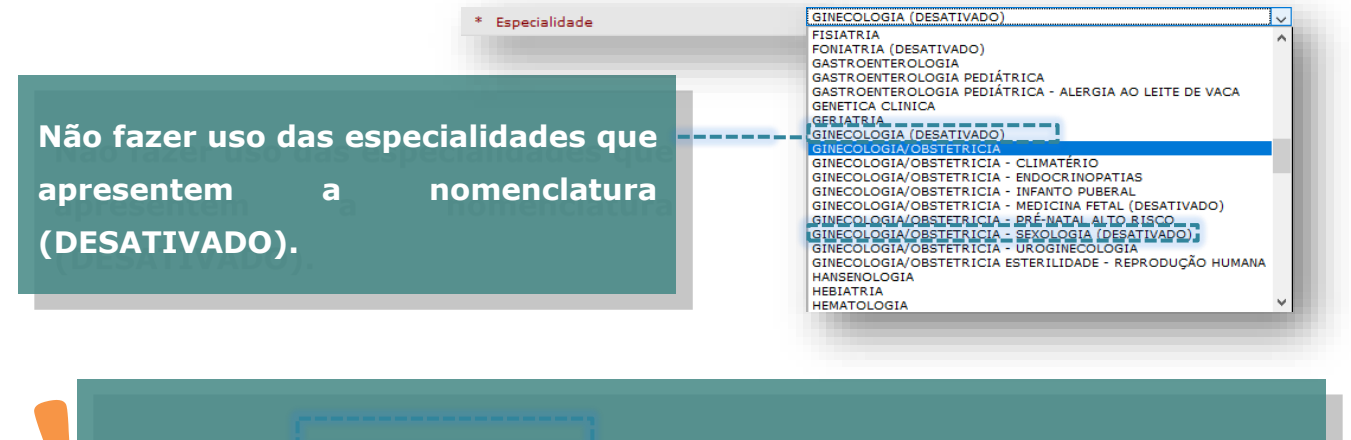

#### **Atenção quanto à especialidade selecionada!**

Esta deve estar de acordo com a função exercida pelo profissional no estabelecimento, ou seja, de acordo com o CBO informado no cadastro do CMES.

Uma vez que a agenda é criada, não é possível alterar a especialidade; neste caso, é necessário cancelar a agenda e criar outra.

Após escolher a especialidade, informe o Período de Vigência da Programação.

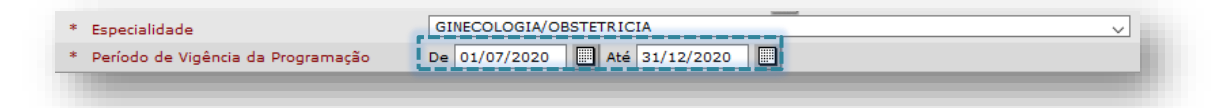

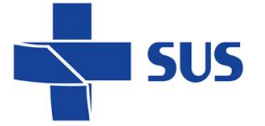

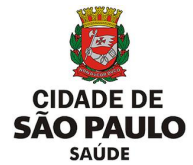

As datas podem ser preenchidas digitando diretamente, sem barra "/", pois é inserida automaticamente. Ou clique no ícone do calendário para escolher o Mês, Ano e data.

O período informado neste campo indica apenas o período de vigência da agenda, mas não o que será visualizado para agendamento.

A visualização das vagas dentro desse período pode ser restringida de acordo com a necessidade, como será visto mais adiante.

É possível controlar a liberação/visualização das vagas gradativamente, através da funcionalidade de "Liberação e Reposição" e com a renovação da agenda.

Em **Horário Inicial**, informe a hora que inicia o atendimento desta agenda.

Em **Total previsto de horas trabalhadas**, informar o número de horas que o profissional utilizará de sua carga horária total para atender esta agenda.

Os campos acima citados servem de referência para as próximas configurações.

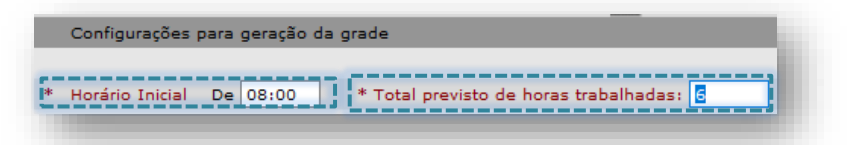

Em **Dias da semana**, selecione os dias em que terão procedimentos agendados.

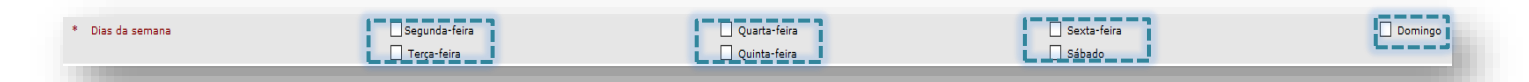

Caso haja algum dia em que o profissional faça apenas atividades coletivas ou procedimentos que não entram no agendamento, como por exemplo: organização de prontuários, reunião de equipe, etc.; não marcar esse dia da semana quando for configurar a agenda.

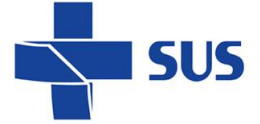

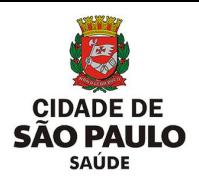

## **Período de Liberação e Reposição de vagas**

Os valores preenchidos nestes campos determinam, em conjunto, o período de visualização das vagas, em dias corridos, para agendamento de usuários e quando a agenda precisa ser renovada para a reposição de novas vagas, dentro da vigência estipulada.

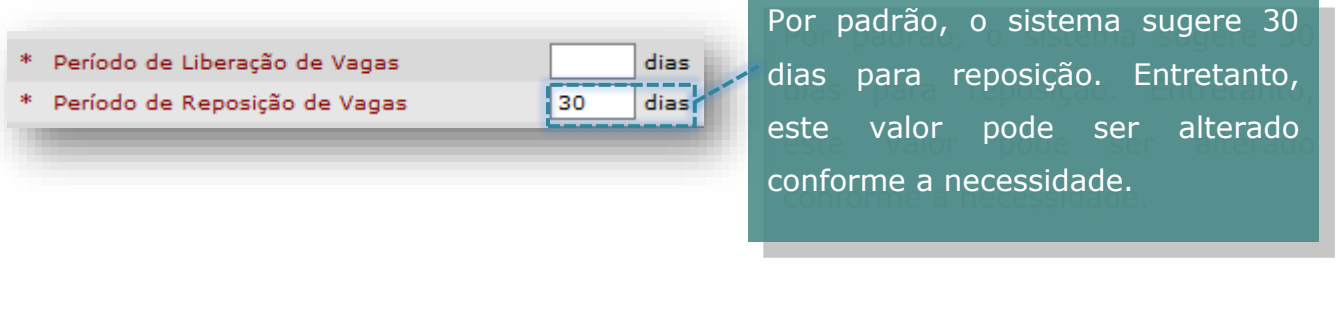

A soma do Período de Liberação de vagas com o Período de reposição de vagas indica até quando serão visualizadas vagas para agendamento.

Após passar o total de dias definidos no campo **Período de Reposição de Vagas**, a agenda fica disponível no menu **Renovação da Agenda**. Ao atingir esse período, a agenda já pode ser renovada para a geração de novas vagas.

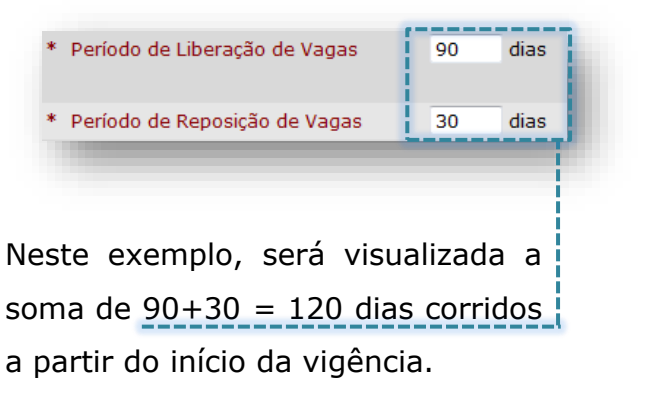

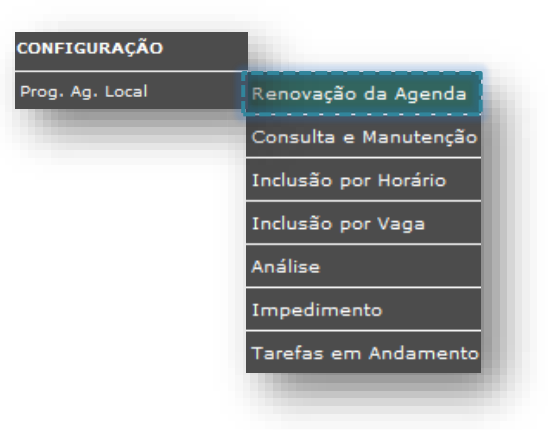

É possível modificar os períodos de acordo com a necessidade, para que não haja falta de vagas e que a agenda possa ser renovada sempre que houver necessidade de abrir mais dias para agendamento.

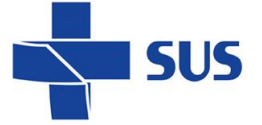

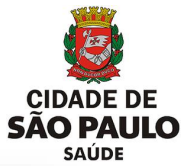

Se houver a necessidade de criar uma agenda para apenas 1 (um) dia, (geralmente utilizados em plantões), haverá apenas 1 (um) dia para liberação de vagas sem necessidade de reposição.

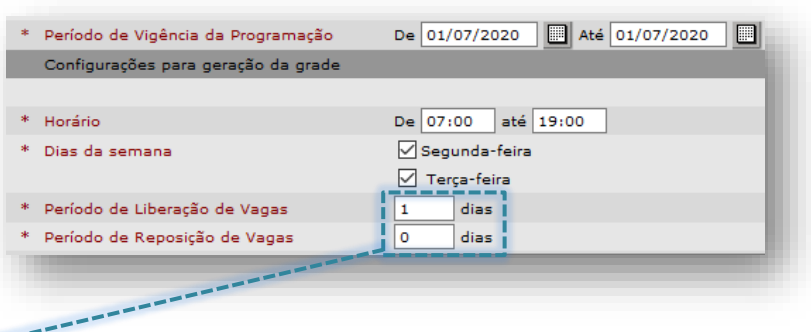

\* Período de Liberação de Vagas 83 dias \* Período de Reposição de Vagas 7  $dis$ 

Neste caso ao lado, a agenda foi liberada para 90 dias e após o 7º dia estará disponível para o operador efetuar a renovação.

Neste outro exemplo abaixo, houve necessidade de abrir a agenda por 1 (um) ano, sem necessidade de reposição (a agenda não entrará para renovação), já que a visualização das vagas será para todo o período da programação.

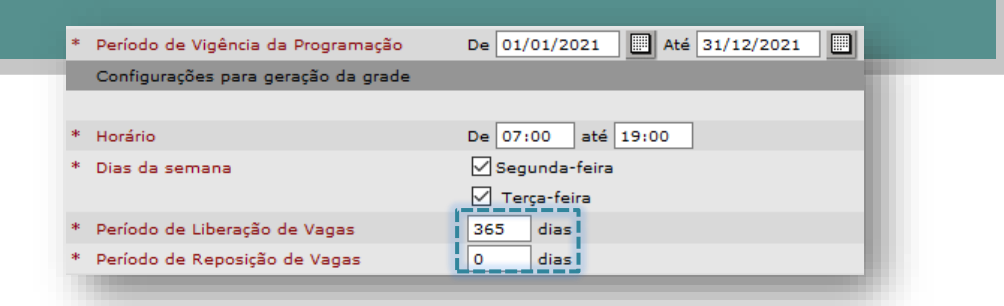

Caso haja divergência entre os períodos de liberação e reposição, não será possível avançar, e o sistema trará a seguinte mensagem.

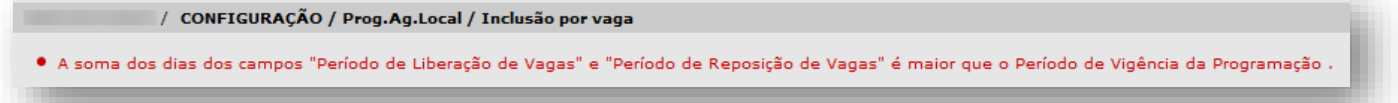

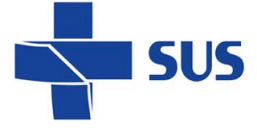

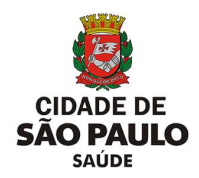

#### **Lembre – se:**

- A soma de **liberação** e **reposição** determina quando a agenda expira.
- O **Período de Reposição de Vagas** indica quando a agenda poderá ser renovada.
- Renovação de agendas não é automática. O responsável precisa estar atento ao período estipulado e renovar manualmente.

O campo **Quantidade de dias para o Bloqueio no Agendamento de Pacientes** determina a restrição da visualização das vagas de primeira vez para agendamento, de acordo com o valor preenchido no campo. É útil para evitar que haja trocas repentinas nos agendamentos de primeira vez.

Caso a unidade utilize as vagas de primeira vez para demanda do dia ou opte por não utilizar, deixe o valor 0 (zero).

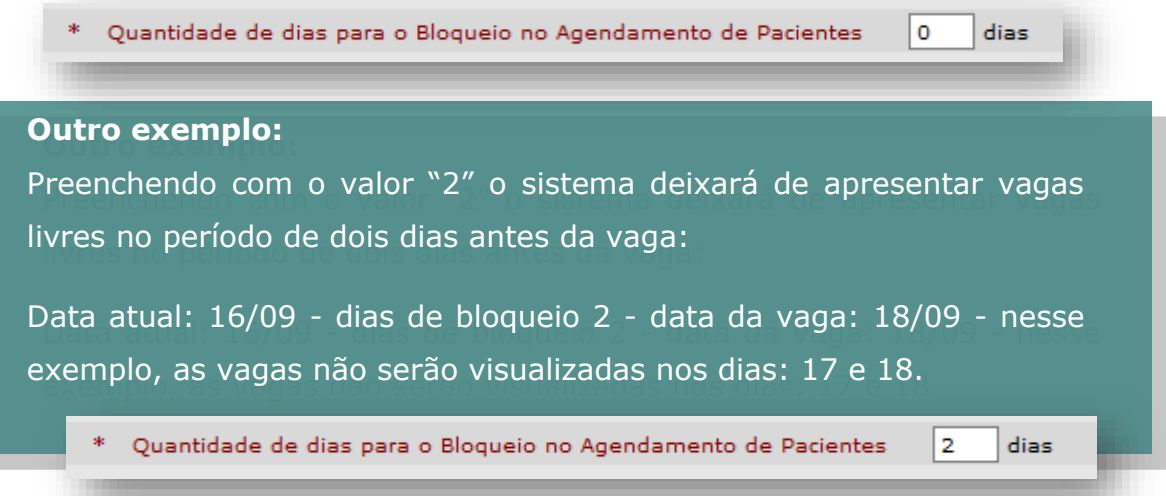

**Observações:** Deve ser preenchido com informações destinadas a quem faz o monitoramento das agendas, para que possam ter informações importantes sobre a escala do profissional.

**Recomendações:** Deve conter informações que constarão no comprovante de agendamento e são destinadas ao paciente.

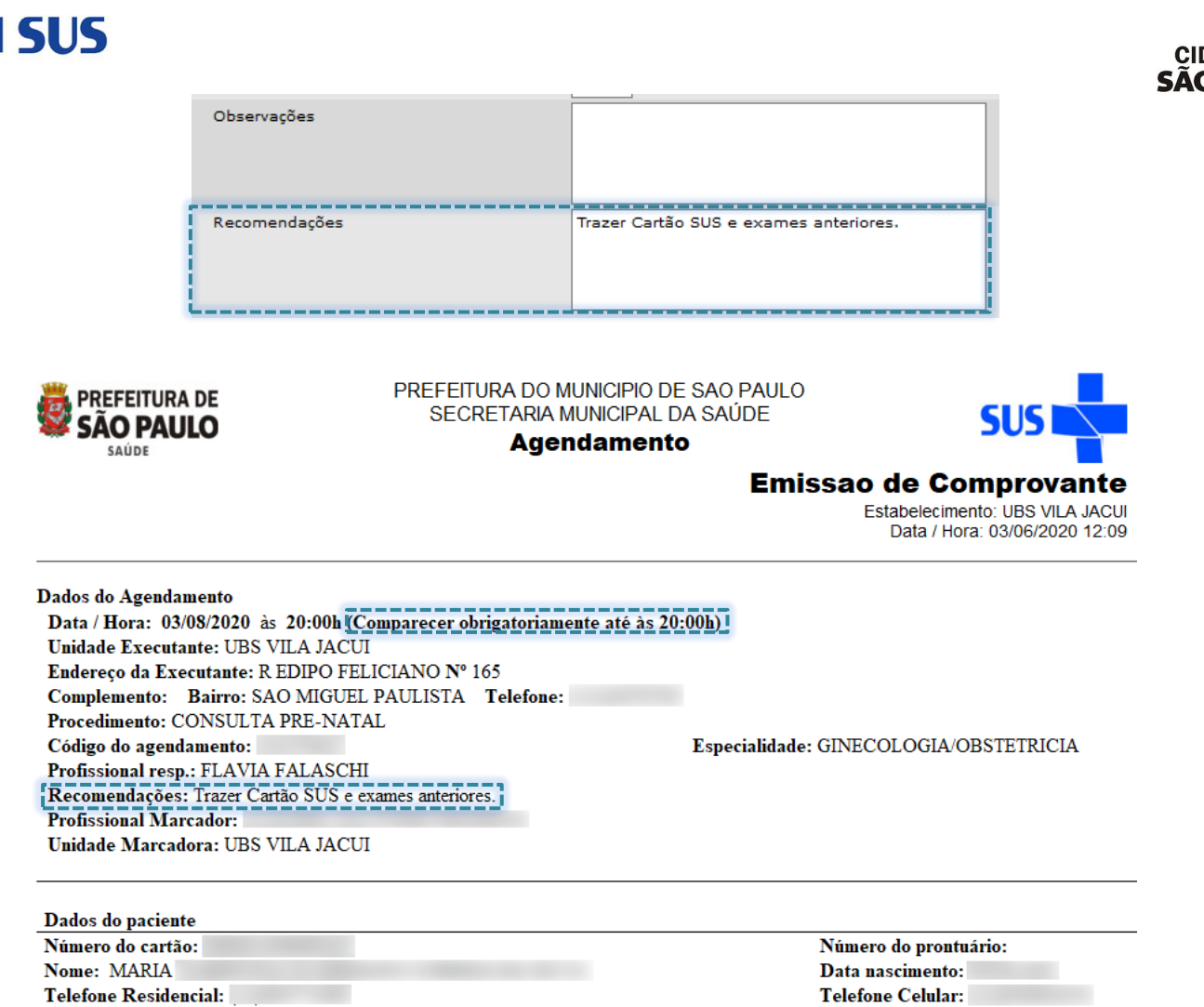

## **Visível para contra referência**

Permite que outros serviços de saúde possam encaminhar os pacientes às suas unidades básicas de saúde de referência, através do agendamento, para dar continuidade de seus acompanhamentos.

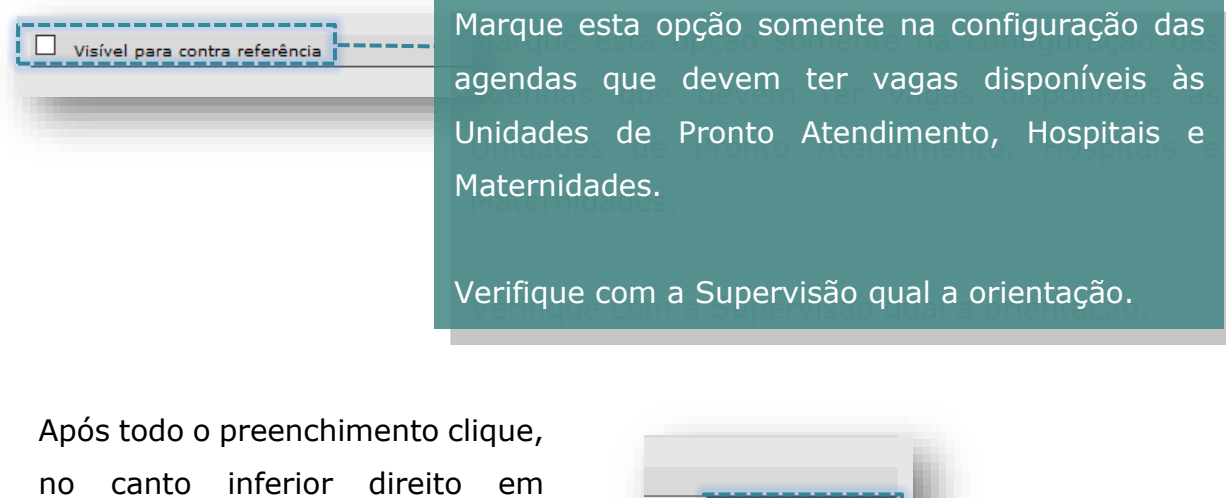

**[Gerar grade de horários]**.

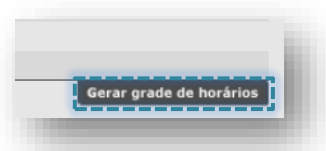

Secretaria Municipal da Saúde de São Paulo – SMS SP *Departamento de Tecnologia da Informação e Comunicação - DTIC* 57 **SAÚDE** 

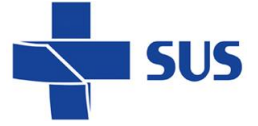

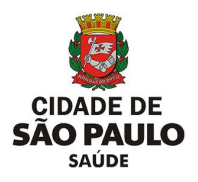

### **Grade de Horários**

É nesta tela que a grade da agenda, com a quantidade de atendimentos, os horários e os procedimentos, é definida.

Veja que todas as informações da tela anterior são parâmetros para a criação desta grade.

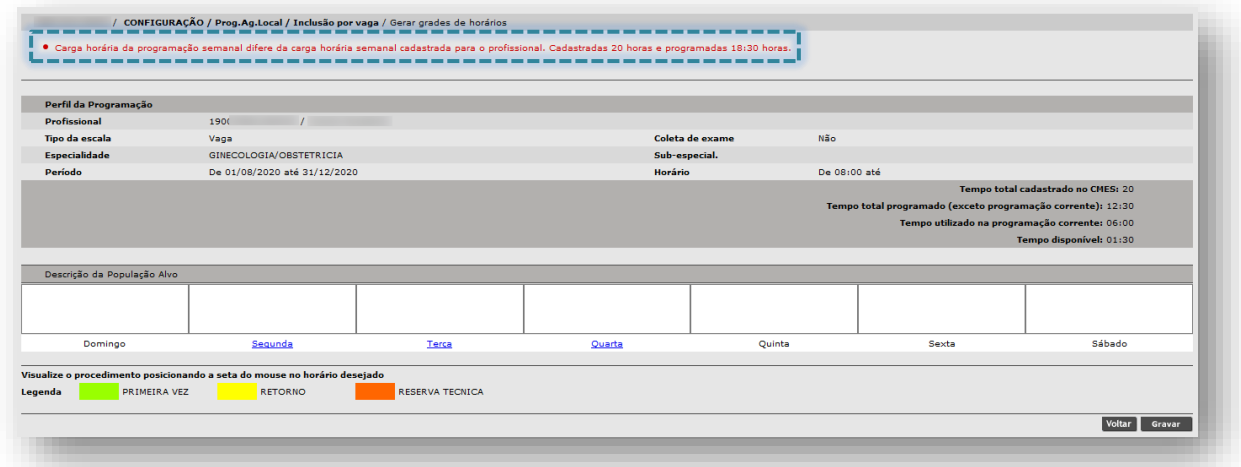

A mensagem em vermelho pode ser exibida no topo da tela se refere à carga horária cadastrada no CMES e a quantidade de horas já utilizadas na criação desta e de outras agendas vigentes que o profissional possua. Além do alerta no topo da tela, logo abaixo dos parâmetros, é apresentada uma legenda de acompanhamento da carga horária do profissional.

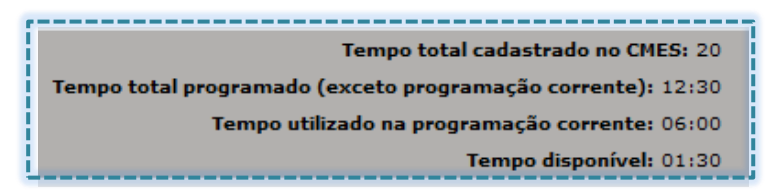

- **Tempo total cadastrado no CMES:** refere-se às horas cadastradas no vínculo do profissional com a unidade.

- **Tempo total programado (exceto programação corrente):** Refere-se ao tempo utilizado em outras agendas, caso o profissional tenha.

- **Tempo utilizado na programação corrente:** corresponde às horas configuradas para a escala.

- **Tempo disponível:** o número visualizado corresponde ao total de horas que o profissional ainda possui a disposição, para novas configurações da agenda atual ou para novas agendas.

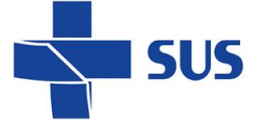

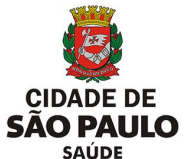

Em **Descrição da População Alvo**, utilize os campos em branco, localizados sobre cada um dos dias da semana para detalhar o tipo de atendimento prestado ou outras observações pertinentes, como por exemplo, reuniões ou atividades externas. Todos os campos em branco podem ser utilizados.

Os dias da semana são *links,* e ao clicar, acessamos as configurações da grade diária.

O campo permite texto e é utilizado para especificar os horários que o profissional não está realizando os procedimentos configurados na grade da agenda.

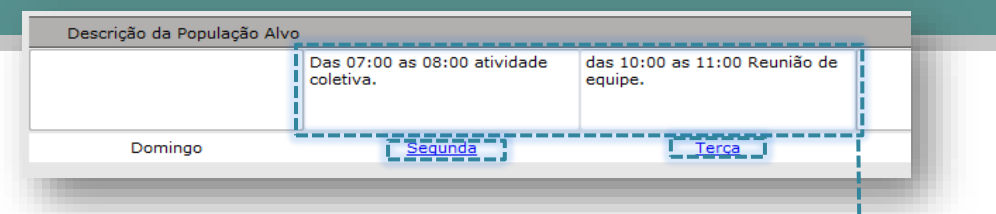

Clique para acessar o dia da semana e criar a grade correspondente.

Ao acessar o dia da semana, uma nova janela é aberta com os detalhes para configuração do respectivo dia acessado.

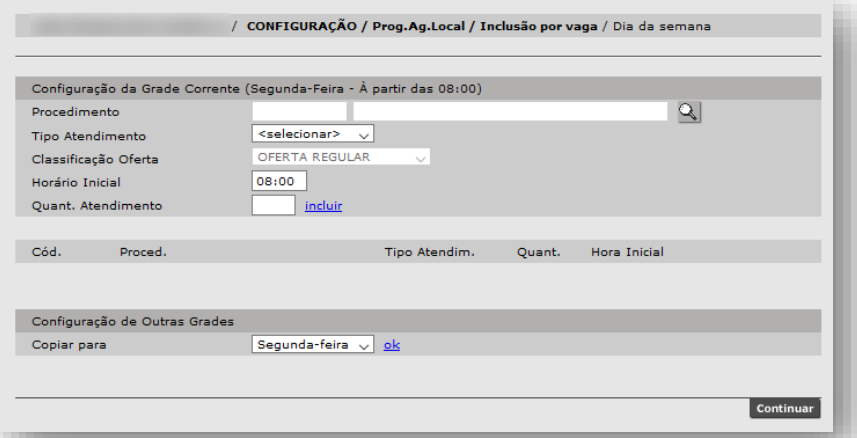

Na área Configuração da Grade Corrente são definidos os procedimentos, tipos de vagas, a classificação da oferta, horários e quantidade de atendimentos.

A estrutura desta seção funciona através do preenchimento e inclusão dos dados (também conhecido como "carrinho"), ou seja:

- Você deve preencher os parâmetros (procedimento, tipo de atendimento, classificação da oferta, horário e quantidade);
- Clicar em "Incluir" para que o item seja transportado para baixo.

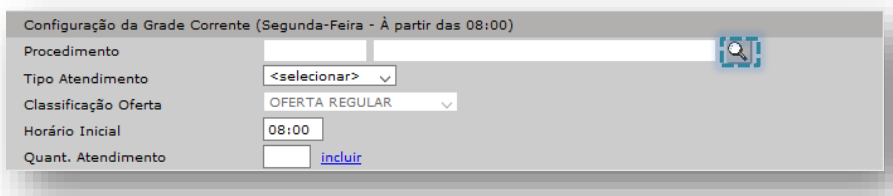

Para preencher o procedimento, clique na **Lupa**.

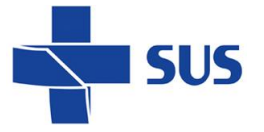

Selecione o correto e clique no botão **[Confirmar].**

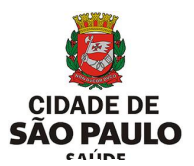

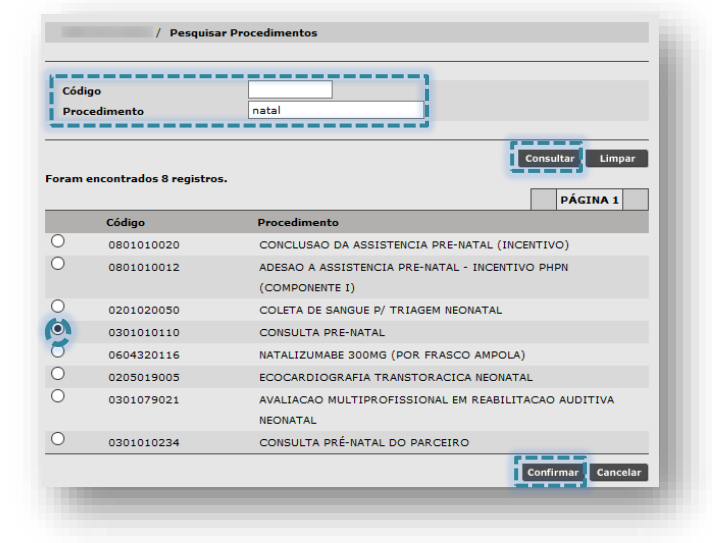

Consulte o procedimento pelo código, nome ou parte do nome e clique no botão **[Consultar]**.

Veja que após confirmar, o sistema retorna à tela anterior com o campo procedimento já preenchido. O tipo de atendimento deve ser escolhido entre Primeira Vez ou Retorno, conforme o necessário.

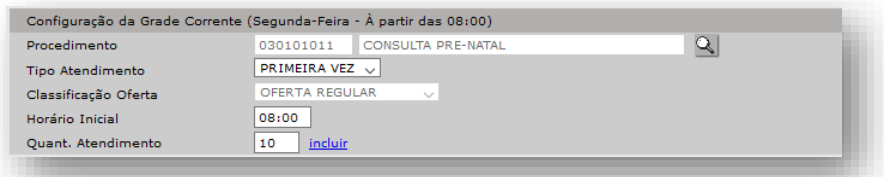

Em **Horário Inicial**, o sistema traz por padrão o que foi informado como parâmetro na primeira tela da configuração. Esse valor pode ser alterado se necessário.

**Quant. Atendimento** deve ser preenchido com a quantidade de procedimentos referente aos dados dos atendimentos.

Após todo o preenchimento, clique no *link* incluir.

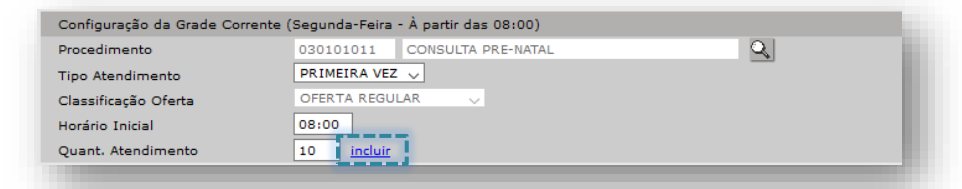

Caso ocorra um equívoco no preenchimento do campo "**Horário Inicial**", repetindo a mesma hora para o mesmo dia da semana, o sistema emite o alerta abaixo, impossibilitando a gravação de um horário repetido na grade da agenda:

· Horário inicial já utilizado por outro procedimento.

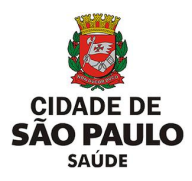

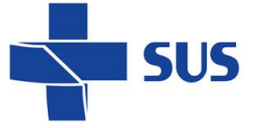

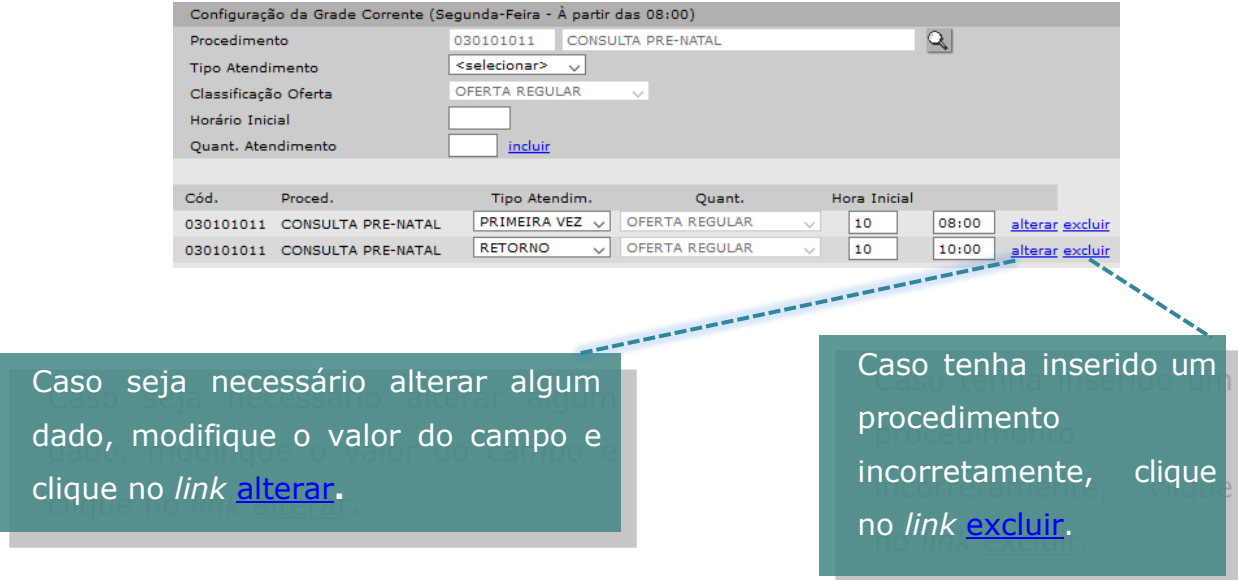

### **Configuração de Outras Grades**

É possível copiar os parâmetros informados para outros dias da semana. Para isso, selecione o dia da semana em **Copiar para** e clique no *link* ok.

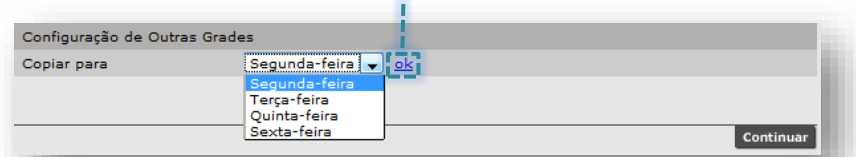

Mesmo que outros dias da semana tenham horários e quantidades diferentes, você pode realizar a cópia e apenas fazer as alterações necessárias.

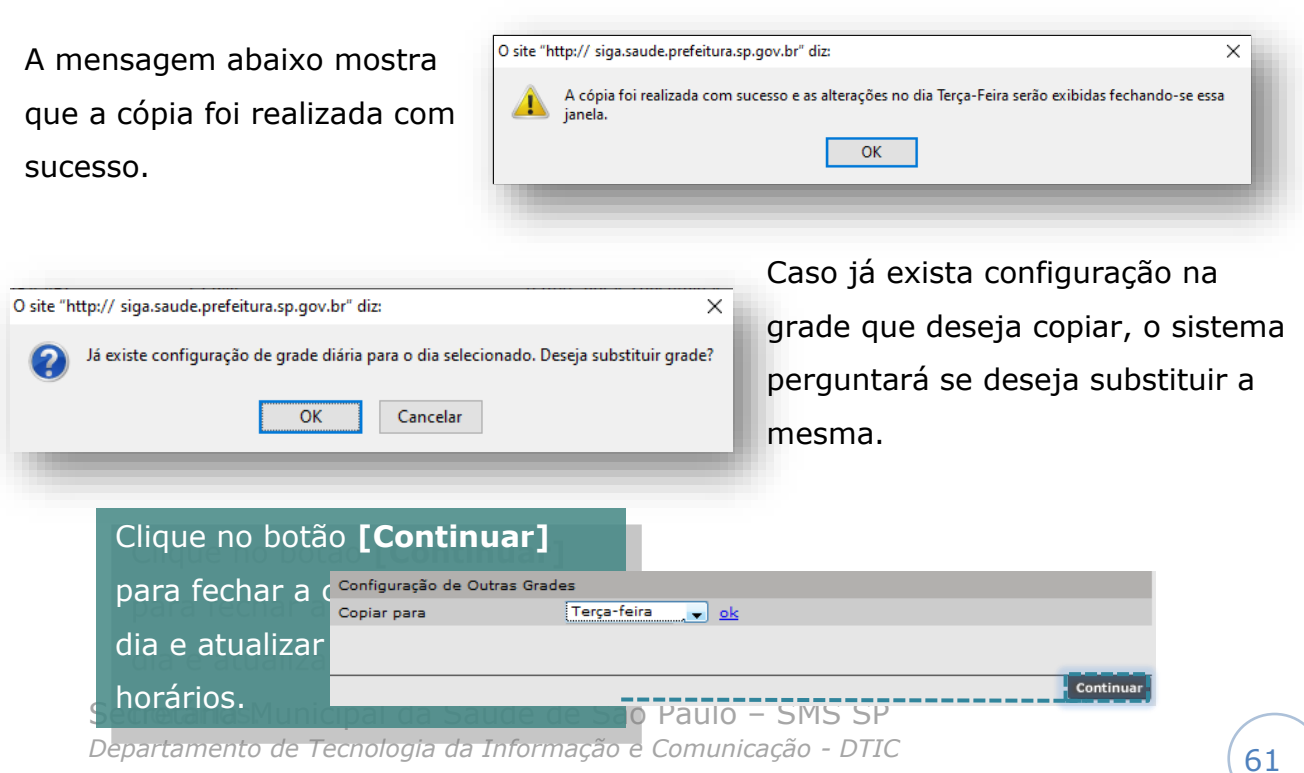

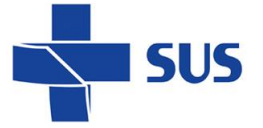

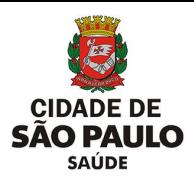

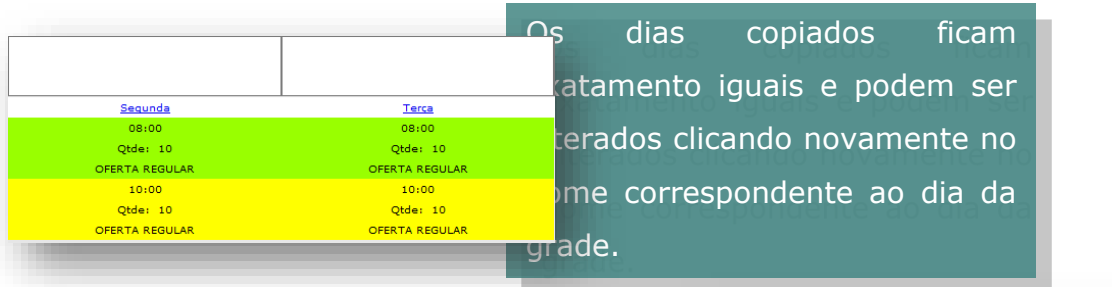

É possível ver o procedimento de cada horário gerado, posicionando o cursor do mouse em cima do horário desejado.

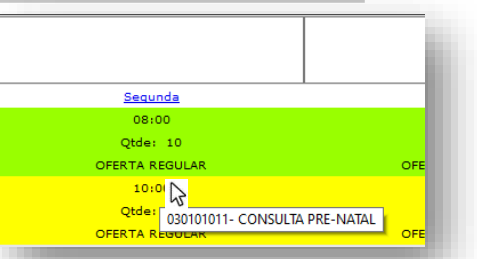

Aproveite para verificar se os procedimentos adicionados estão corretos, para evitar transtornos futuramente.

Após todo o preenchimento, para salvar a agenda criada clique no botão **[Gravar]**.

O sistema apresenta a seguinte mensagem:

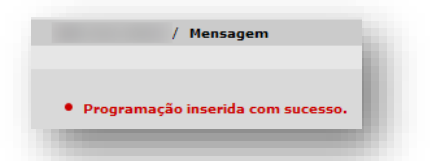

Ao clicar no botão **[Gravar]**, o sistema salva a grade e possibilita alterações, consultas e aprovação.

O processo de criação da agenda ainda não resulta nas vagas para o agendamento. É necessário realizar a análise e aprovação da agenda para posteriormente agendar.

## **Agenda por Equipamento**

### **Perfil da Agenda**

Ao acessar o módulo de **Inclusão por Vaga**, presente no menu Conf. Prog Ag. Local, por padrão, o perfil **Profissional** vem selecionado.

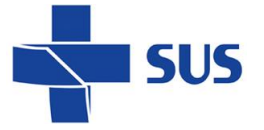

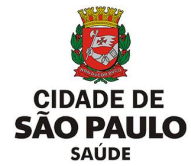

Selecione a opção **Equipamento**, para iniciar o processo de configuração desta agenda:

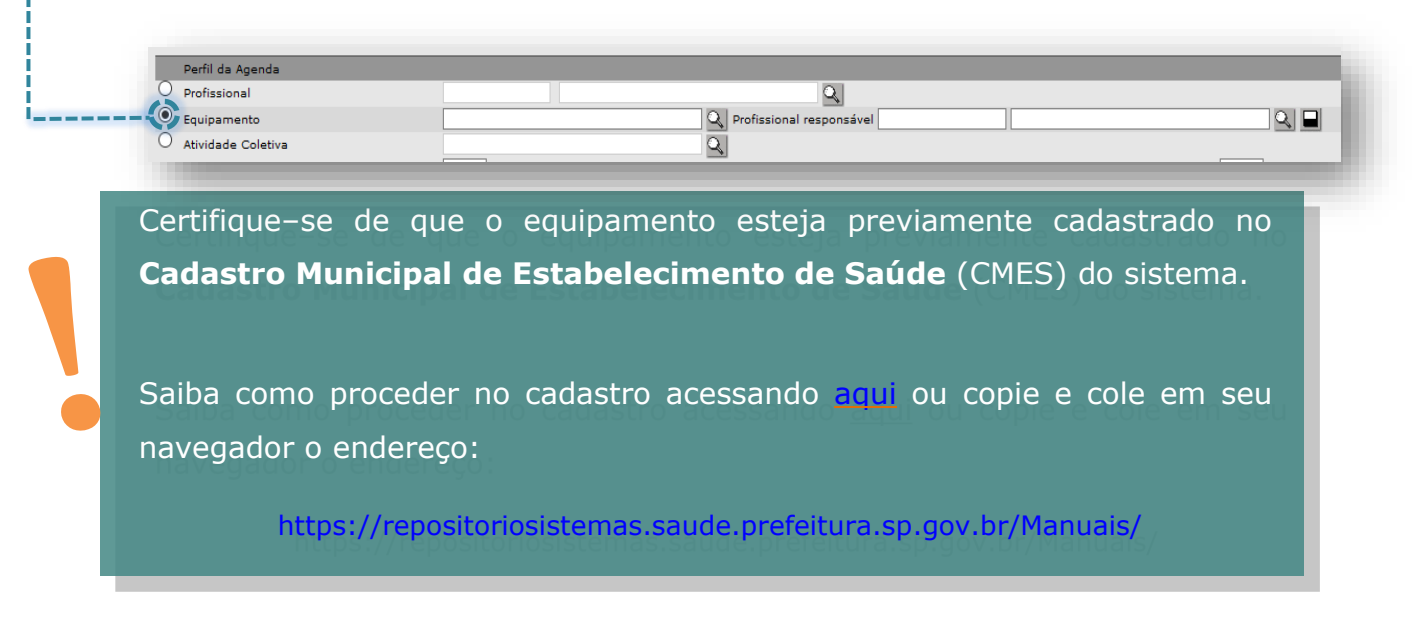

Digite o nome do equipamento cadastrado, no campo correspondente e clique em qualquer área fora do campo de digitação. O sistema irá localizar automaticamente o equipamento.

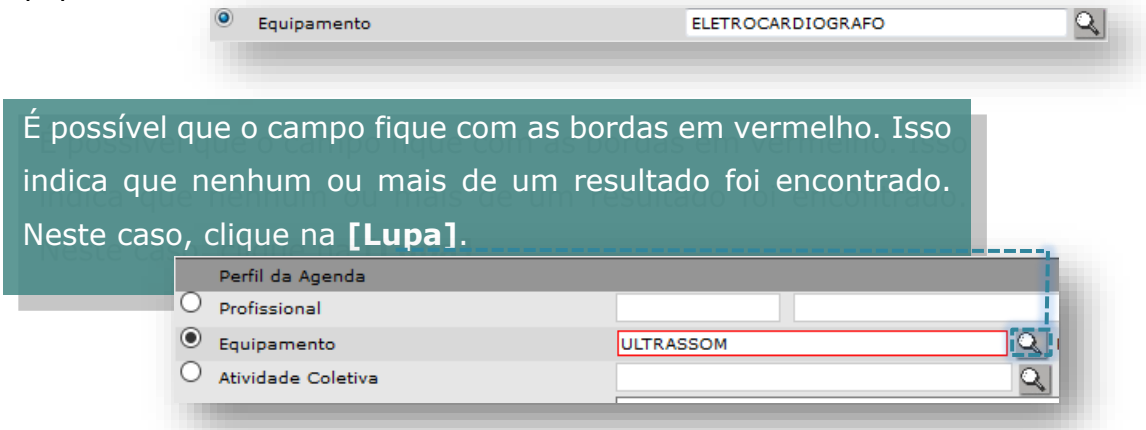

Após carregar, a tela exibirá os resultados. Basta verificar e selecionar o registro correto.

Após localizar o registro, selecione no botão ao lado esquerdo do Tipo de Equipamento e clique no botão **[Confirmar]** no final da tela.

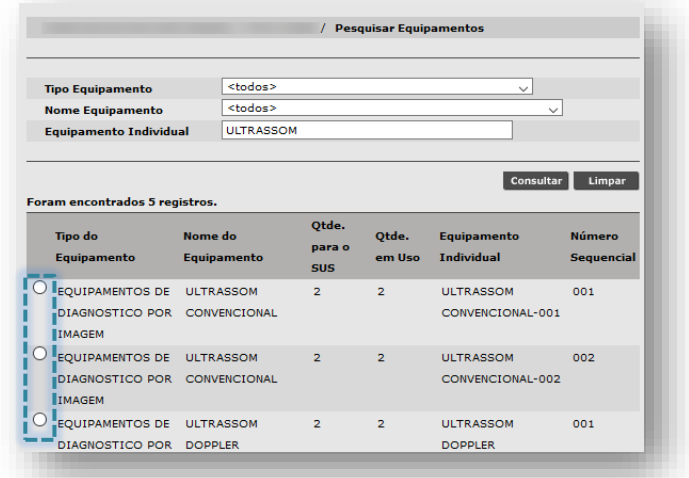

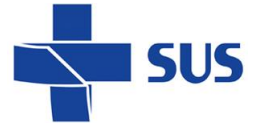

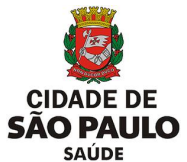

Caso a tela mostre nenhum resultado, é possível realizar a pesquisa preenchendo um dos critérios de busca:

- **Tipo Equipamento:** especifique qual o tipo de equipamento esta pesquisando, por exemplo, **Equipamento por Métodos Gráficos**.
- **Nome Equipamento**: especifique o nome do equipamento, com referência ao cadastrado no CMES, por exemplo, **Eletrocardiógrafo**.
- **Equipamento Individual:** especifique o nome atribuído ao equipamento referente à individualização deste, registrada no CMES.

### Após preencher os critérios clique no botão **[Consultar]**.

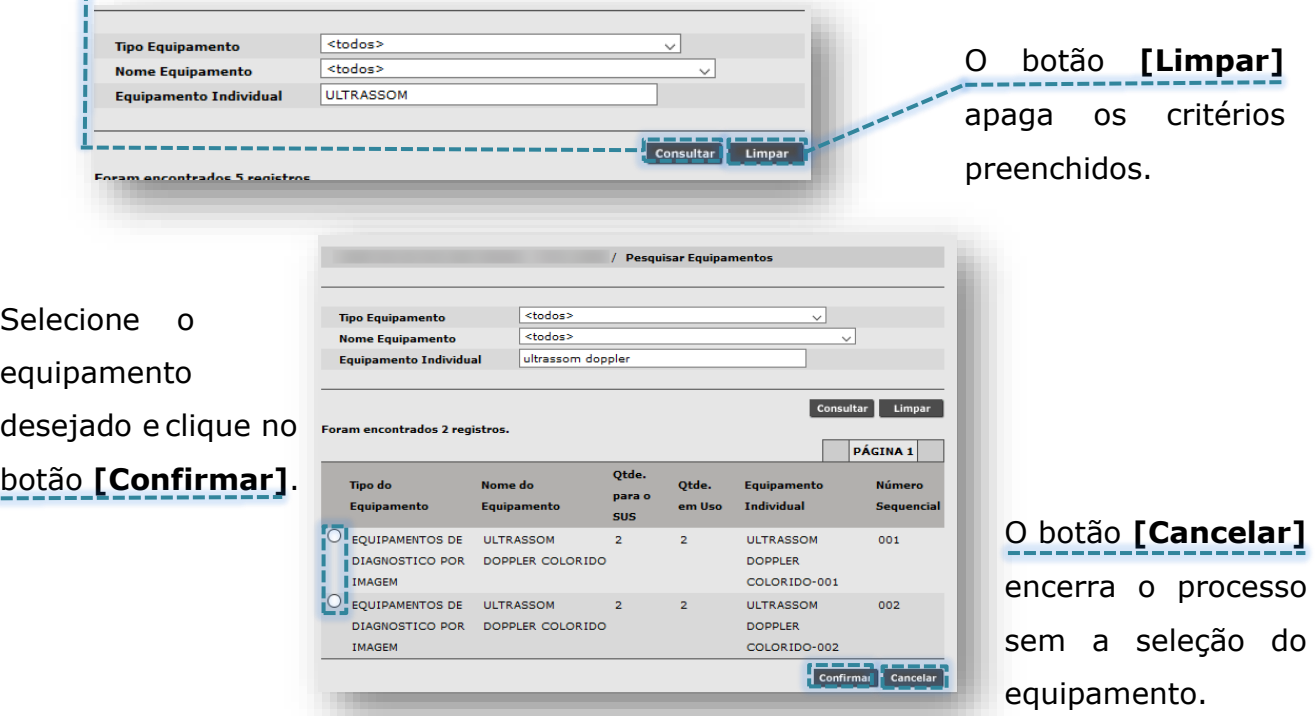

Após selecionar o equipamento, informe o **Profissional Responsável**. Preencha o nome do profissional no campo correspondente e clique fora da área de digitação.

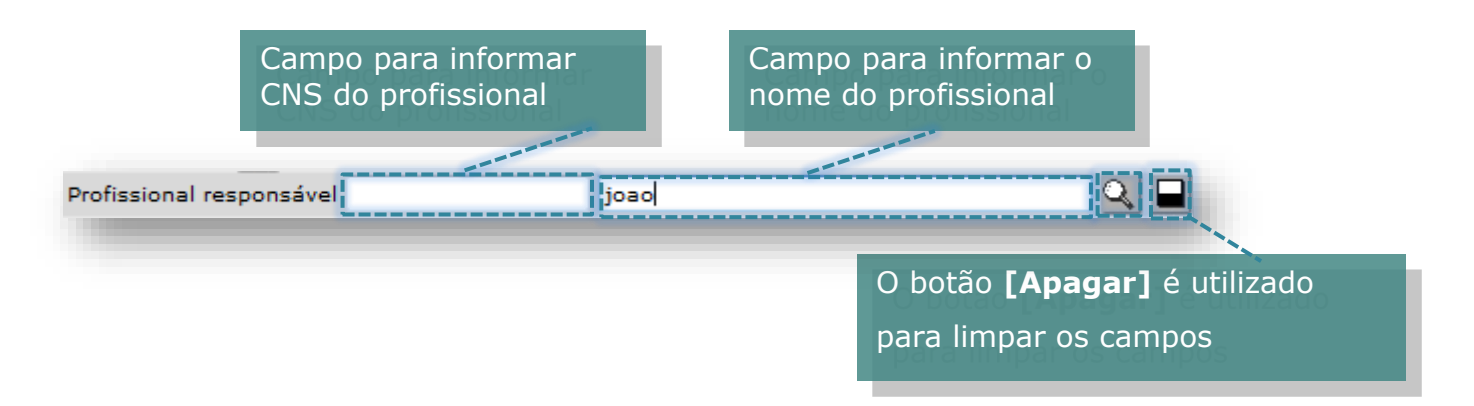

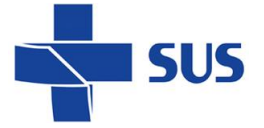

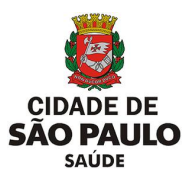

O sistema localiza automaticamente o profissional.

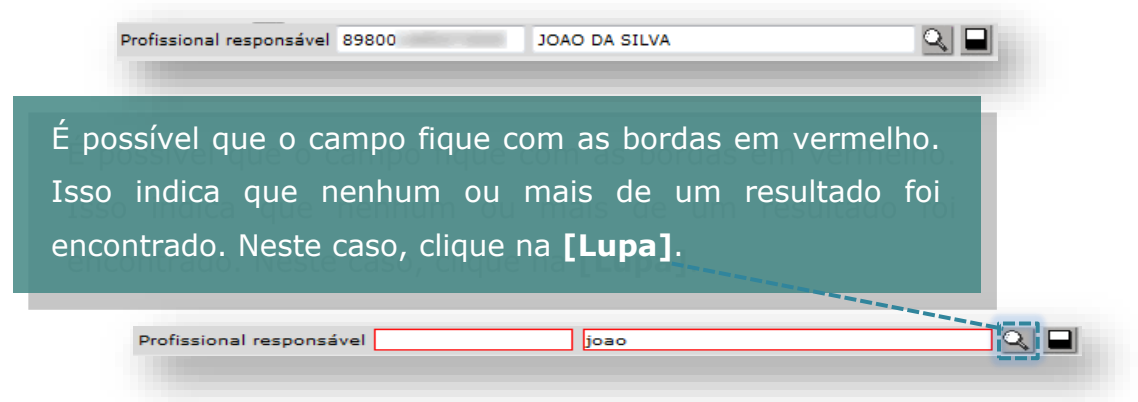

Após carregar, a tela exibirá os resultados. Basta verificar e selecionar o registro correto.

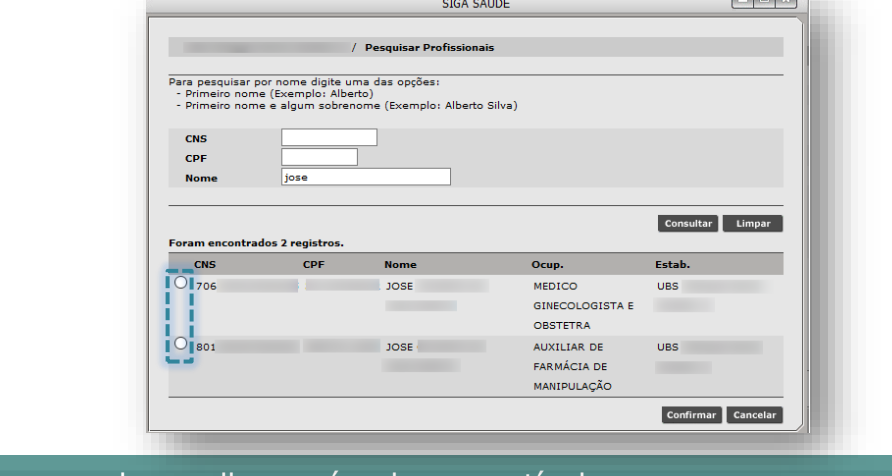

Certifique-se de escolher o vínculo compatível com o exame a ser ofertado na agenda.

Caso a tela não carregue nenhum resultado, é possível realizar a pesquisa preenchendo um dos critérios de busca (CNS, CPF ou Nome).

Após localizar o registro, selecione no botão ao lado esquerdo do CNS do profissional e clique no botão **[Confirmar]**.

É importante o preenchimento do campo **Profissional Responsável**, pois os lançamentos da produtividade do equipamento são validados pelos dados do profissional.

Caso opte por não preencher, será possível criar a agenda. Porém, no momento de registrar o atendimento (menu Atendimento > Registro Reduzido), será necessário informar o profissional que executou o exame, em cada registro efetuado no módulo.

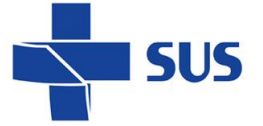

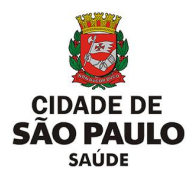

Escolha a especialidade correspondente.

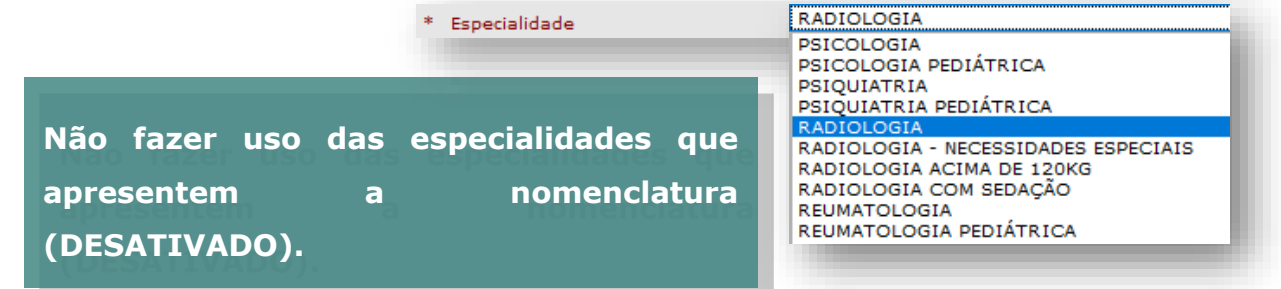

#### **Atenção quanto à especialidade selecionada!**

Esta deve estar de acordo com a função exercida pelo profissional no estabelecimento, ou seja, de acordo com o CBO informado no cadastro do CMES.

Uma vez que a agenda é criada, não é possível alterar a especialidade. Neste caso, é necessário cancelar a agenda e criar outra. No entanto, caso a especialidade não seja compatível, o sistema fará uma crítica ao tentar gravar.

O campo "**Sub-especial**." foi desativado e não deve ser utilizado para as atuais rotinas que envolvem a configuração das agendas e o agendamento de pacientes.

As datas podem ser preenchidas digitando diretamente, sem barra "/", pois é inserida automaticamente. Ou clique no ícone do calendário para escolher o Mês, Ano e data.

O período informado neste campo indica apenas o período de vigência da agenda, mas não o que será visualizado para agendamento.

A visualização das vagas dentro desse período pode ser restringida de acordo com a necessidade, como será visto mais adiante.

É possível controlar a liberação/visualização das vagas gradativamente, através da funcionalidade de "Liberação e Reposição" e com a renovação da agenda.

Em **Horário Inicial**, informe a hora que inicia o atendimento desta agenda. \* Horário Inicial

Veja que apenas o campo referente ao **Horário Inicial** é exibido para preenchimento, pois não existe duração definida para os atendimentos.

Em **Dias da Semana**, selecione os dias em que terão procedimentos agendados.

Secretaria Municipal da Saúde de São Paulo – SMS SP *Departamento de Tecnologia da Informação e Comunicação - DTIC* 66

De

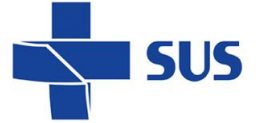

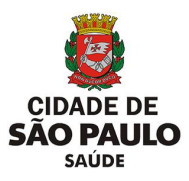

Clique nos *checkboxes* para selecionar os dias.

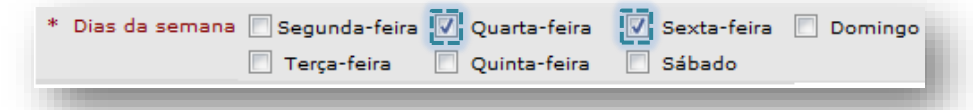

### **Período de Liberação e Reposição de vagas**

Os valores preenchidos nestes campos determinam, em conjunto, o período de visualização das vagas, em dias corridos, para agendamento de usuários e quando a agenda precisa ser renovada para a reposição de novas vagas, dentro da vigência estipulada.

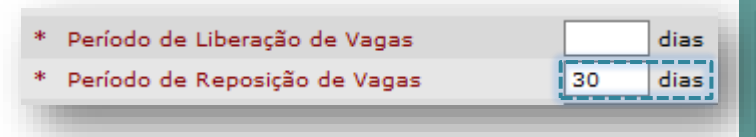

A soma do Período de Liberação de vagas com o Período de reposição de vagas indica até quando serão visualizadas vagas para agendamento.

Após passar o total de dias definidos no campo **Período de Reposição de Vagas**, a agenda fica disponível no menu **Renovação da Agenda**. Ao atingir esse período, a agenda já pode ser renovada para a geração de novas vagas.

Por padrão, o sistema sugere 30 dias para reposição. Entretanto, este valor pode ser alterado conforme a necessidade.

\* Período de Liberação de Vagas 90 dias \* Período de Reposição de Vagas 30 dias

Neste exemplo, será visualizada a soma de  $90+30 = 120$  dias corridos i a partir do início da vigência.

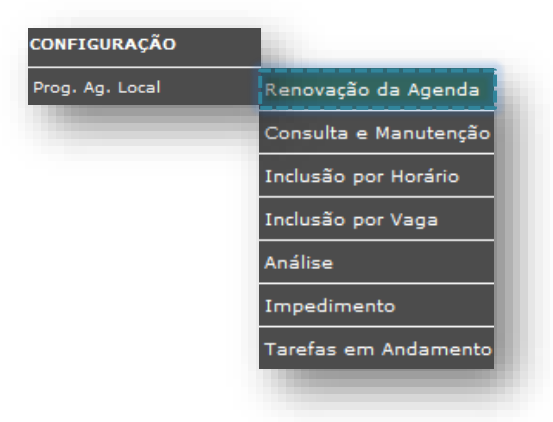

É possível modificar os períodos de acordo com a necessidade, para que não haja falta de vagas e que a agenda possa ser renovada sempre que houver necessidade de abrir

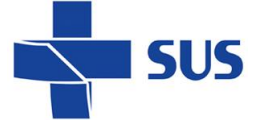

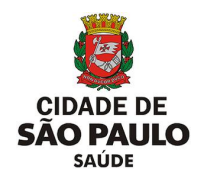

mais dias para agendamento.

Se houver a necessidade de criar uma agenda para apenas 1 (um) dia, (geralmente utilizados em plantões), haverá apenas 1 (um) dia para liberação de vagas sem necessidade de reposição.

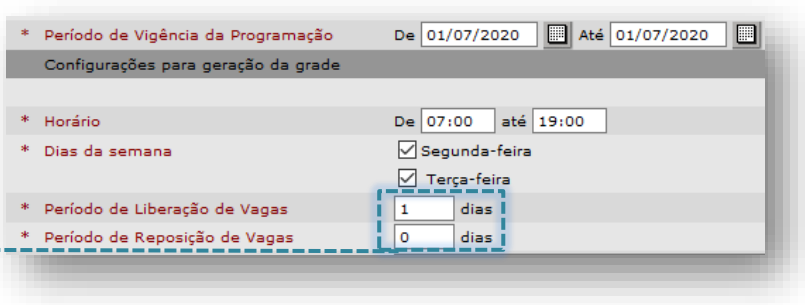

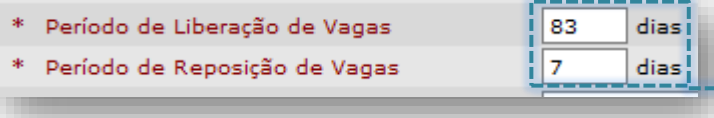

Neste caso ao lado, a agenda foi liberada para 90 dias e após o 7º dia estará disponível para o operador efetuar a renovação.

Neste outro exemplo abaixo, houve necessidade de abrir a agenda por 1 (um) ano, sem necessidade de reposição (a agenda não entrará para renovação), já que a visualização das vagas será para todo o período da programação.

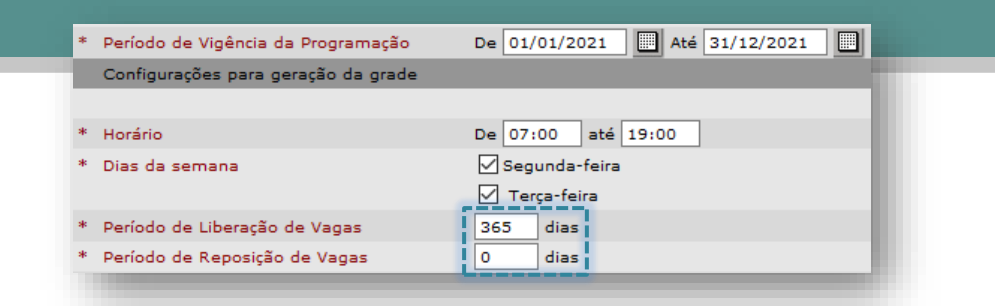

Caso haja divergência entre os períodos de liberação e reposição, não será possível avançar, e o sistema trará a seguinte mensagem.

/ CONFIGURAÇÃO / Prog.Ag.Local / Inclusão por vaga .<br>• A soma dos dias dos campos "Período de Liberação de Vagas" e "Período de Reposição de Vagas" é maior que o Período de Vigência da Programação

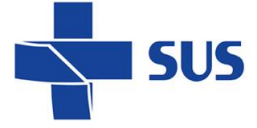

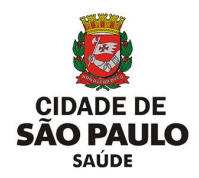

#### **Lembre – se:**

- A soma de **liberação** e **reposição** determina quando a agenda expira.
- O **Período de Reposição de Vagas** indica quando a agenda poderá ser renovada.
- Renovação de agendas não é automática. O responsável precisa estar atento ao período estipulado e renovar manualmente.

O campo **Quantidade de dias para o Bloqueio no Agendamento de Pacientes** determina a restrição da visualização das vagas de primeira vez para agendamento, de acordo com o valor preenchido no campo. É útil para evitar que haja trocas repentinas nos agendamentos de primeira vez.

Caso a unidade utilize as vagas de primeira vez para demanda do dia ou opte por não utilizar, deixe o valor 0 (zero).

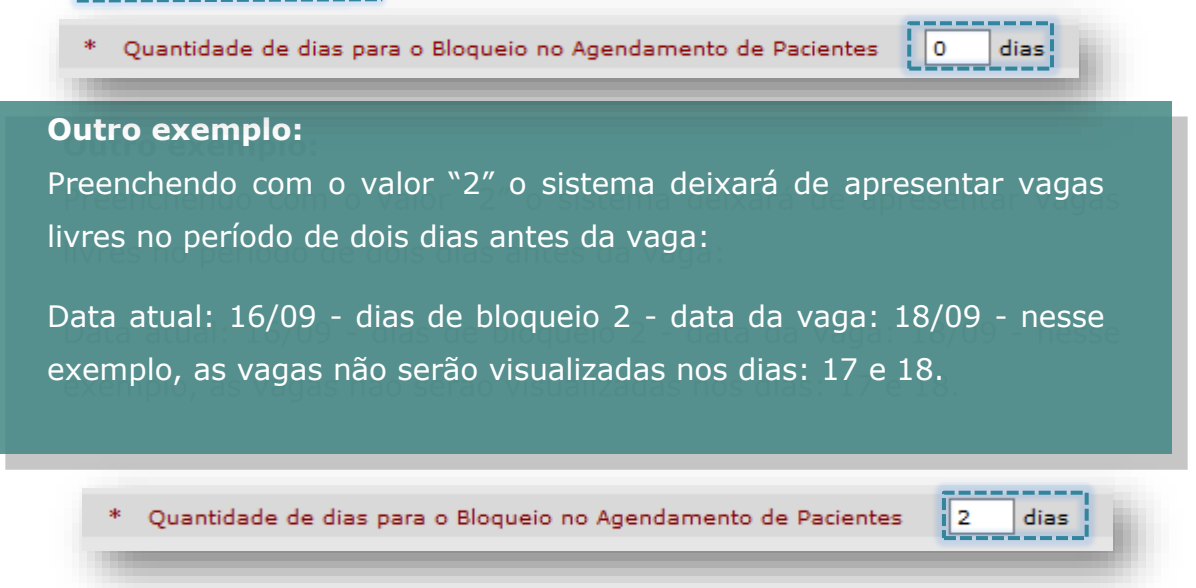

**Observações:** Deve ser preenchido com informações destinadas a quem faz o monitoramento das agendas, para que possam ter informações importantes sobre a escala do profissional.

**Recomendações:** Deve conter informações que constarão no comprovante de agendamento e são destinadas ao paciente.

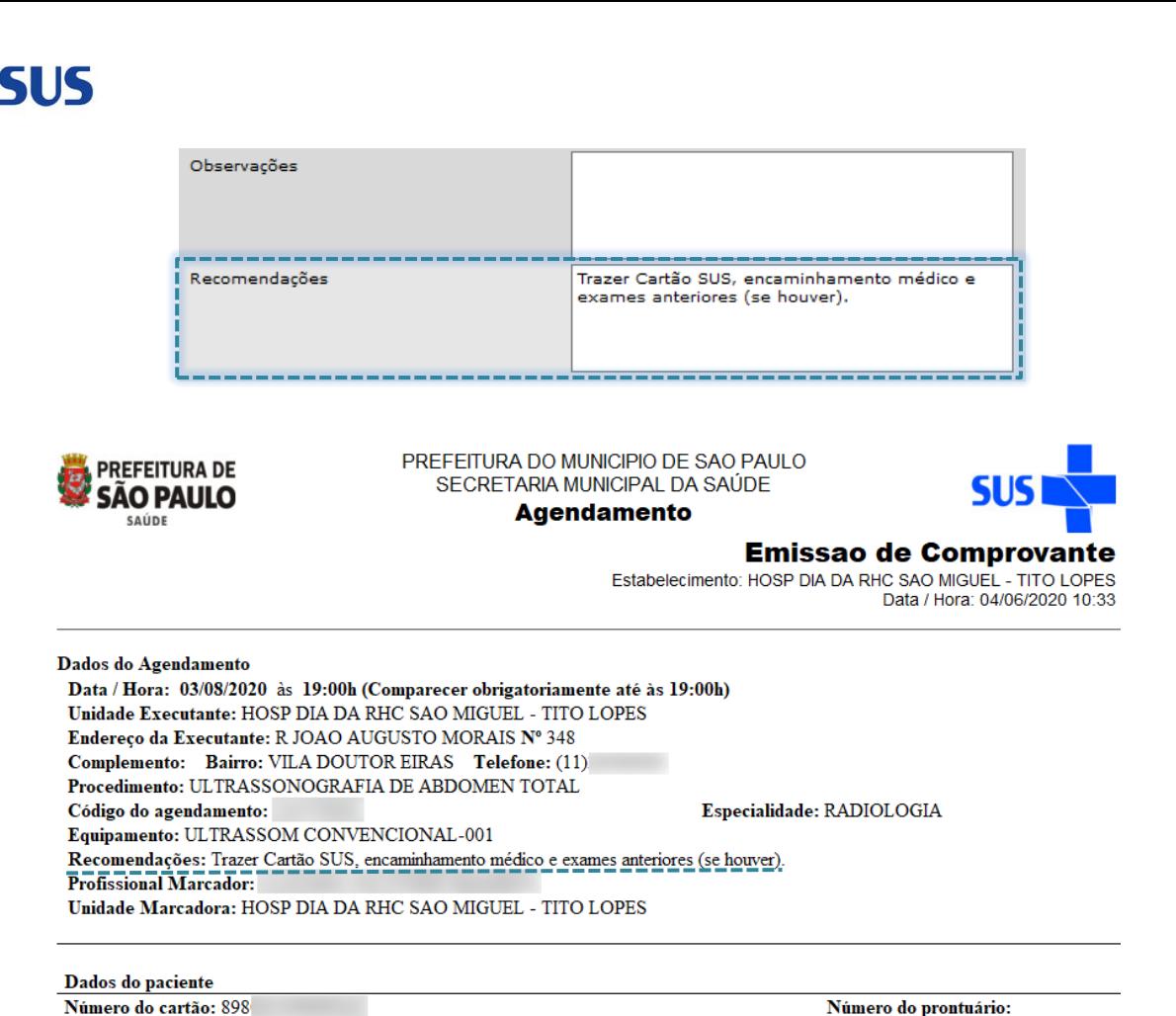

## **Visível para contra referência**

Nome: MARIA

Telefone Residencial: (11)

Permite que outros serviços de saúde possam encaminhar os pacientes às suas unidades básicas de saúde de referência, através do agendamento, para dar continuidade de seus acompanhamentos.

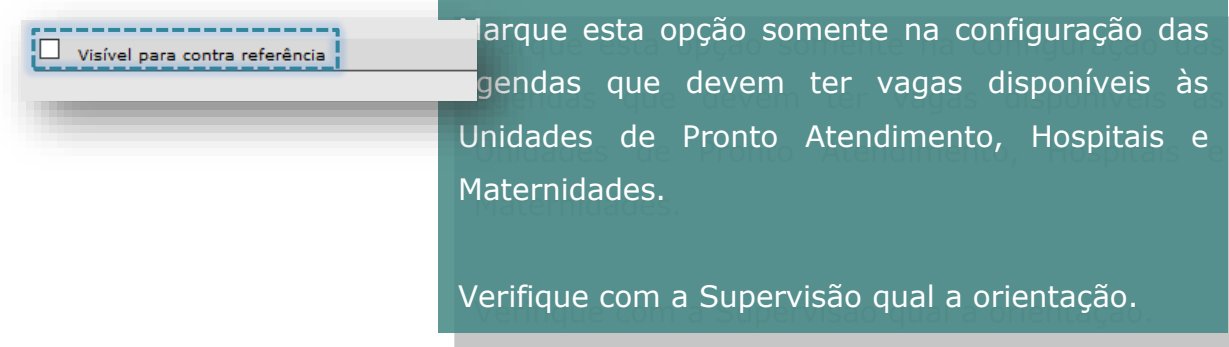

Após todo o preenchimento clique, no canto inferior direito em **[Gerar grade de horários]**.

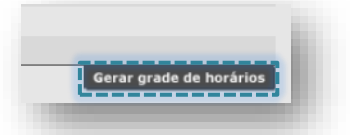

Data nascimento:

Telefone Celular: (11)

Secretaria Municipal da Saúde de São Paulo – SMS SP *Departamento de Tecnologia da Informação e Comunicação - DTIC* 70 DE

**SÃO PAULO SAÚDE** 

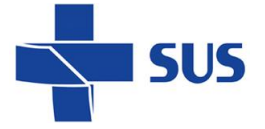

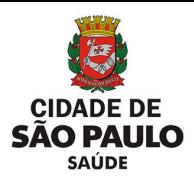

### **Grade de Horários**

Veja que todas as informações da tela anterior são parâmetros para a criação desta grade.

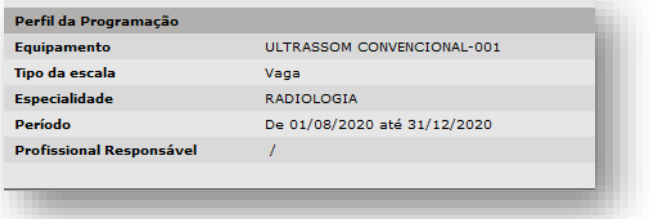

Em **Descrição da População Alvo**, utilize os campos em branco, localizados sobre cada um dos dias da semana habilitados, para detalhar o tipo de atendimento prestado ou outras observações pertinentes da configuração. Todos os campos em branco podem ser utilizados.

Os dias da semana são *links*, e ao clicar, acessamos as configurações da grade diária.

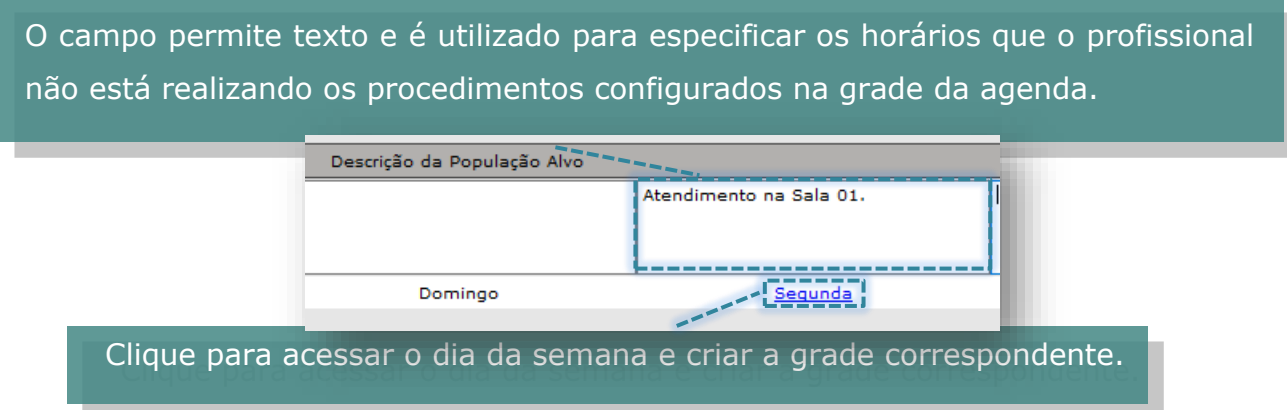

Ao acessar o dia da semana, uma nova janela é aberta com os detalhes para configuração do respectivo dia acessado.

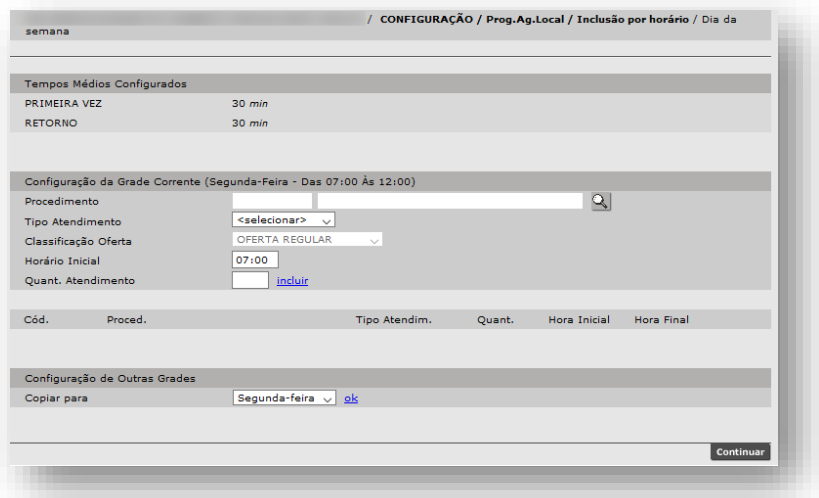

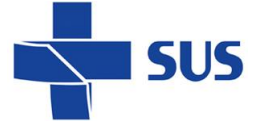

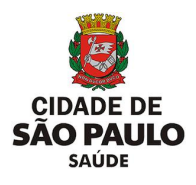

Na área Configuração da Grade Corrente são definidos os procedimentos, tipos de vagas, horários e quantidade de atendimentos.

A estrutura desta seção funciona através do preenchimento e inclusão dos dados (também conhecido como "carrinho"), ou seja:

- Você deve preencher os parâmetros (procedimento, tipo de atendimento, classificação da oferta, horário e quantidade);
- Clicar em *incluir* para que o item seja transportado para baixo;

Para preencher o procedimento, clique na **Lupa**. Configuração da Grade Corrente (Segunda-Feira - Das 07:00 Às 12:00) Procedimento <u>। २ ।</u> Tipo Atendimento <selecionar> Classificação Oferta OFFRTA REGULAR Horário Inicial 07:00 Quant. Atendimento incluir

Consulte o procedimento pelo código, nome ou parte do nome e clique no botão

### **[Consultar]**.

Selecione o correto e clique no

botão **[Confirmar]**.

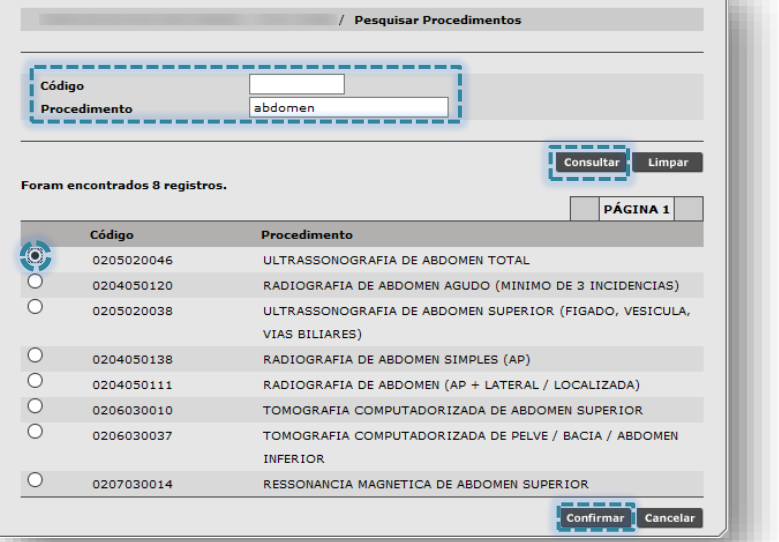

Veja que após confirmar, o sistema retorna à tela anterior com o campo procedimento já preenchido. O tipo de atendimento deve ser escolhido entre Primeira Vez ou Retorno, conforme o necessário.

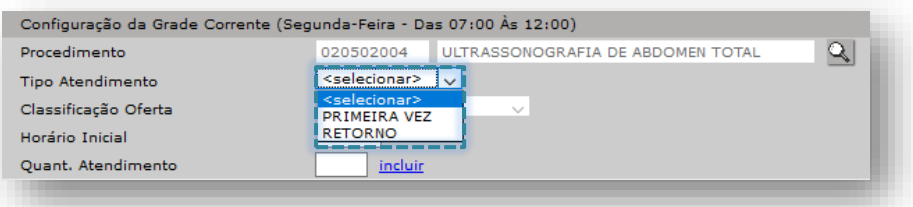
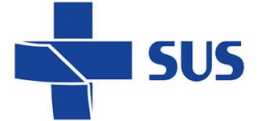

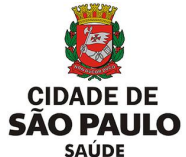

Em **Horário Inicial**, o sistema traz por padrão o que foi informado como parâmetro na primeira tela da configuração. Esse valor pode ser alterado se necessário.

**Quant. Atendimento** deve ser preenchido com a quantidade de procedimentos referente aos dados dos atendimentos.

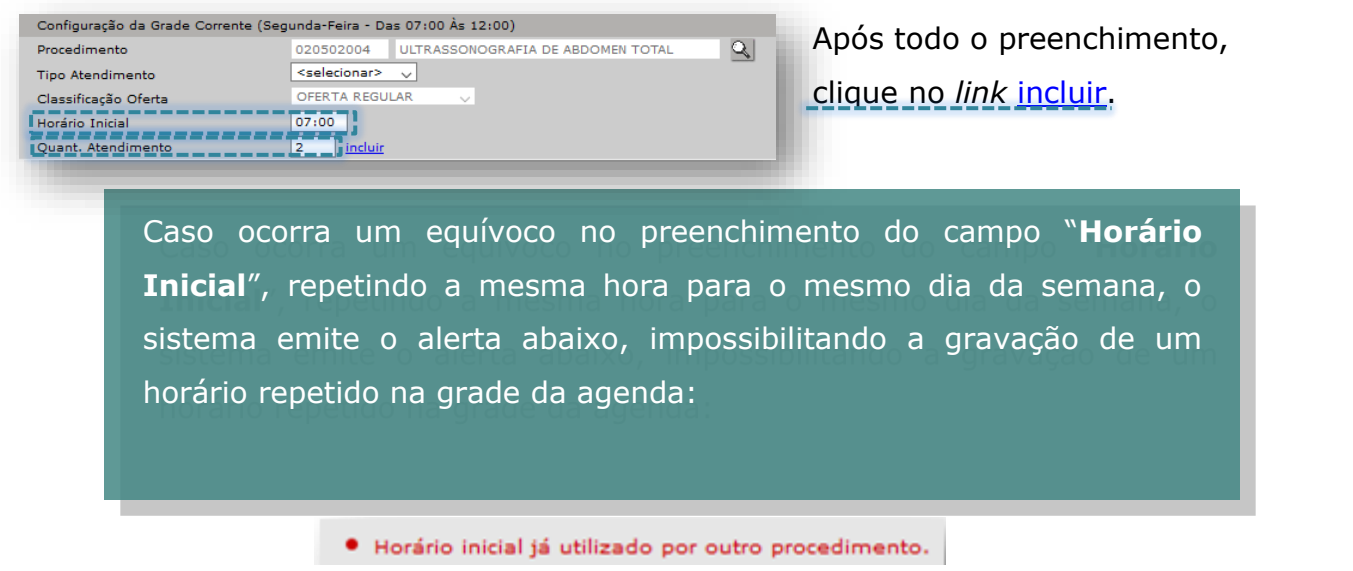

O horário inicial pode ser modificado e o sistema calcula automaticamente o horário final.

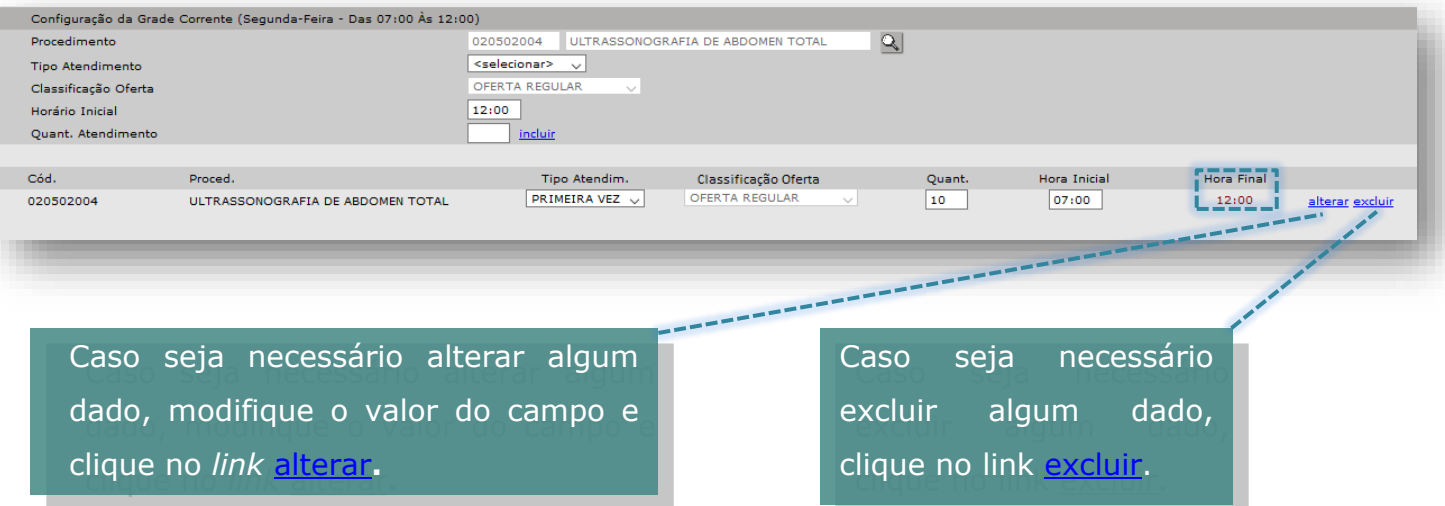

#### **Configuração de Outras Grades**

É possível copiar os parâmetros informados para outros dias da semana. Para isso, selecione o dia da semana em **Copiar para** e clique no *link* ok.

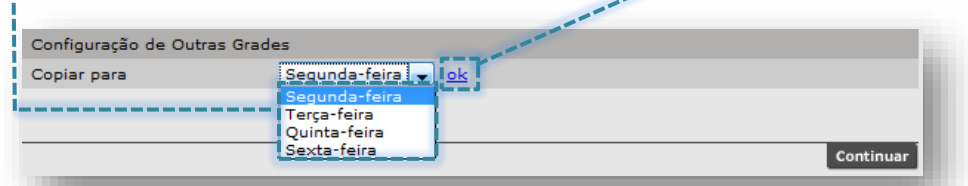

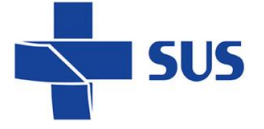

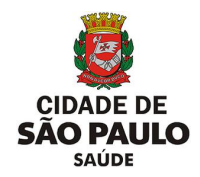

Mesmo que outros dias da semana tenham horários e quantidades diferentes, você pode realizar a cópia e apenas fazer as alterações necessárias.

 $\circ$ 

A mensagem abaixo mostra que a cópia foi realizada com sucesso.

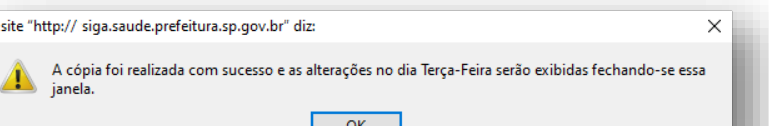

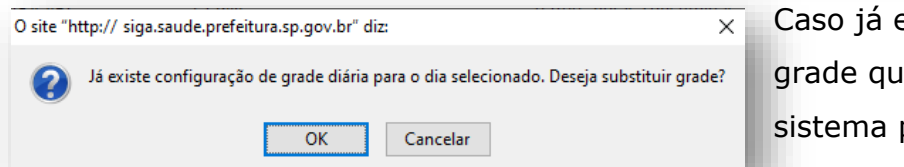

Caso já exista configuração na grade que deseja copiar, o sistema perguntará se deseja substituir a mesma.

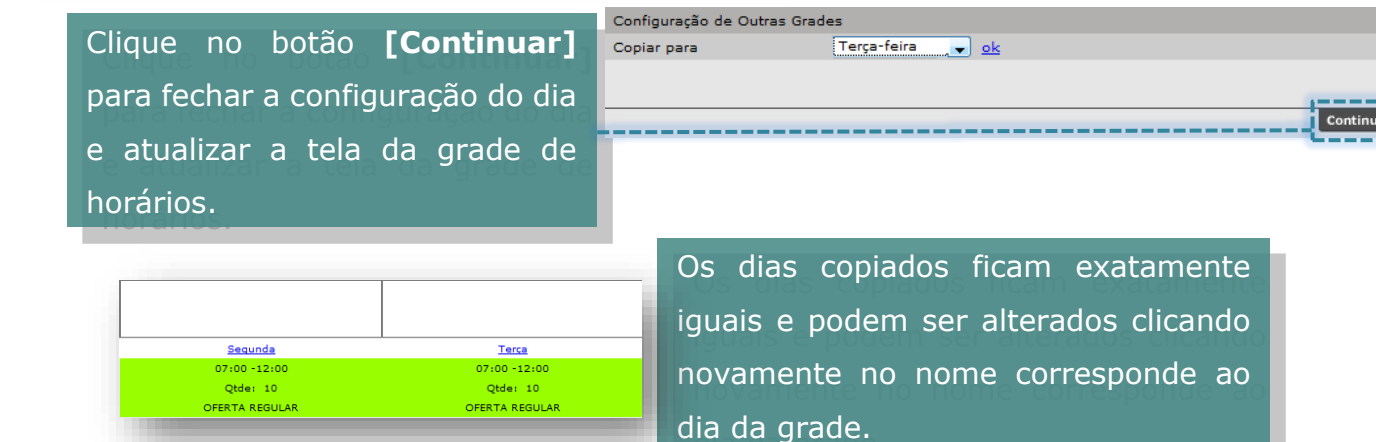

É possível ver o procedimento de cada horário gerado, posicionando o cursor do mouse em cima do horário desejado.

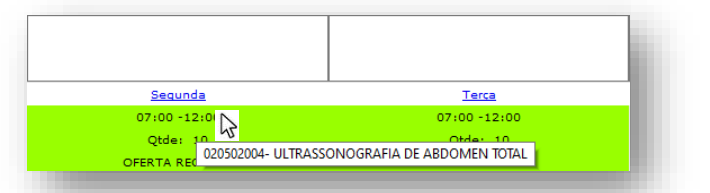

Aproveite para verificar se os procedimentos adicionados estão corretos, para evitar transtornos futuramente.

Após todo o preenchimento, para salvar a agenda criada clique no botão **[Gravar]**.

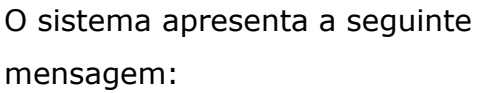

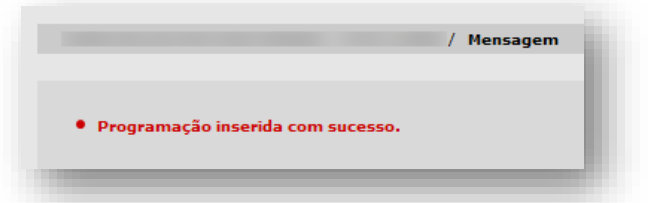

Secretaria Municipal da Saúde de São Paulo – SMS SP *Departamento de Tecnologia da Informação e Comunicação - DTIC*  $\begin{pmatrix} 74 & 74 \\ 20 & 74 \\ 76 & 76 \\ \end{pmatrix}$ 

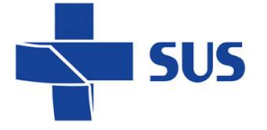

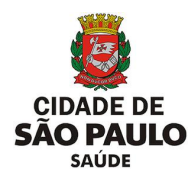

Ao clicar no botão **[Gravar]**, o sistema salva a grade e possibilita alterações, consultas e aprovação.

O processo de criação da agenda ainda não resulta nas vagas para o agendamento. É necessário realizar a análise e aprovação da agenda para posteriormente agendar.

# **Análise**

Após a configuração ou alteração de uma agenda é necessário fazer a análise da mesma. A análise é efetuada para fins de consultar as agendas criadas para aprovação, cancelamento ou rejeição da agenda configurada, antes de disponibilizar para os agendamentos.

> Acesse o menu Configuração > Prog. Ag. Local e clique em **Análise**.

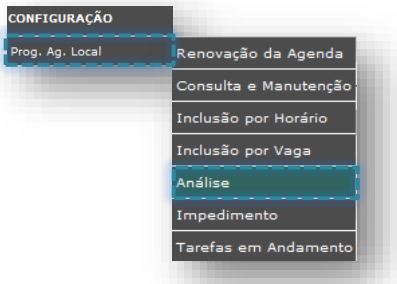

A tela de análise possui critérios para filtrar as buscas e facilitar o acesso à agenda a ser pesquisada.

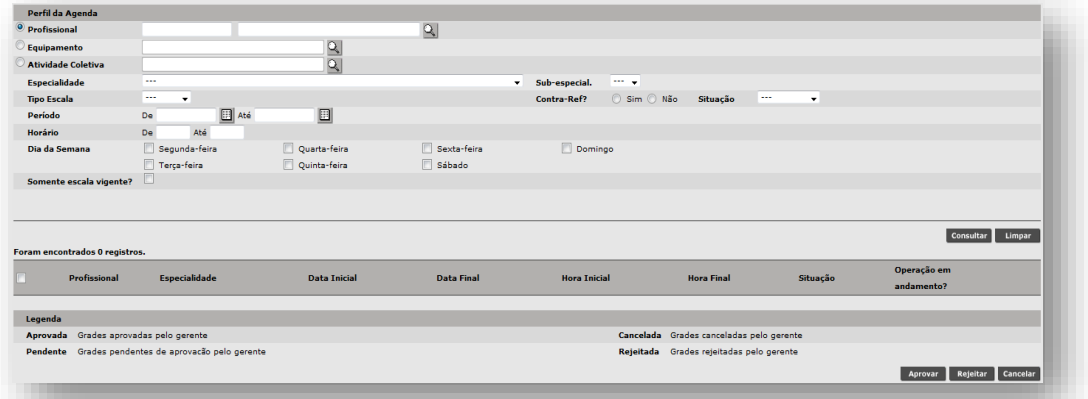

Primeiro, deve-se se escolher o perfil da agenda a ser consultada.

Selecione entre:

- Profissional;
- Equipamento;
- Atividade Coletiva.

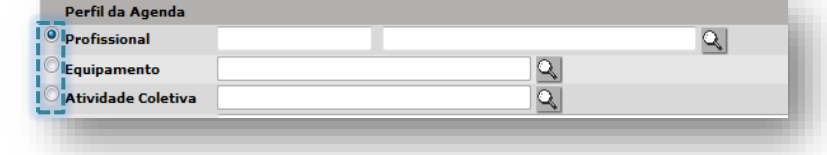

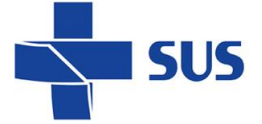

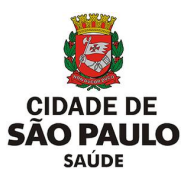

Para localizar o registro correspondente ao perfil desejado, clique na **lupa**.

**Por Profissional:** Ao clicar na lupa será aberta uma janela com a busca avançada. Após o preenchimento dos critérios, clique no botão **[Consultar]**.

Após localizar o registro, selecione no botão localizado na parte esquerda da tela, ao lado do CNS do profissional e clique em **[Confirmar]**.

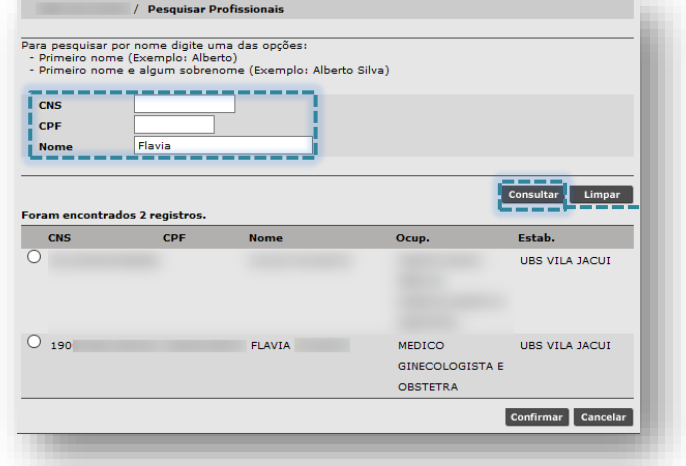

**Por Equipamento:** Pode filtrar a busca por Tipo e Nome do Equipamento e/ou Equipamento Individual. Após o preenchimento dos critérios, clique no botão **[Consultar]**.

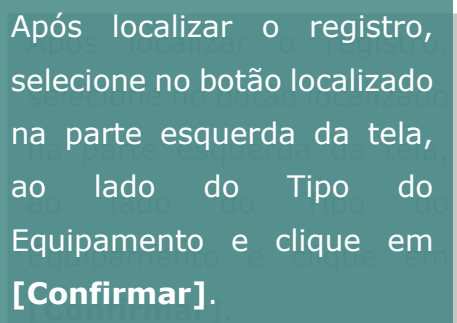

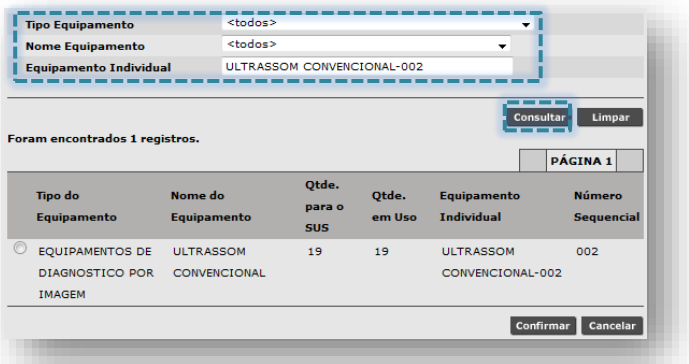

**Por Atividade Coletiva:** A consulta pode ser feita por Nome ou pelo Profissional Responsável. Para consulta por nome, digite o nome da atividade e clique no botão **[Consultar].**

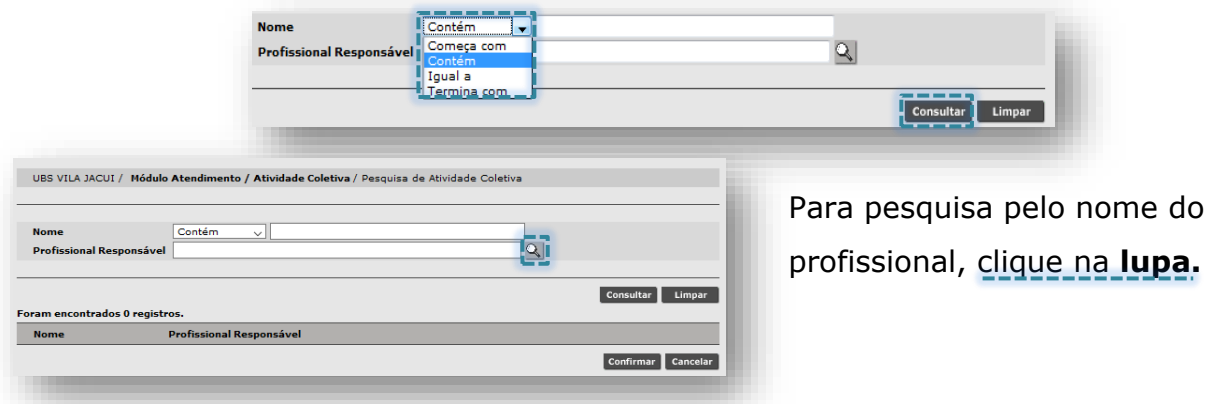

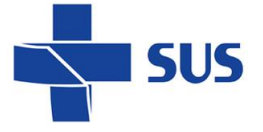

Abrirá a tela de busca avançada. Após o preenchimento de um dos critérios, clique no botão **[Consultar]**.

Selecione o profissional e clique no botão **[Confirmar]**.

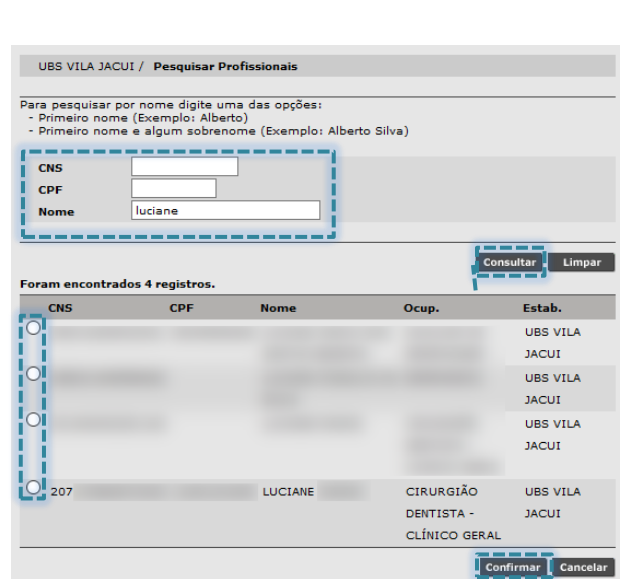

**SÃO PAULO SAÚDE** 

Pode – se preencher os demais campos como parâmetros adicionais que auxiliarão na localização das agendas criadas.

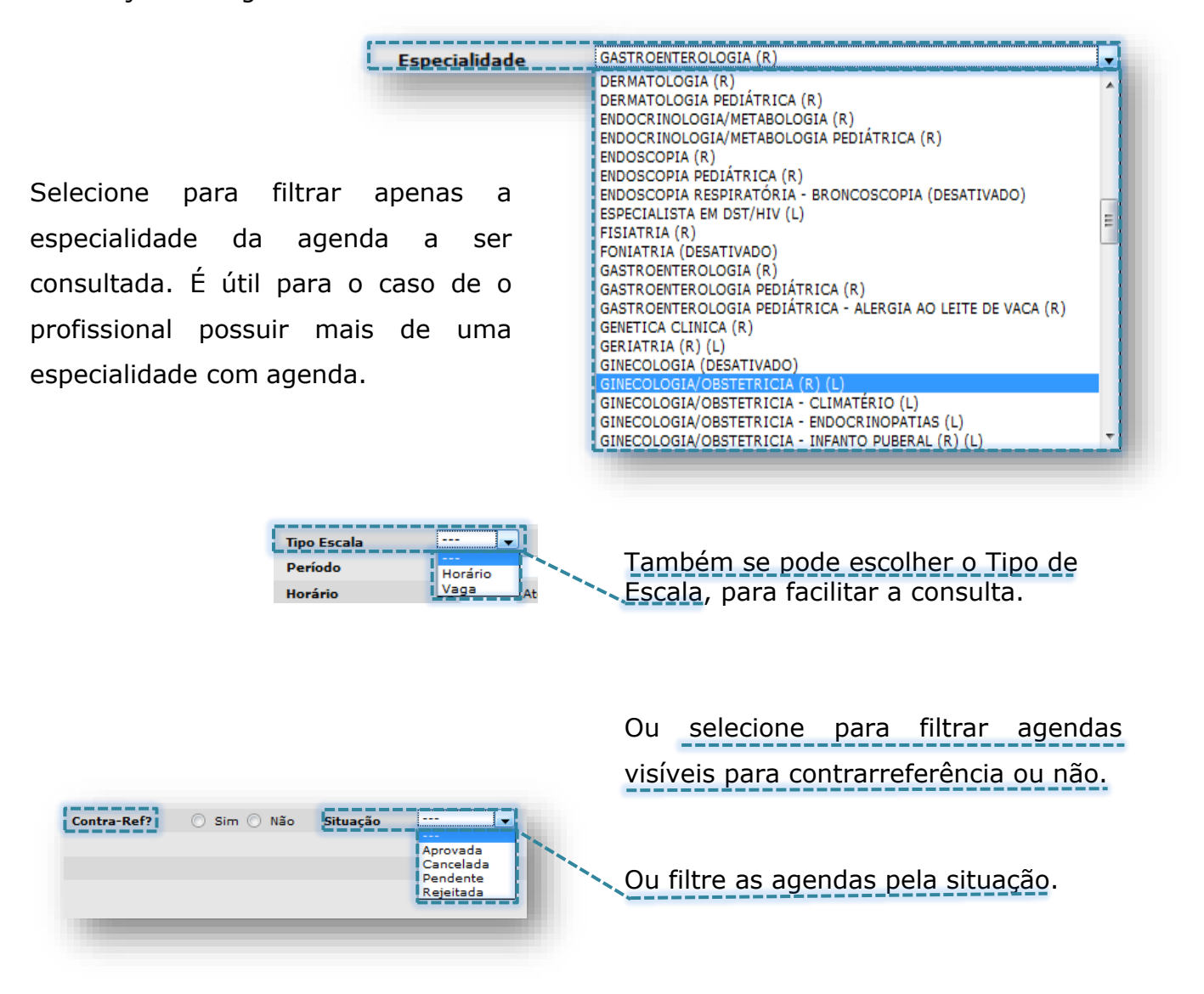

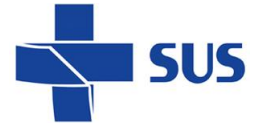

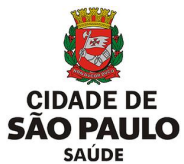

A consulta pode ser feita também preenchendo o **Período** da agenda. Há também a

possibilidade de utilizar o **Horário** e **Dia da Semana**.

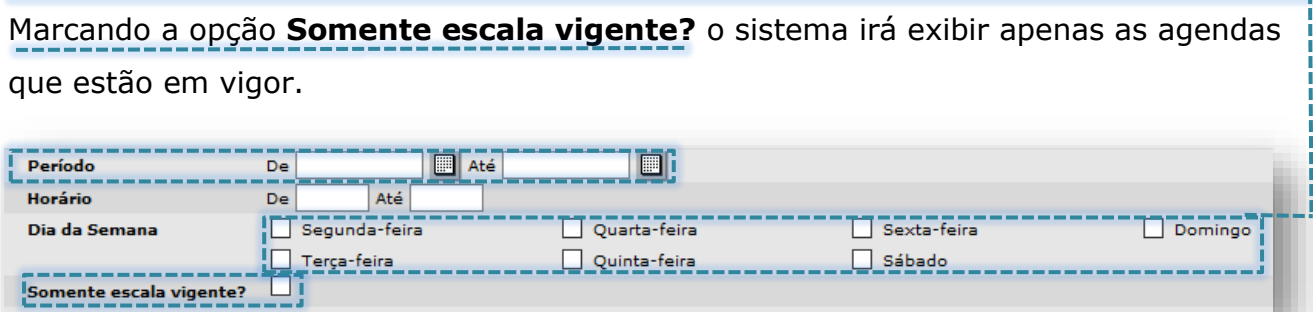

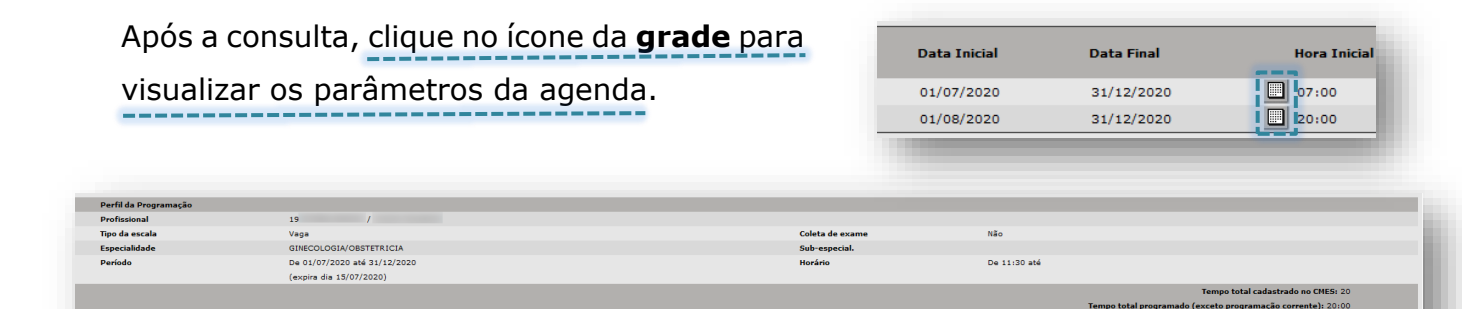

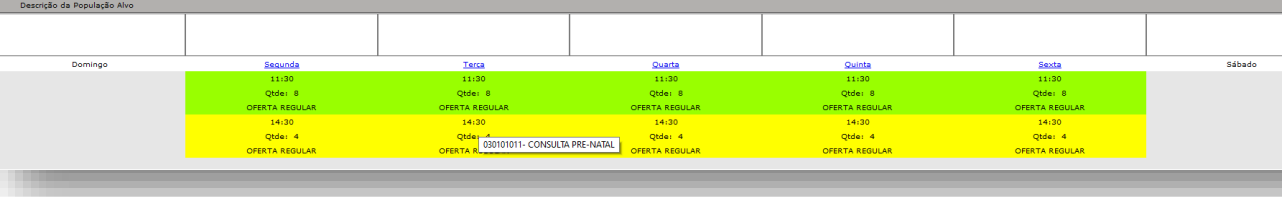

É aberta uma janela com a grade da agenda criada com todos os parâmetros para consulta.

# **Aprovação de agendas**

## **Aprovação de uma nova agenda**

Após a configuração da nova agenda, consulte-a, verifique se os parâmetros da mesma estão corretos. Selecione e clique no botão **[Aprovar]**.

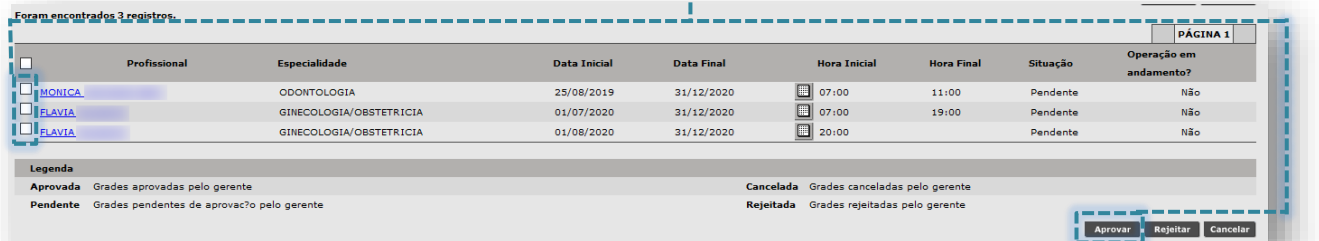

O sistema apresenta as informações básicas da agenda e a mensagem abaixo. Confira as informações e clique no botão **[Gravar]**.

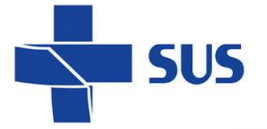

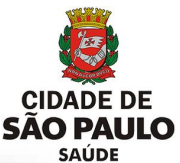

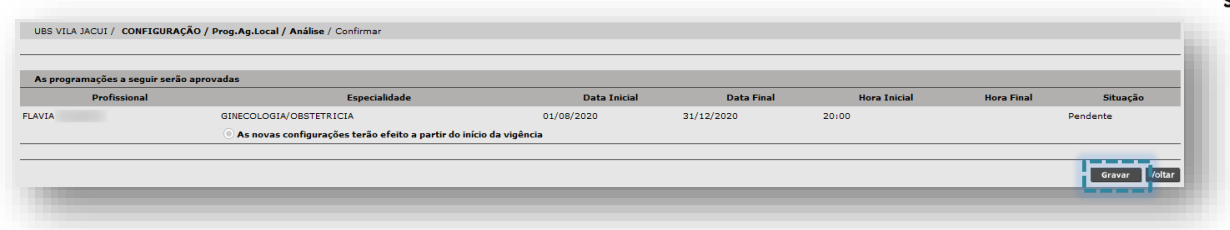

#### **Aprovação de uma agenda vigente alterada**

Após a alteração de uma agenda também é necessário análise e aprovação da mesma. Basta seguir os passos anteriores para aprovar a agenda alterada.

Agendas alteradas possuem uma data de expiração, ou seja, uma data limite para visualização das vagas e agendamento, que nem sempre coincide com a data fim vigência.

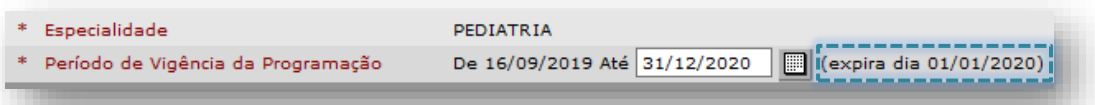

Veja que na tela de aprovação, são apresentadas duas opções de acordo com essas datas.

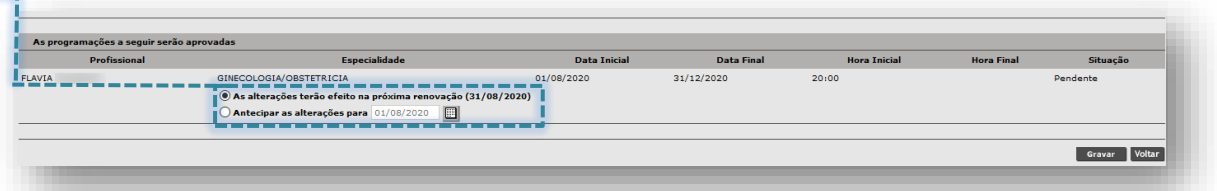

A primeira opção já vem selecionada por padrão e faz com que as alterações tenham efeito no dia seguinte à data de expiração da agenda. A partir desta data, não há pacientes agendados e é considerada uma data segura para que as alterações tenham efeito.

Pode ser necessário antecipar as alterações, tendo em vista que há possibilidade de que os registros agendados fiquem com *status* de **Remarcar**.

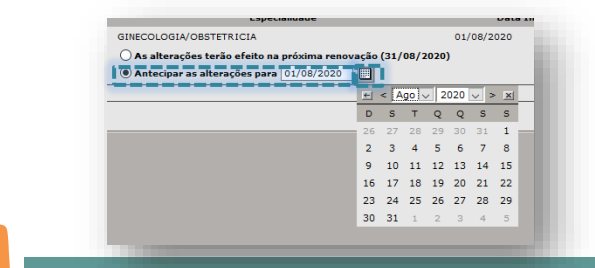

A data pode ser alterada digitando ou pelo ícone calendário.

A data de expiração da agenda é gerada através da soma dos períodos de liberação e reposição. A data sugerida para alteração é uma data "segura" onde é certo que não há pacientes agendados.

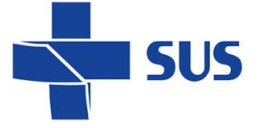

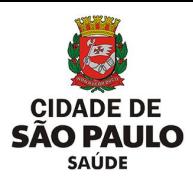

Operação em

damento?

**Sim** 

Não

Situação

Pendente

Pendente

Selecione a opção desejada e clique no botão **[Gravar]**. O sistema exibe a seguinte mensagem.

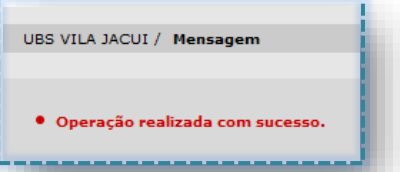

MOES

**CIMENTO NOLEVAICO** 

Verifique os agendamentos existentes, antes de aprovar as agendas alteradas! Antecipar as alterações afetam diretamente os agendamentos, podendo ocasionar o cancelamento dos registros das vagas. Os pacientes das vagas canceladas deverão ser remarcados e orientados sobre agendamento e horário do atendimento.

A agenda aprovada ficará pendente até o dia seguinte.

## **Rejeição de agendas**

Existe a possibilidade de indicar quais agendas precisam ser revisadas e modificadas, para nova análise e futura aprovação. Utilize esta funcionalidade para as agendas que estiverem incorretas e não serão para uso da unidade.

Após consultar, selecione a agenda a ser rejeitada e clique no botão **[Rejeitar]**..<br>oram encontrados 2 registros.  $\boxed{\phantom{1} p\hat{\mathbf{A}}$ GINA 1 Especialidade **Data Inicial Data Final Hora Inicial Hora Final** Profission Situação **MONICA** ODONTOLOGIA 25/08/2019 31/12/2020  $\Box$  07:00 11:00 Pendente Não  $\overline{2}$  07:00  $\Box$  FLAVIA GINECOLOGIA/OBSTETRICIA 01/07/2020 31/12/2020 19:00 Pendente ada Grades aprovadas pelo gerente Cancelada Grades canceladas pelo gerente dente Grades pend tada Grades reieitadas p Aprovar Rejeitar Cancelar

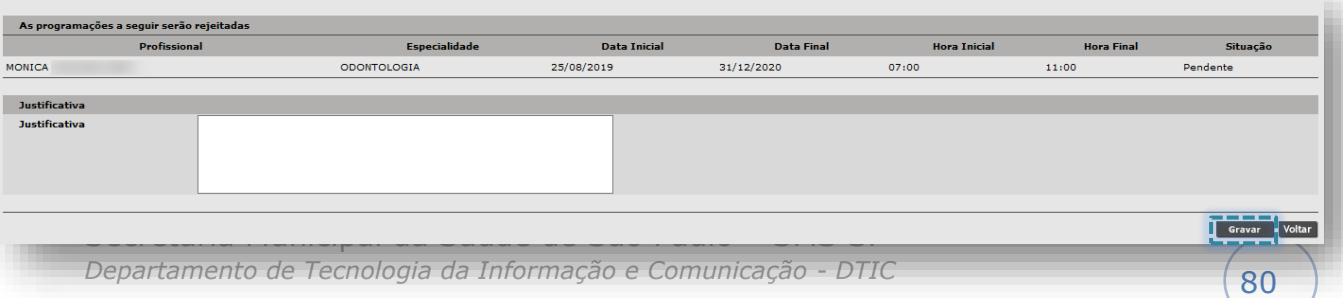

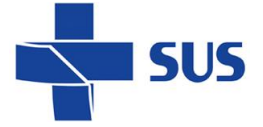

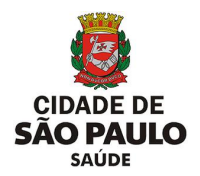

É necessário preencher a justificativa. Após o preenchimento clique no botão **[Gravar]**.

Ao consultar uma agenda rejeitada, clique na grade para visualizar o motivo da rejeição.

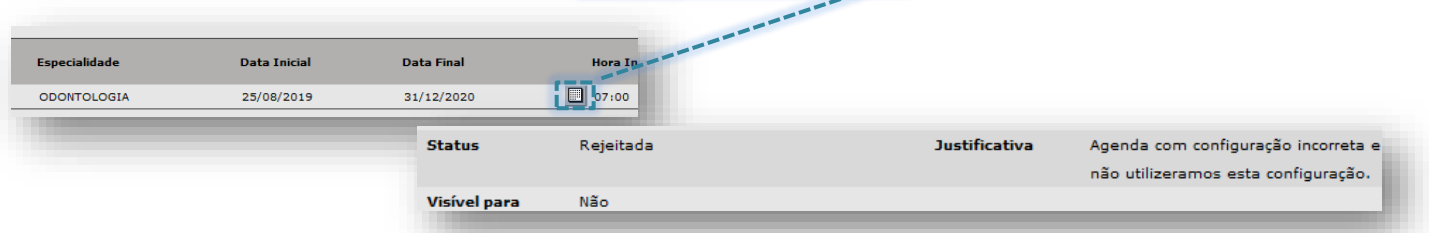

#### **Cancelamento de agendas**

Esta funcionalidade permite cancelar agendas que estejam aprovadas com configurações incorretas ou que não forem mais utilizar.

Os registros cancelados permanecem disponíveis como histórico para eventuais consultas, na situação de **Cancelada**.

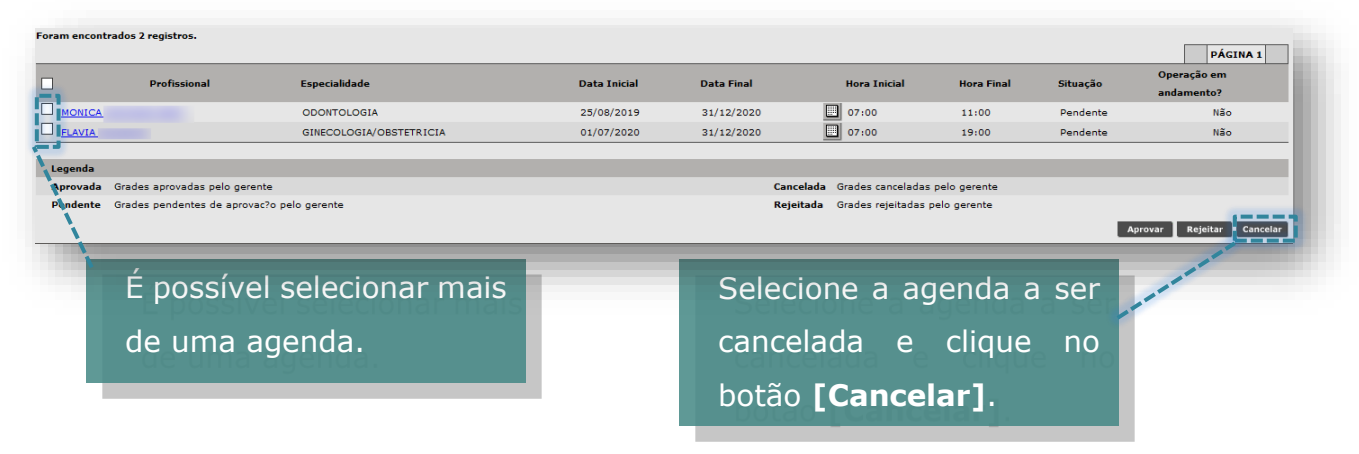

O cancelamento de uma nova agenda entra em vigor a partir do início da vigência, não sendo possível escolher outra opção.

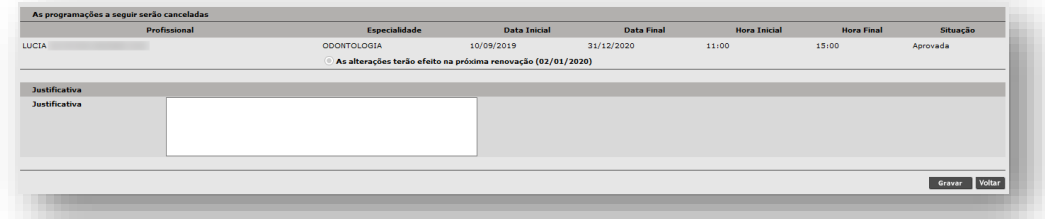

Agendas alteradas possuem uma data de expiração, ou seja, uma data limite para visualização das vagas e agendamento, que nem sempre coincide com a data fim da vigência.

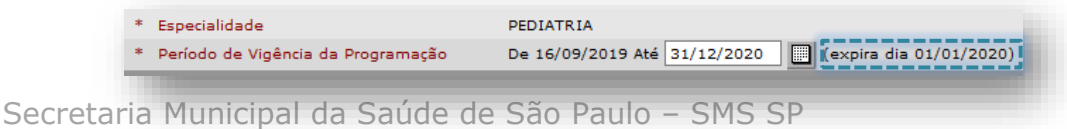

*Departamento de Tecnologia da Informação e Comunicação - DTIC*  $\begin{pmatrix}81\end{pmatrix}$ 

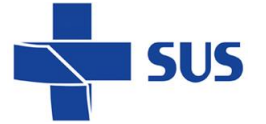

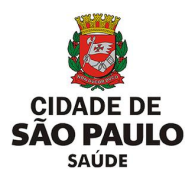

Veja que na tela de cancelamento, são apresentadas duas opções, de acordo com essas datas: celadas

**Data Inicial** GINECOLOGIA/OBSTETRICIA 01/08/2020 — — — — — — — — — — — — —<br>na renovação (10/09/2020) As alterações terão efeito na próxi Antecipar as alterações para 01/08/2020 **19 de 19.** 

A primeira opção já vem selecionada por padrão e faz com que o cancelamento tenha efeito no dia seguinte à data de expiração da agenda. A partir desta data, não há pacientes agendados e é considerada uma data segura para que o cancelamento tenha efeito.

A data de expiração da agenda é gerada através da soma dos períodos de liberação e reposição; a data sugerida para alteração é uma data "segura" onde é certo que não há pacientes agendados.

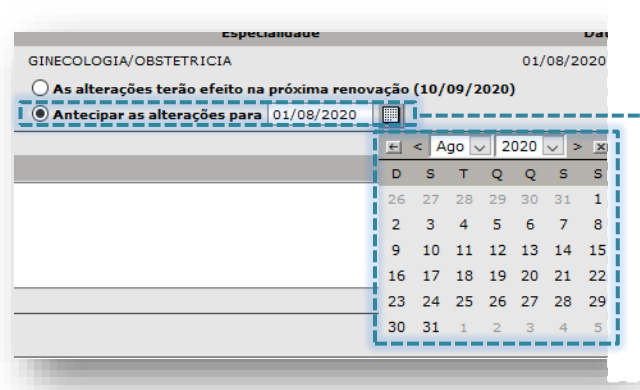

No entanto, pode ser necessária a antecipação do cancelamento. Porém, há possibilidade de que as vagas com registros agendados fiquem com *status* de **Remarcar**.

# **Consulta e Manutenção**

As agendas configuradas ficam disponíveis para consulta, manutenção e/ou visualização do *log* (histórico de operações) de alterações, sempre que necessário.

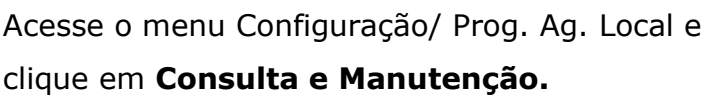

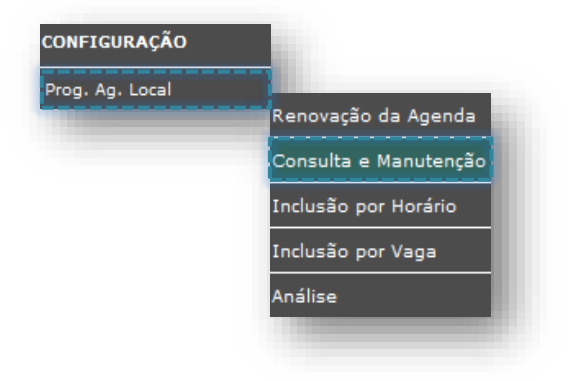

Secretaria Municipal da Saúde de São Paulo – SMS SP *Departamento de Tecnologia da Informação e Comunicação - DTIC*  $\begin{pmatrix} 82 \end{pmatrix}$ 

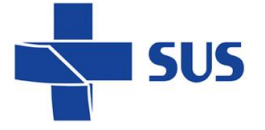

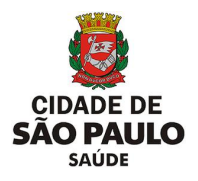

#### **Consulta de agendas**

A tela de consulta possui critérios para filtrar as buscas e facilitar o acesso à agenda

#### a ser pesquisada.

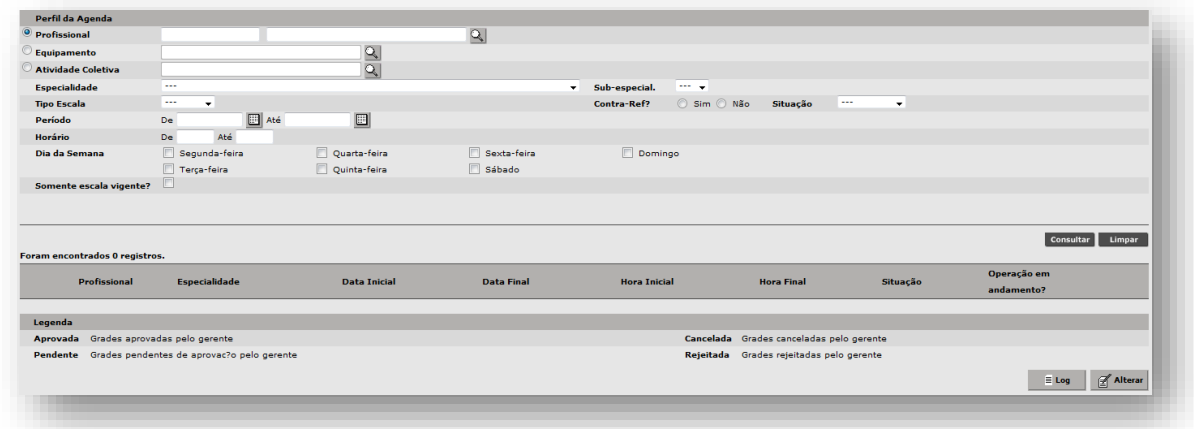

Primeiro, deve-se se escolher o perfil da agenda a ser consultada.

Selecione entre:

- Profissional;
- Equipamento;
- Atividade Coletiva.

Para localizar o registro correspondente ao perfil desejado, clique na lupa.

Perfil da Agenda Profissional

Atividade Coletiva

Equipamento

**Por Profissional:** Ao clicar na lupa será aberta uma janela com a busca avançada.

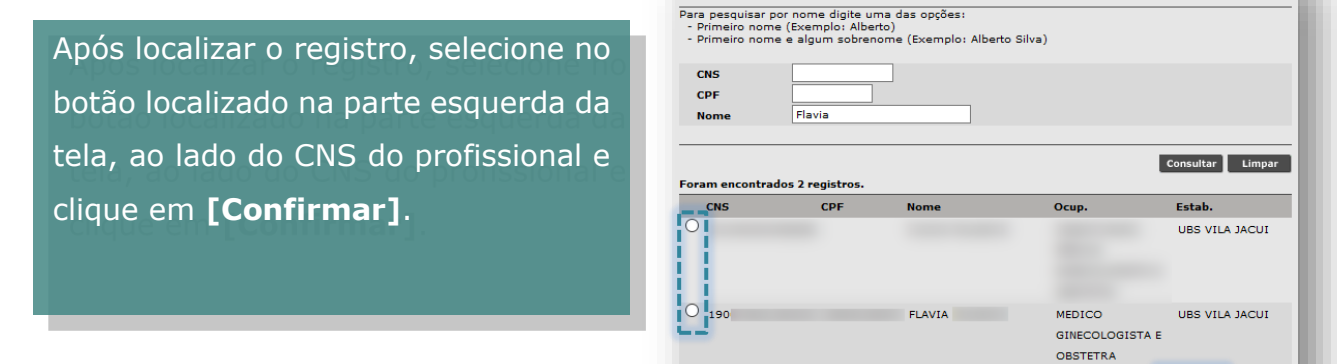

Confirmar C

 $\overline{\mathcal{L}}$ 

u.

 $\mathbf{Q}$ 

 $\overline{\mathcal{L}}$ 

/ Pesquisar Profissionais

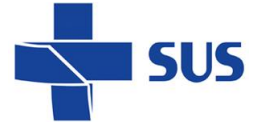

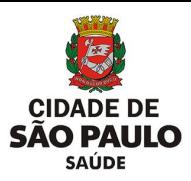

**Por Equipamento:** Pode filtrar a busca por Tipo e Nome do Equipamento e/ou Equipamento Individual. Após o preenchimento dos critérios, clique no botão **[Consultar]**.

Após localizar o registro, selecione no botão localizado na parte esquerda da tela, ao lado do Tipo do Equipamento e clique em **[Confirmar]**.

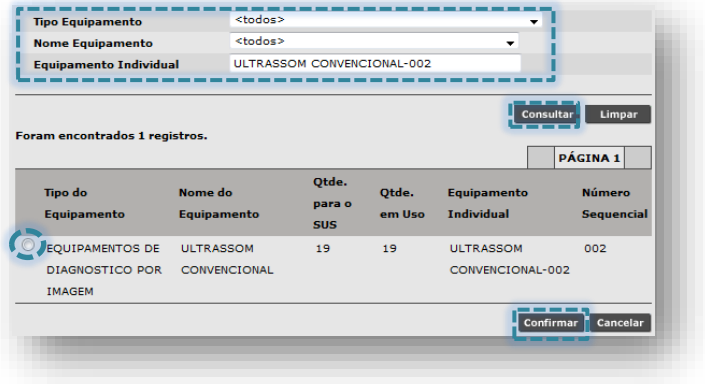

**Por Atividade Coletiva:** A consulta pode ser feita por Nome ou pelo Profissional Responsável. Para consulta por nome, digite o nome da atividade e clique no botão **[Consultar].**

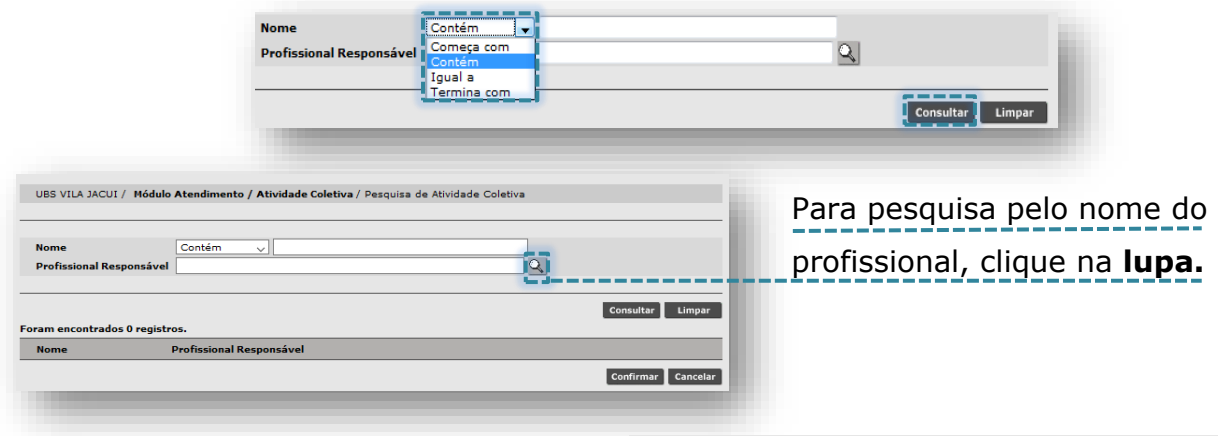

Abrirá a tela de busca avançada. Após o preenchimento de um dos critérios, clique no botão **[Consultar]**.

Selecione o profissional e clique no botão **[Confirmar]**.

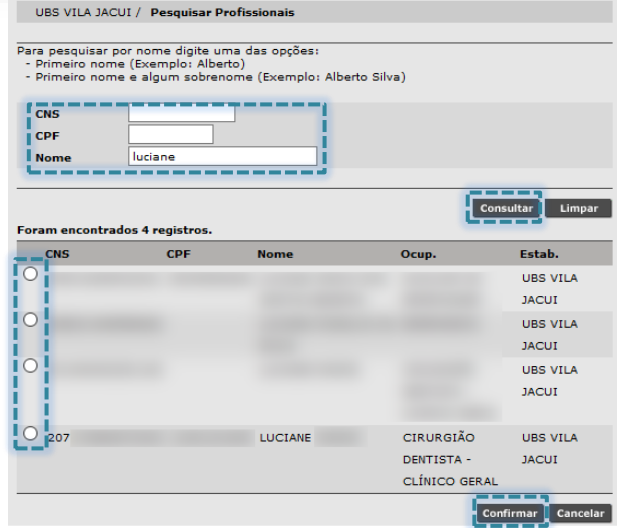

Pode – se preencher os demais campos como parâmetros adicionais que auxiliarão na localização das agendas criadas.

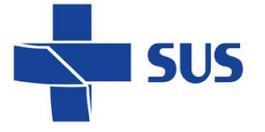

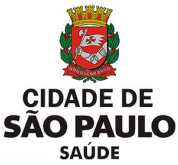

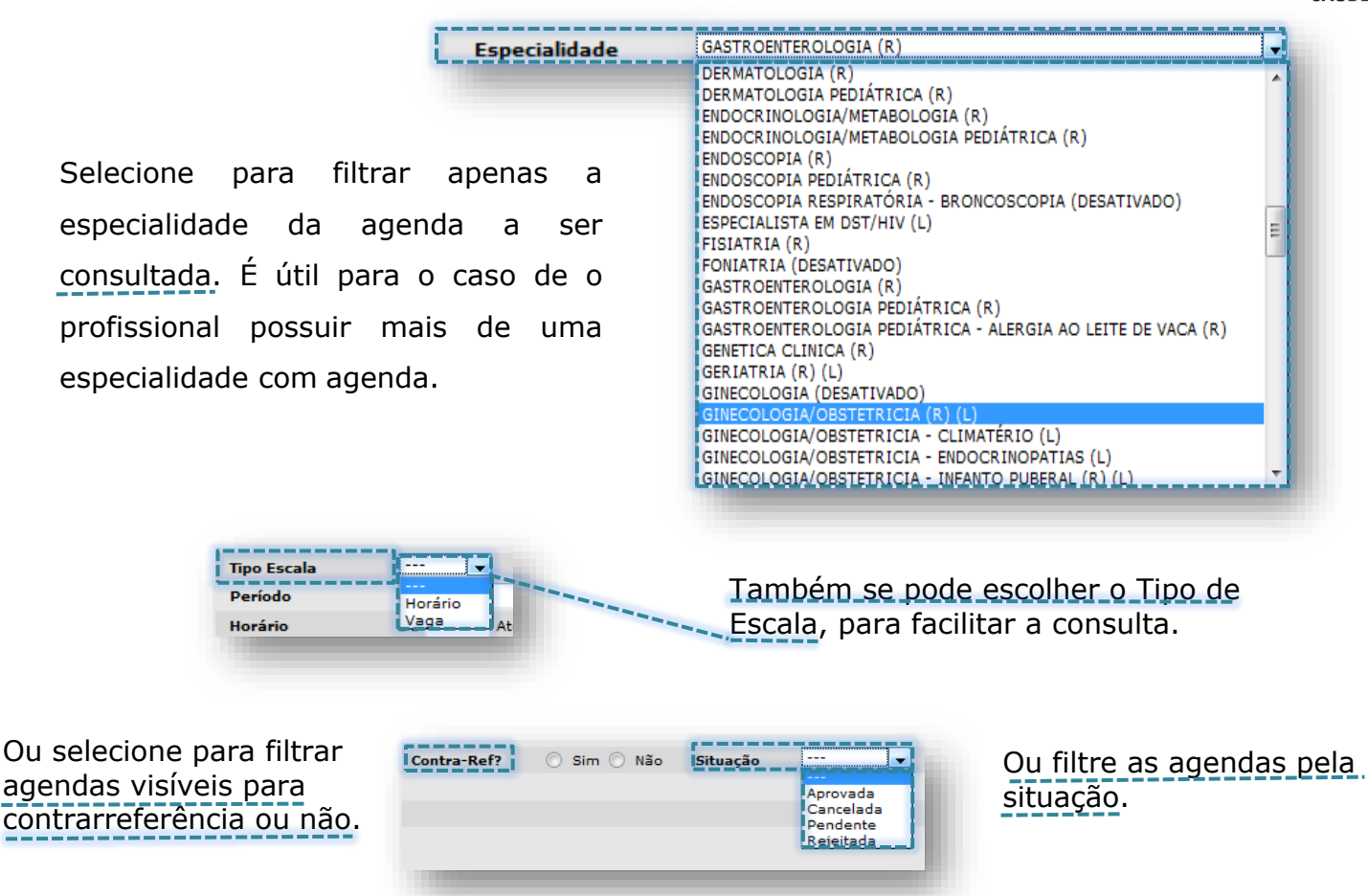

A consulta pode ser feita também preenchendo o **Período** da agenda. Há também a

possibilidade de utilizar o **Horário** e **Dia da Semana**.

Marcando a opção **Somente escala vigente?** o sistema irá exibir apenas as agendas que estão em vigor.

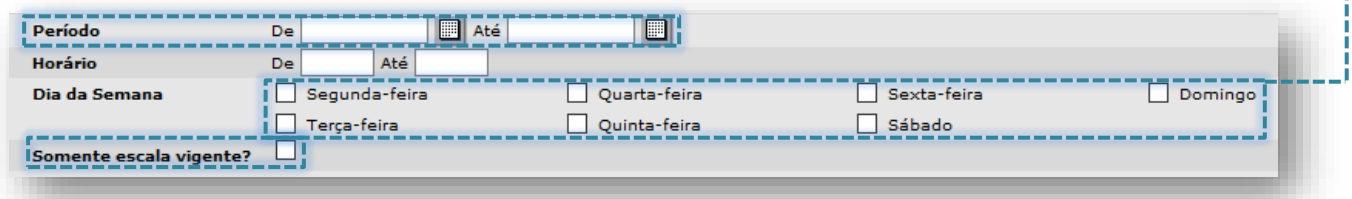

Após a consulta, clique no ícone da **grade** para visualizar os parâmetros da agenda.

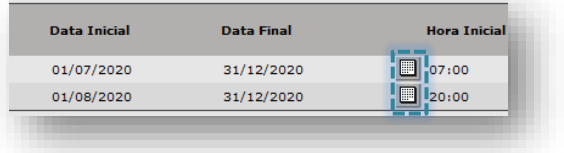

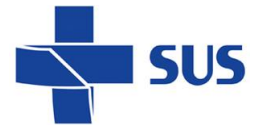

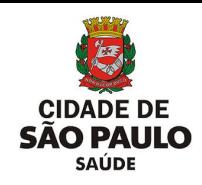

#### O sistema apresenta o total

de registros encontrados.

#### 

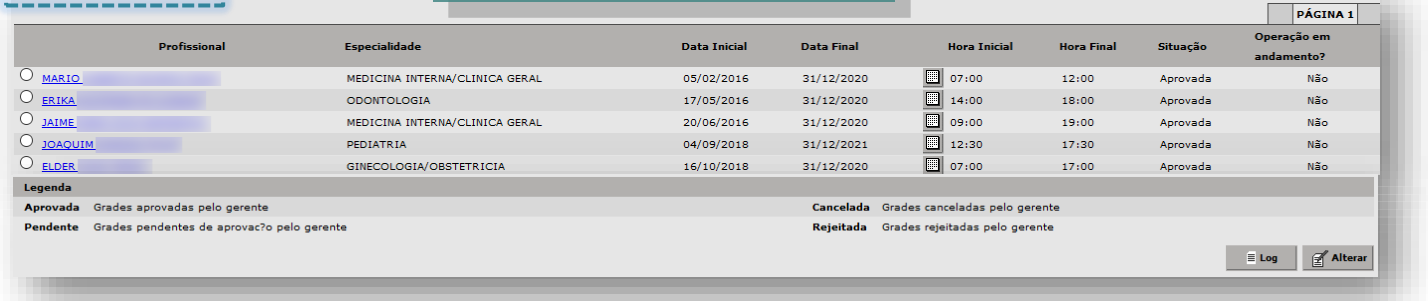

## **Histórico das operações (***Log***)**

Através desta funcionalidade é possível visualizar todos os registros e alterações feitas na agenda, exibindo os detalhes dos campos do perfil da programação com exceção das alterações efetuadas na grade de horários das agendas.

#### $\frac{1}{\vert - \vert - \vert \times \vert}$ SIGA SAÚDE .<br>Perfil da Ago UBS VILA JACUI / Configuração / Prog. Ag. Local / Consulta e Manutenção / Histórico de Alterações Profissional Equipamente Profissional FLAVIA adade Col Especialidade: GINECOLOGIA/OBSTETRICIA  $01/08/2020 - 31/12/2020$ Período: **Tipo Escala** TE Profissional Operador Data da Operação Horário da Operação Tipo de Registro Até 13:39 898 15/05/2020 vacão 898 15/05/2020  $13:36$ .<br>Alteração de Agenda 898 15/05/2020  $13:25$ **Aprovação** Consultar Limpar 15/05/2020 .<br>Alteração de Agenda 898  $10:23$ PÁGINA 1 Voltar acão en .<br>Situacão Leo Grades aprovadas pelo gerente Elog & Alterar

Selecione a agenda a ser consultada e clique no botão **[***Log***]**.

O sistema mostra as alterações feitas, profissional, data e hora em que foram efetuadas.

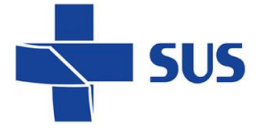

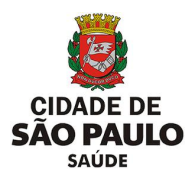

## O sinal **"+"** apresenta quais alterações foram efetuadas.

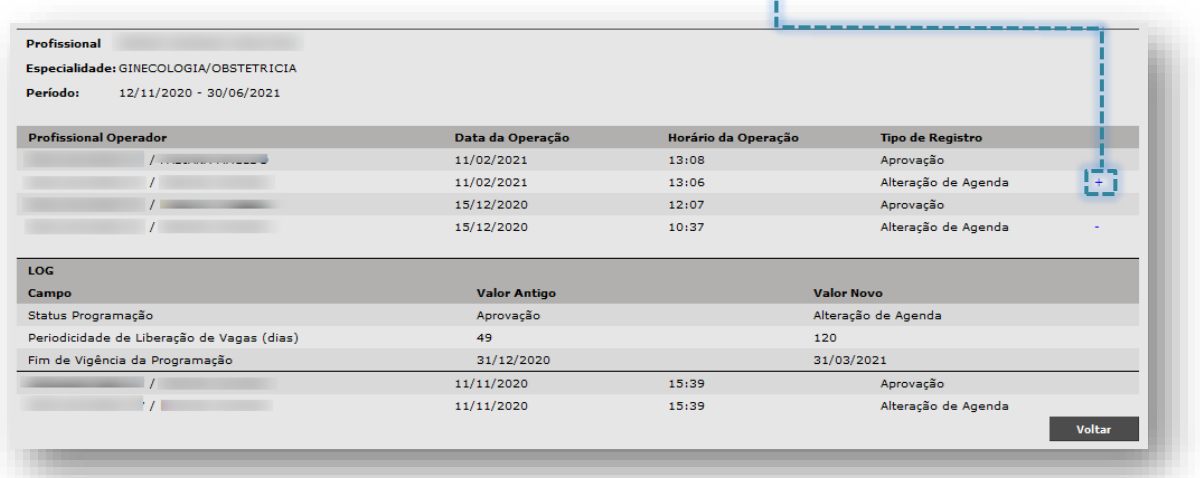

## **Alteração de agendas**

É possível realizar alterações nas parametrizações das agendas configuradas.

Após fazer a consulta das agendas, selecione o registro desejado e clique no botão

#### **[Alterar]**.

Com exceção do Nome do **Profissional**, **Especialidade** e a data início **Período de Vigência da Programação**, são possíveis alterar todos os campos da agenda.

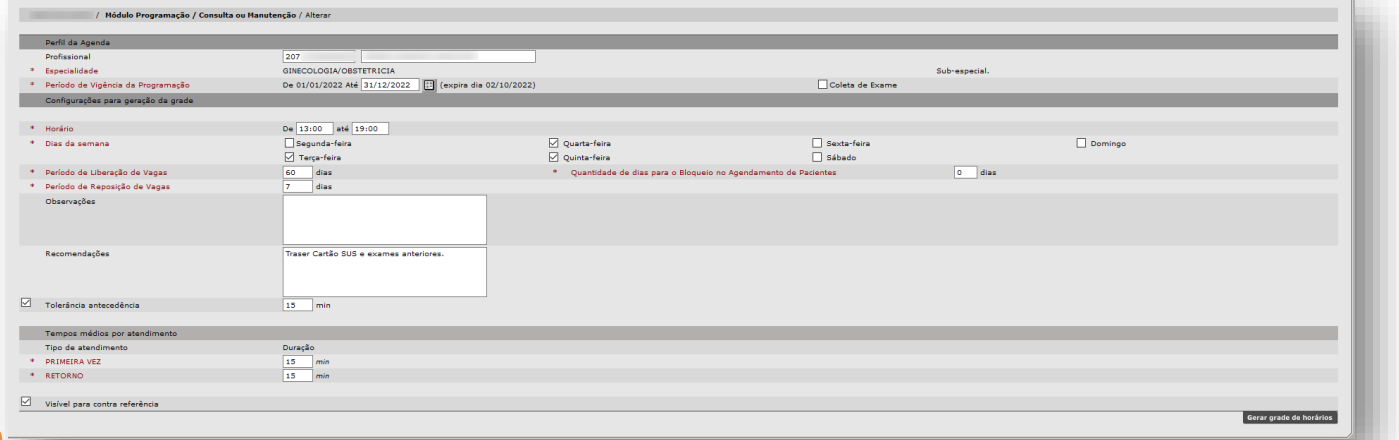

Muitas alterações, tais como: reduzir o período de visualização, modificar a duração dos atendimentos e estrutura da grade, precisam ser planejadas.

Alterar uma agenda já vigente e disponível requer maior atenção, pois pode ter pacientes agendados. Alterar determinados parâmetros pode ocasionar o cancelamento de vagas.

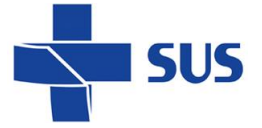

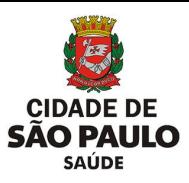

Depois de alterados os dados necessários, clique no botão **[Gerar Grade de Horários].**

Para alterar dados da grade, clique no dia da semana a ser alterado.

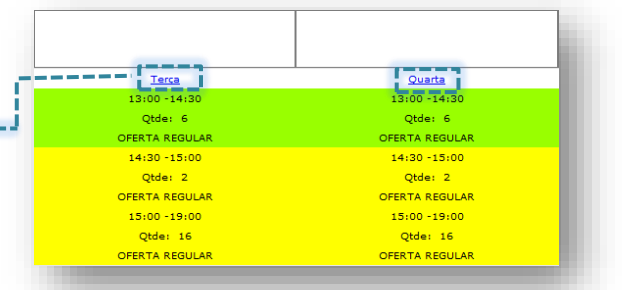

Os campos da grade podem ser alterados, modificando os valores de cada linha e clicando no link alterar.

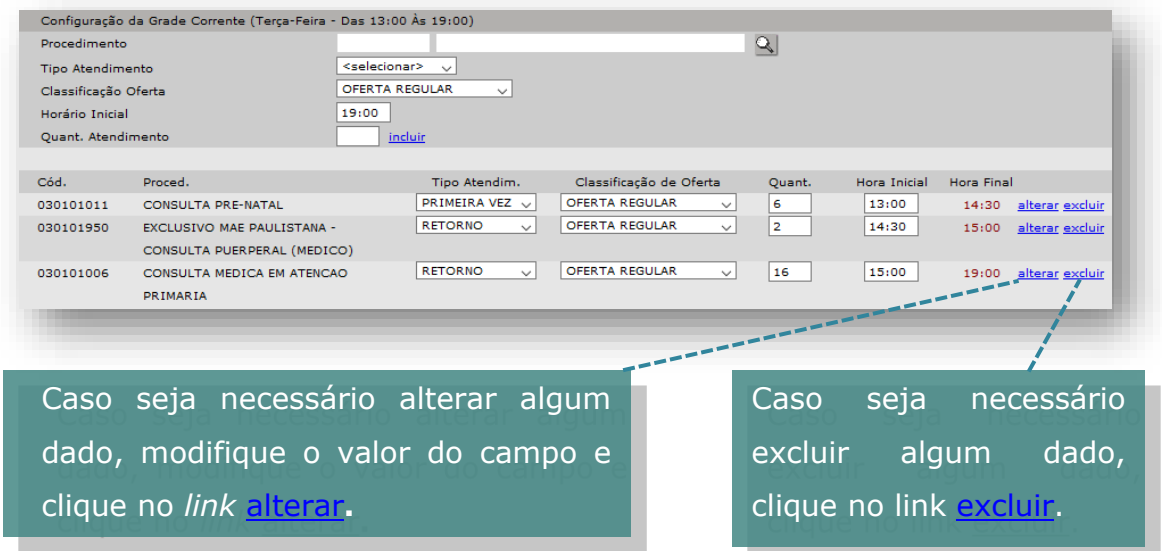

Após as modificações, clique no botão **[Continuar]**.

O sistema retorna para a tela anterior com os dados alterados.

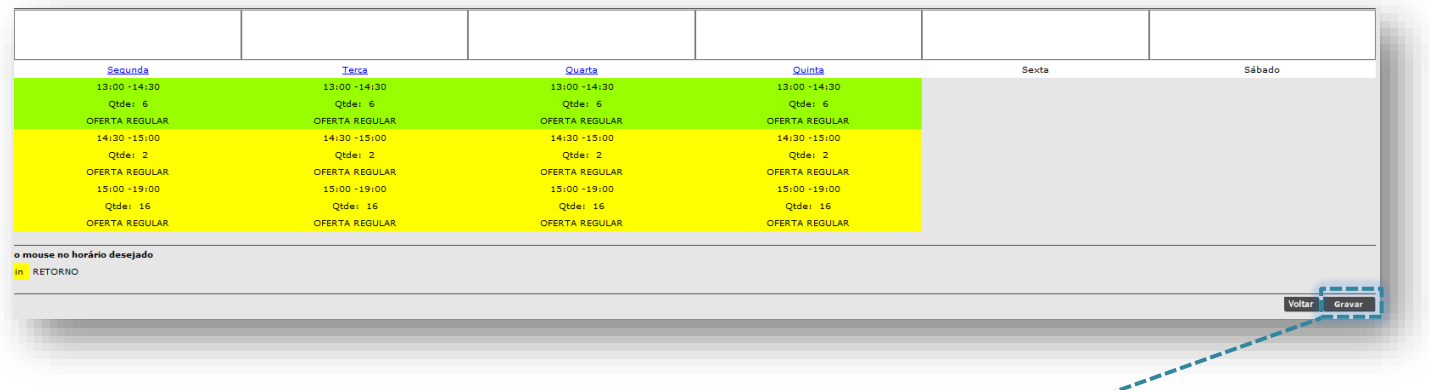

Verifique se as alterações estão corretas e clique no botão **[Gravar]**.

A agenda fica com a situação pendente, sendo necessário efetuar uma nova análise.

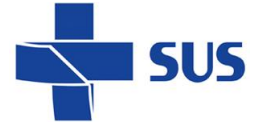

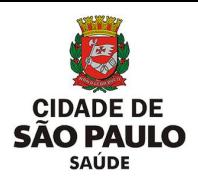

# **Renovação da agenda**

Após passar o total de dias definidos, no campo **Período de reposição de vagas**, a agenda fica disponível na tela de **Renovação da Agenda**.

Ao renovar a agenda, o sistema recalcula a data de expiração e gera novas vagas, estendendo o período para agendamento.

Acesse o menu Configuração/ Prog. Ag. Local e clique em **Renovação da Agenda**.

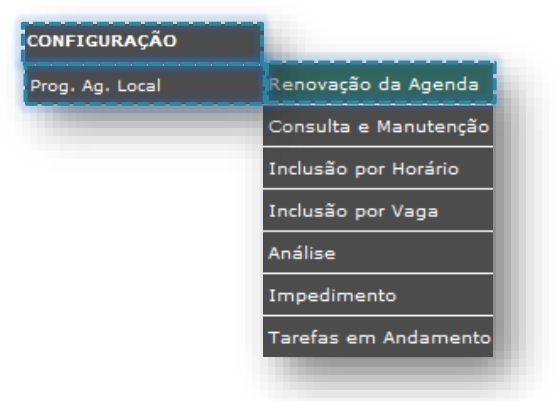

Ao acessar o módulo, o sistema traz por padrão, marcado e consultado o combo **Profissional** e precisa ser alterado caso haja necessidade de consultar por **Equipamento** ou **Atividade Coletiva**.

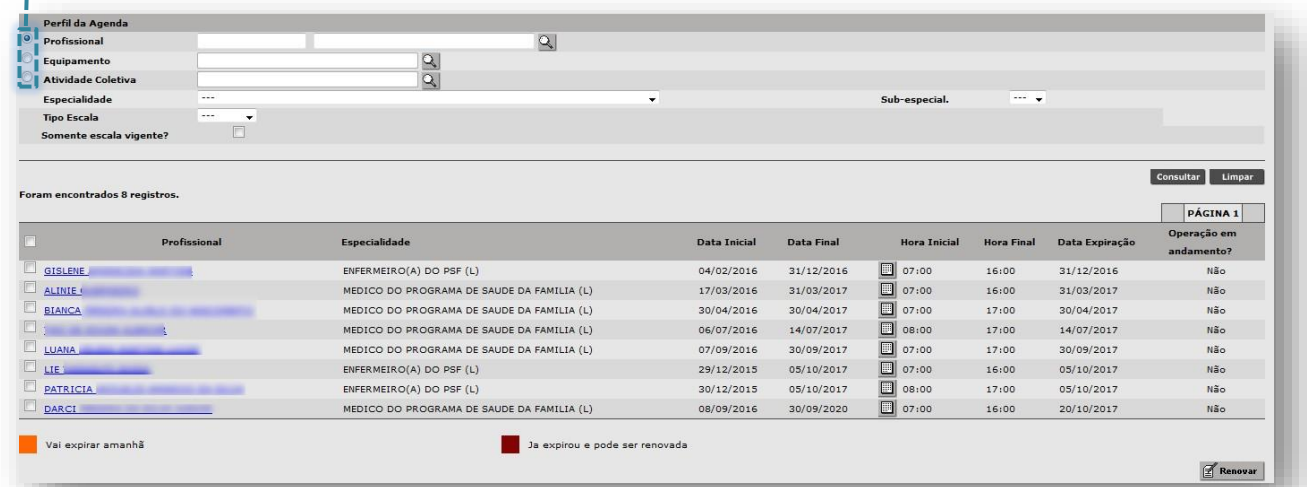

Primeiro, deve-se se escolher o perfil da agenda a ser consultada. Selecione entre:

- Profissional;
- Equipamento;
- Atividade Coletiva.

Perfil da Agenda Profissional Equipamento  $\overline{\sigma}$ **Atividade Coletiva**  $\overline{\mathbb{Q}}$ 

Para localizar o registro correspondente ao perfil desejado, clique no ícone **lupa**.

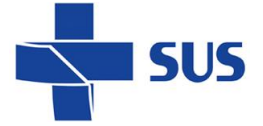

**[Consultar].**

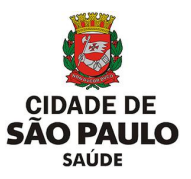

**Por Profissional:** Ao clicar na lupa será aberta uma janela com a busca avançada.

Após o preenchimento dos critérios, clique no botão **[Consultar]**.

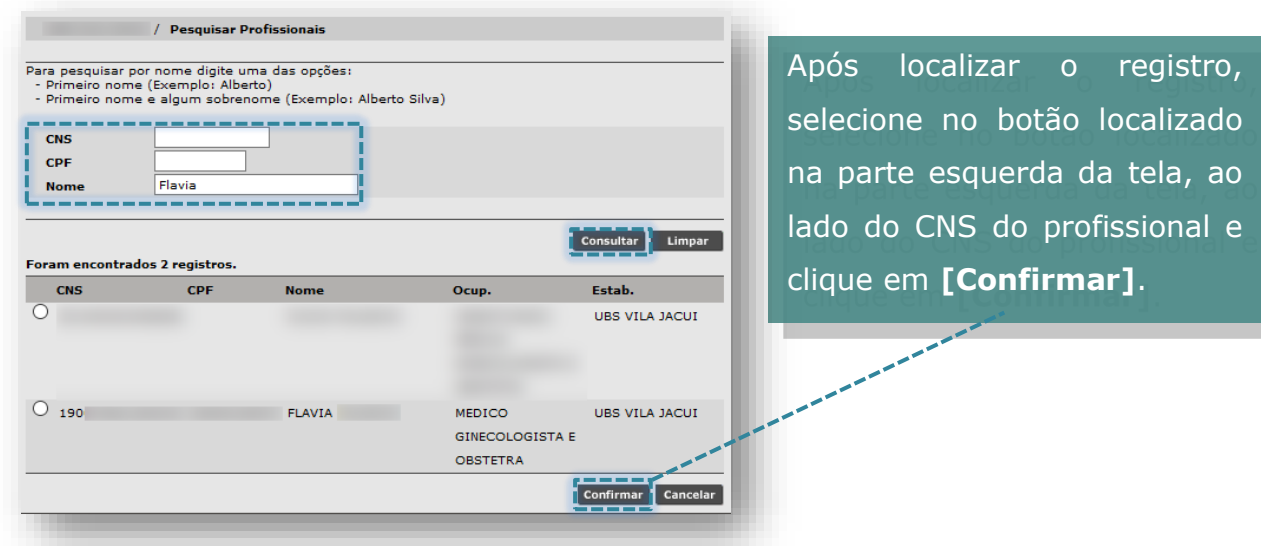

**Por Equipamento:** Pode filtrar a busca por Tipo e Nome do Equipamento e/ou Equipamento Individual. Após o preenchimento dos critérios, clique no botão **[Consultar]**.

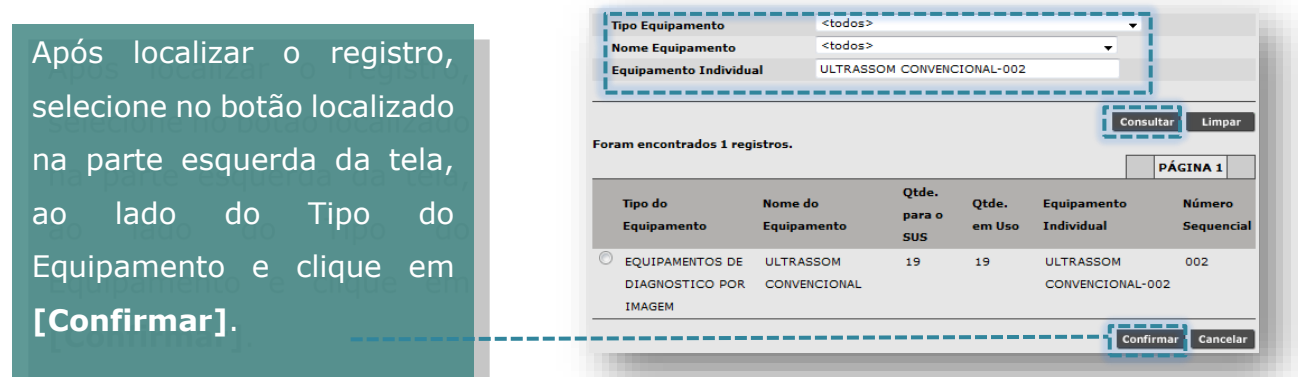

**Por Atividade Coletiva:** A consulta pode ser feita por Nome ou pelo Profissional Responsável. Para consulta por nome, digite o nome da atividade e clique no botão

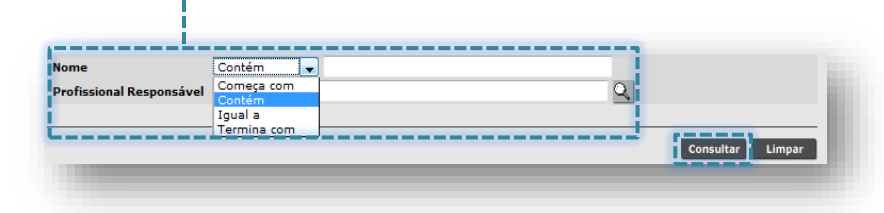

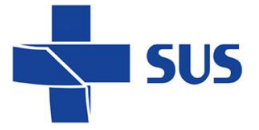

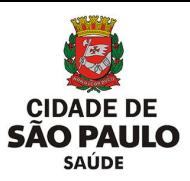

Para pesquisa pelo nome do profissional, clique na **lupa.**

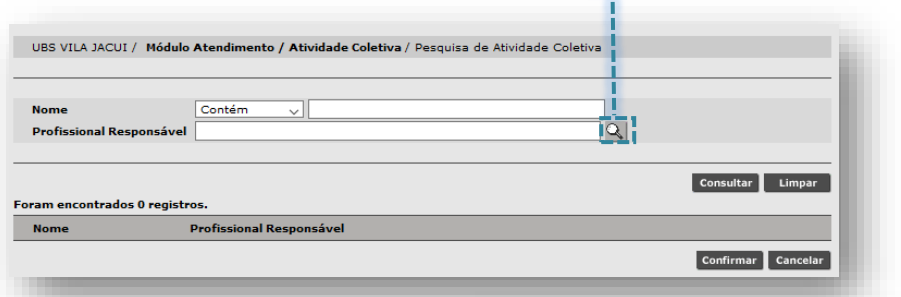

Abrirá a tela de busca avançada. Após o preenchimento de um dos critérios, clique no botão **[Consultar]**.

Selecione o profissional e clique no botão **[Confirmar]**.

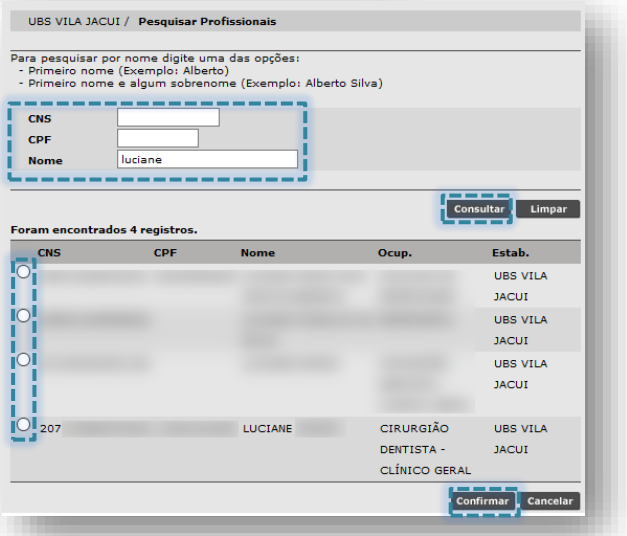

Pode – se preencher os demais campos como parâmetros adicionais que auxiliarão na localização das agendas criadas.

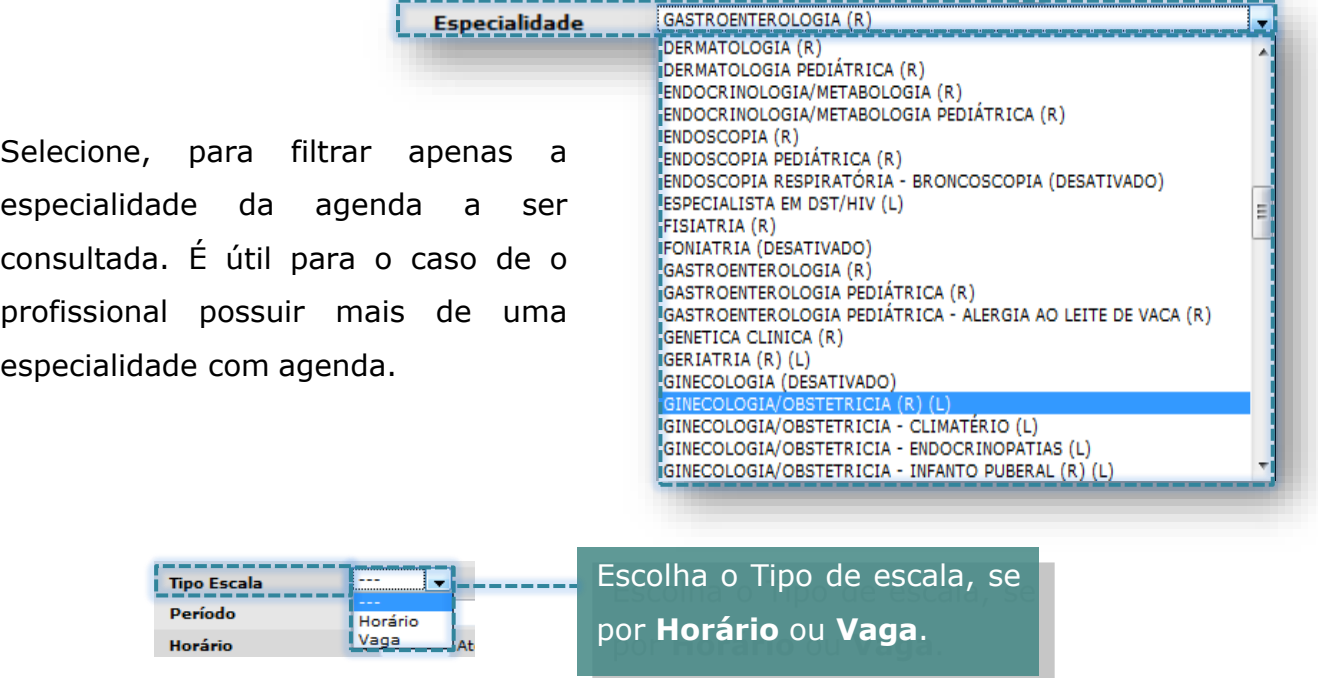

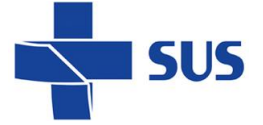

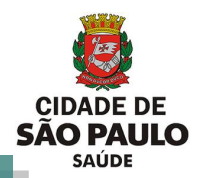

Você pode selecionar o perfil e consultar sem preencher os critérios. O sistema trará todas as agendas relativas ao perfil que estão disponíveis para renovação.

Antes de analisar, é necessário verificar se a grade a renovar está correta

clicando no ícone da **Grade**.

É aberta uma janela com a grade da agenda criada, com todos os parâmetros para consulta.

Após a verificação, selecione a agenda e clique no botão **[Renovar]**.

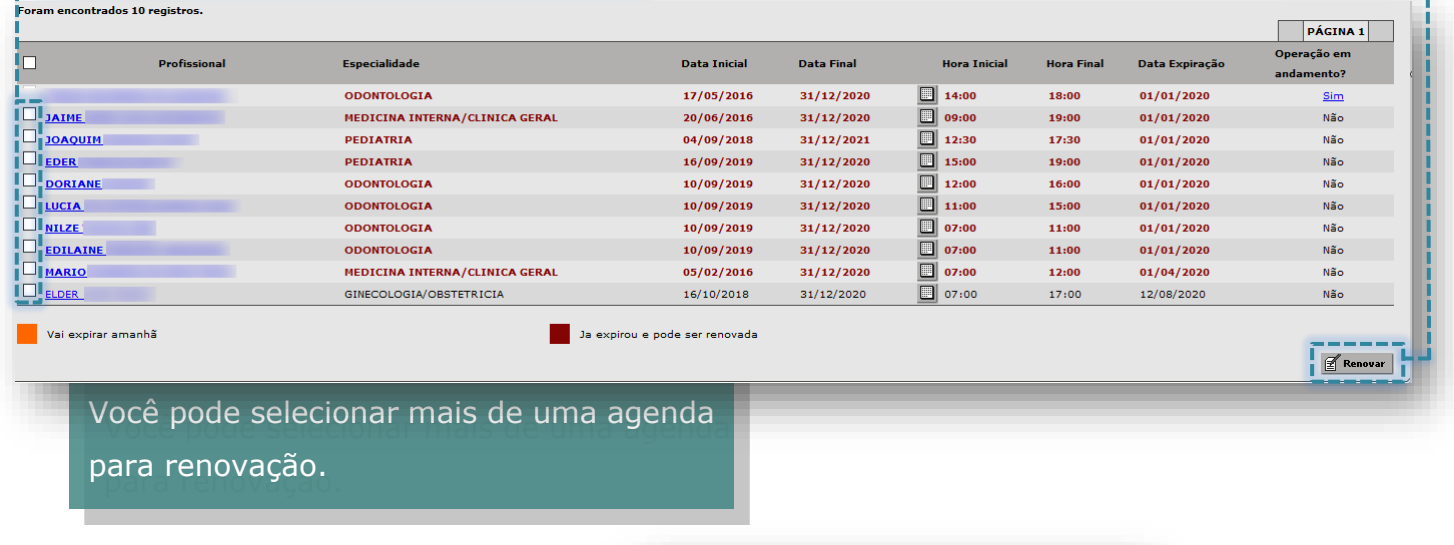

O sistema exibe a mensagem:

· A programação da agenda foi renovada com sucesso.

A legenda destaca as agendas que vão expirar no dia seguinte ou as que já expiraram.

Ambas podem ser renovadas.

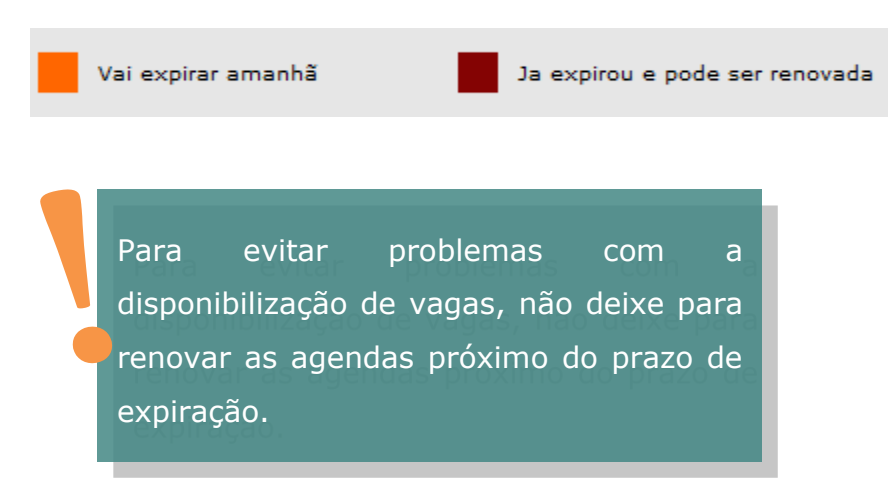

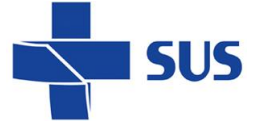

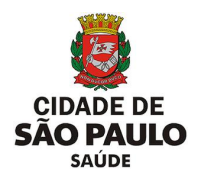

É recomendado que as operações nas agendas sejam executadas ao final do expediente. Uma vez executadas, entram em processamento e impedem a visualização das vagas para o agendamento no dia que a operação é realizada.

# **Impedimentos**

Tem como objetivo bloquear a visualização das vagas para o agendamento. É criado quando há impedimento do profissional, equipamento, atividade coletiva ou de todo estabelecimento.

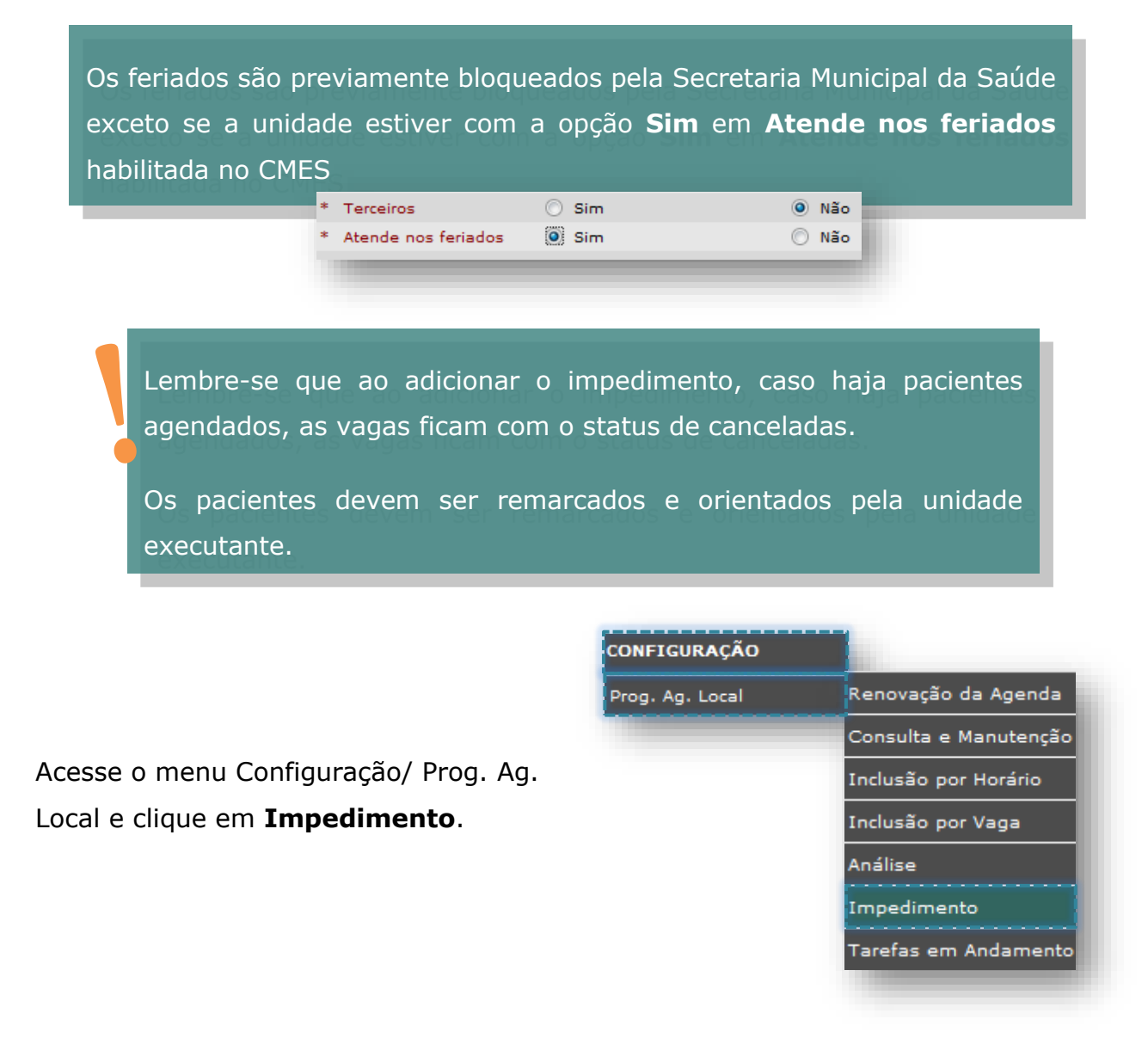

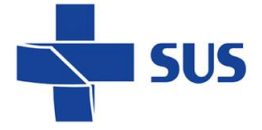

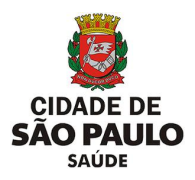

## **Consulta de impedimentos**

<sup>O</sup> Profissional  $\mathbf{Q}$ Equip  $\frac{Q}{Q}$ **Atividade Coletiva** )<br>Todo o estabelecimento Especialidade  $\boxed{m}$  Até  $\boxed{1}$ Período be Consultar Limpar contrados O regi Profissional  $\fbox{Adicionar} \begin{tabular}{|c|c|} \hline \hline \multicolumn{3}{|c|}{\textbf{\emph{A}iterar}} & $\bigotimes$ Excluir \\ \hline \end{tabular}$ Antes de cadastrar um impedimento é importante consultar, para o caso de já haver um impedimento criado. Caso tente cadastrar um impedimento numa data já impedida, o sistema apresenta a seguinte mensagem: · Já há impedimento cadastrado para o recurso selecionado neste período. Selecione o perfil do impedimento a ser consultado e clique no ícone **lupa** do perfil a ser pesquisado.  $\overline{\mathbb{Q}}$  $\overline{\mathcal{Q}}$ quinamento **Atividade Coletiva**  $\overline{\mathbf{Q}}$ Todo o estabelecimento

Ao acessar o módulo, a primeira tela é para consulta de impedimentos.

No caso de **Todo o estabelecimento**, **Atividade Coletiva** odo o estabelecimento apenas clique na seleção.

**Por Profissional:** Ao clicar na lupa será aberta uma janela com a busca avançada. Após o preenchimento dos critérios, clique no botão **[Consultar]**.

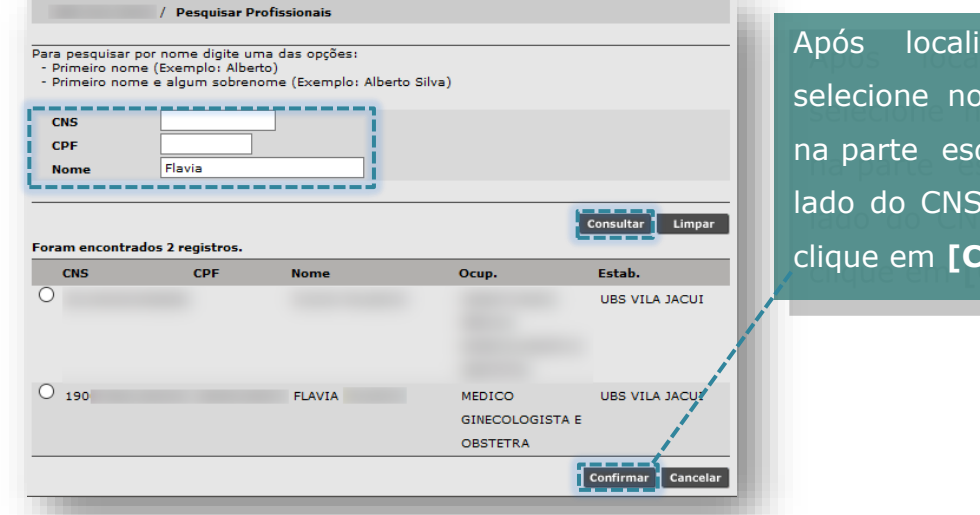

Após localizar o registro, selecione no botão localizado na parte esquerda da tela, ao lado do CNS do profissional e clique em **[Confirmar]**.

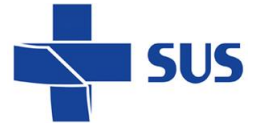

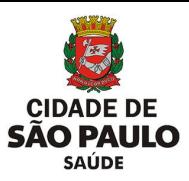

**Por Equipamento:** Pode filtrar a busca por Tipo e Nome do Equipamento e/ou Equipamento Individual. Após o preenchimento dos critérios, clique no botão **[Consultar]**.

Após localizar o registro, selecione no botão localizado na parte esquerda da tela, ao lado do Tipo do Equipamento e clique em **[Confirmar]**.

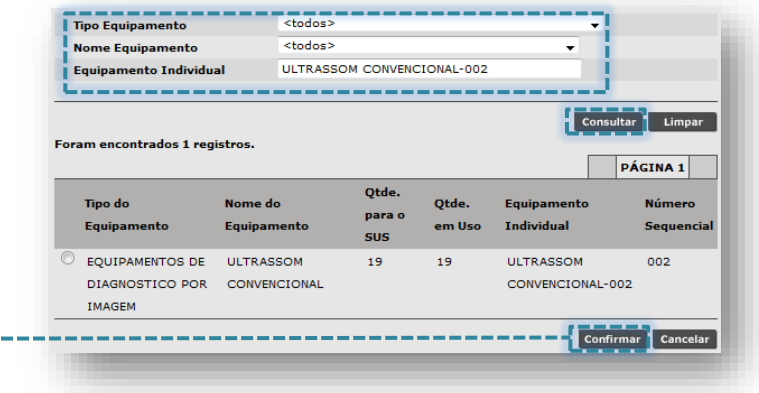

**Por Atividade Coletiva:** A consulta pode ser feita por Nome ou pelo Profissional Responsável. Para consulta por nome, digite o nome da atividade e clique no botão

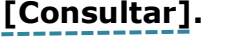

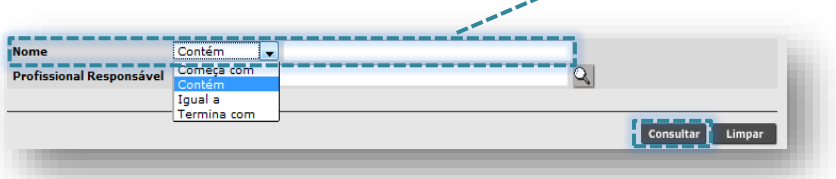

Para pesquisa pelo nome do profissional, clique na **lupa.**

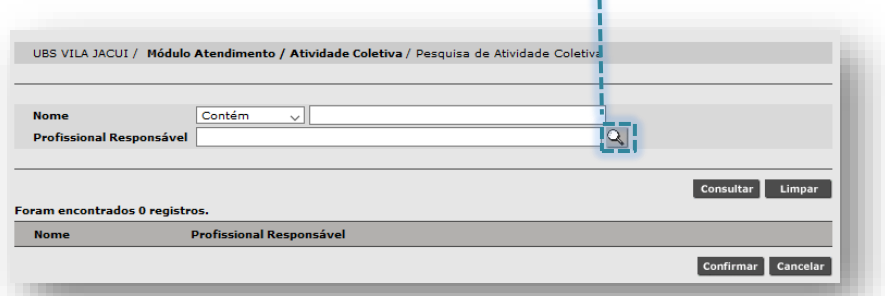

UBS VILA JACUI / Pesquisar Profissi Abrirá a tela de busca avançada. Após o -<br>Para pesquisar por nome digite uma das opções:<br>- Primeiro nome (Exemplo: Alberto) Prim .<br>Ie (Exemplo: Alberto Silva) preenchimento de um dos critérios, clique CNS CPF no botão **[Consultar]**. lucian Consultar Limpar Foram encontrados 4 registro: Selecione o profissional e clique no botão **UBS VILA JACUI [Confirmar]**.UBS VILA JACUI UBS VILA **JACUI**  $\overline{O}$  20: **UCTANE** CIRURGIÃO URS VTLA DENTISTA -JACUI CLÍNICO GERA Confirmar **Cancel** 

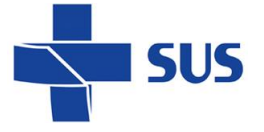

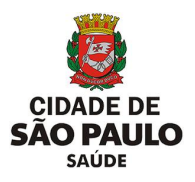

Preencha com o intervalo de datas a ser pesquisado.

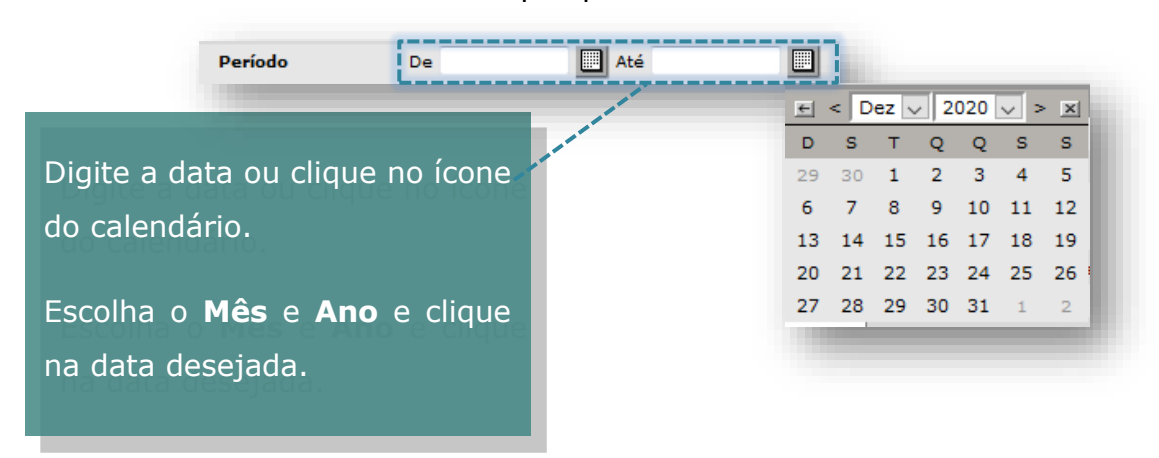

Após o preenchimento dos critérios de busca, clique no botão **[Consultar]** para localizar os impedimentos.

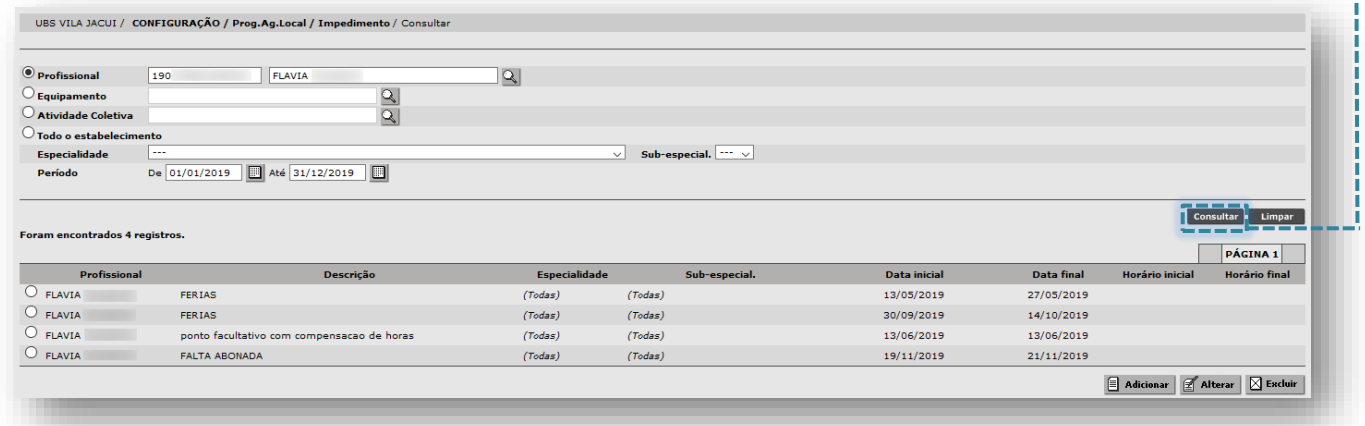

Após a consulta dos impedimentos, é possível:

- **[Adicionar]** impedimentos;
- **[Alterar]** impedimentos;
- **[Excluir]** impedimentos.

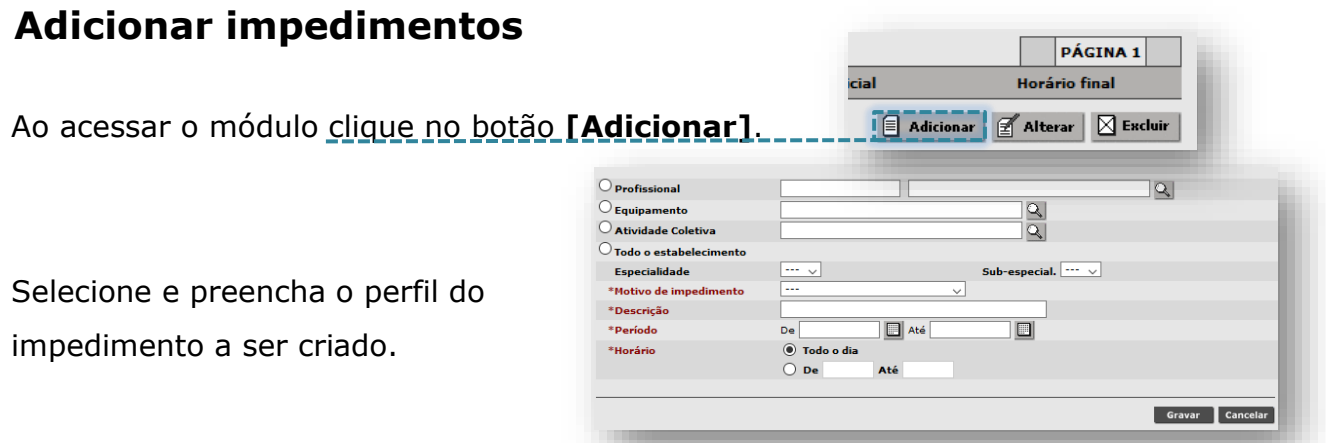

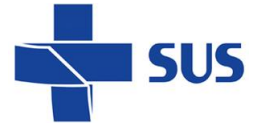

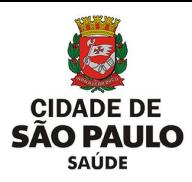

Caso o perfil selecionado tenha agenda para mais de uma especialidade e seja necessário impedir apenas uma delas, selecione a especialidade desejada.

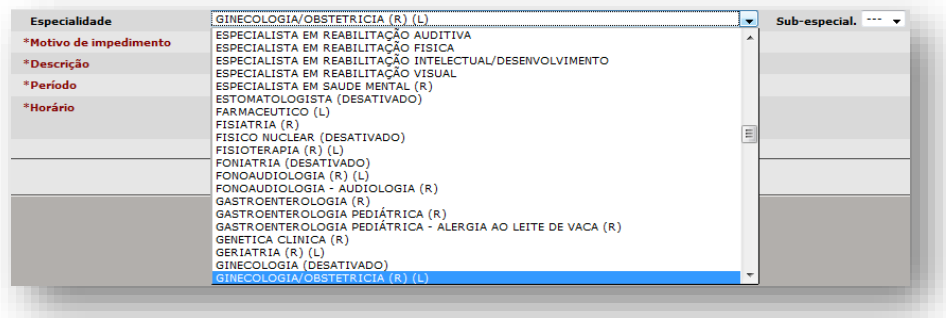

Em **Motivo de impedimento**, escolha o motivo que melhor se adequar à situação.

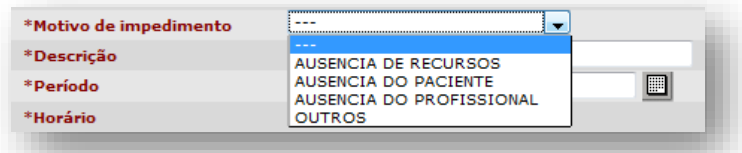

O campo **Descrição** é texto livre, permitindo maior detalhamento do motivo selecionado. Preencha o campo **Período** com o intervalo de data em que ocorrerá o impedimento.

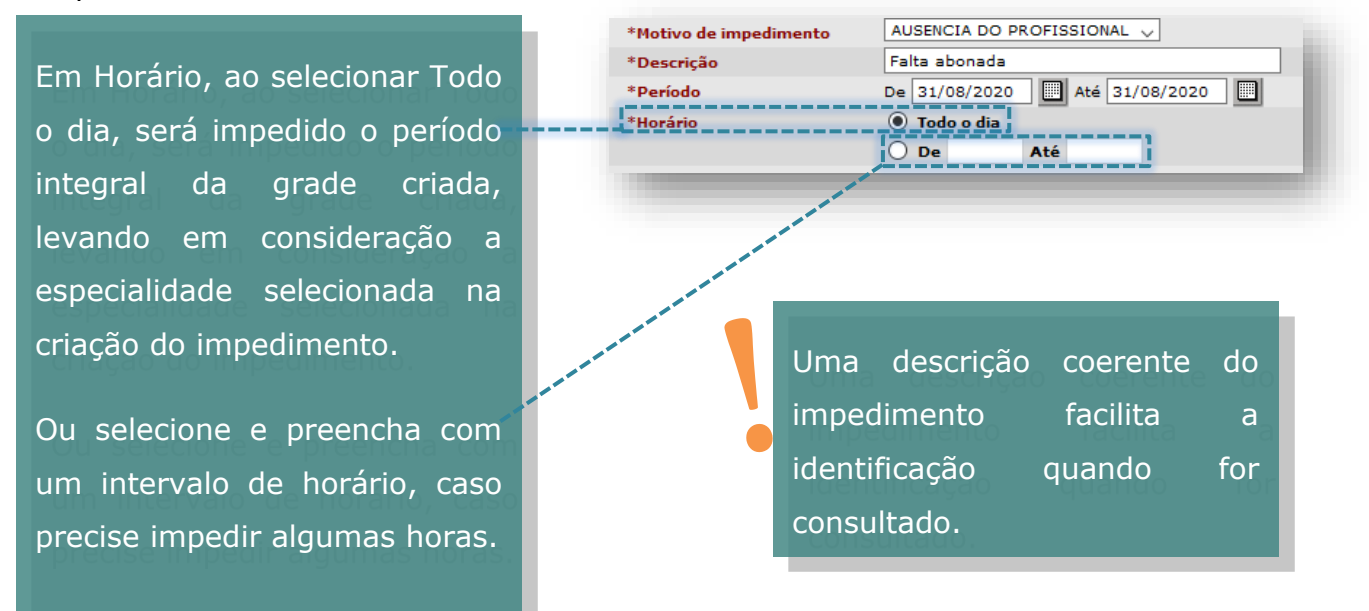

Após o preenchimento dos campos, clique no botão **[Gravar]**.

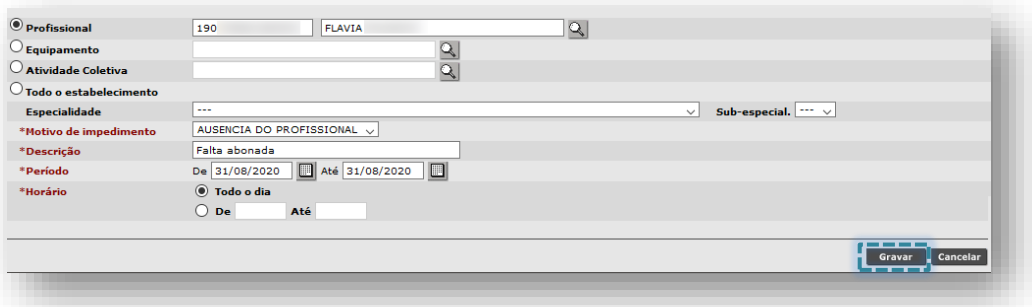

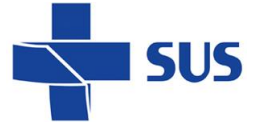

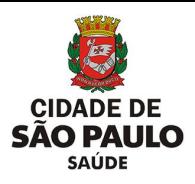

O sistema retorna para a tela de consulta, exibindo a mensagem.

Impedimento efetuado com sucesso.

O botão **[Cancelar]** descarta as informações digitadas e retorna à tela de consulta.

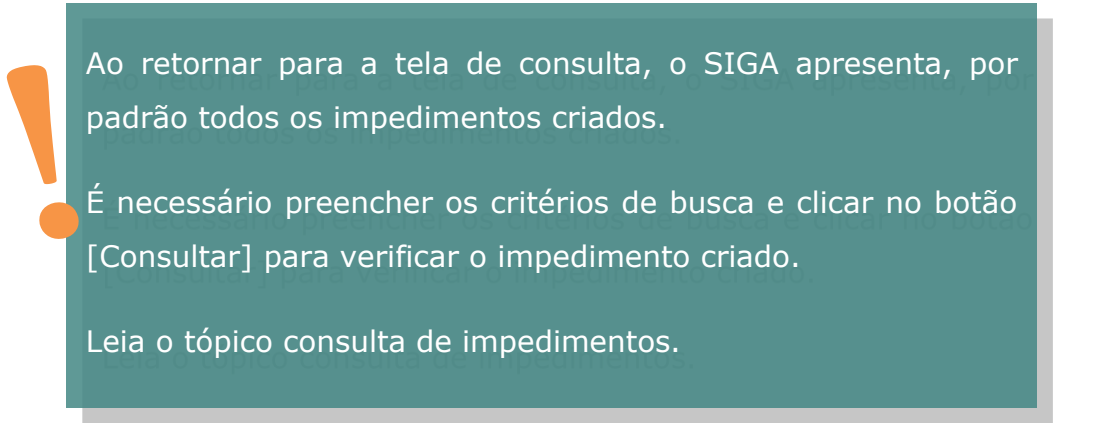

## **Alterar impedimentos**

Pode – se alterar um impedimento cadastrado se houver necessidade.

Consulte o impedimento, selecione e clique no botão **[Alterar]**.

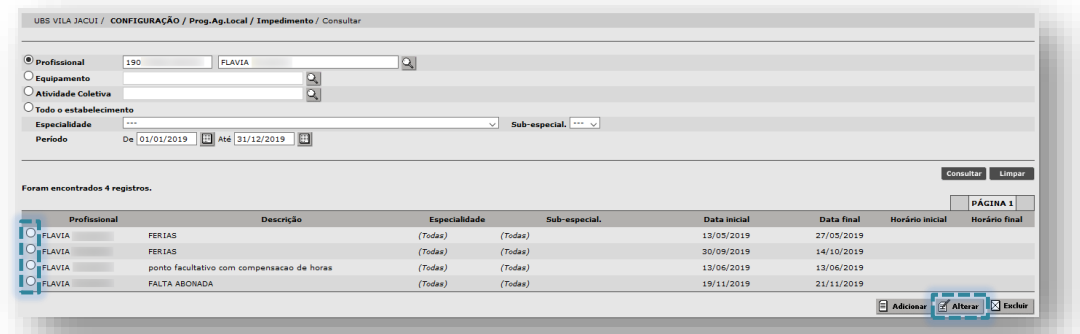

É possível alterar apenas os campos: **Descrição**, **Período** e **Horário**.

Após alterar as informações, clique no botão **[Gravar]**.

O **Período (inicial)** só será permitido alteração se este ainda não estiver vigente.

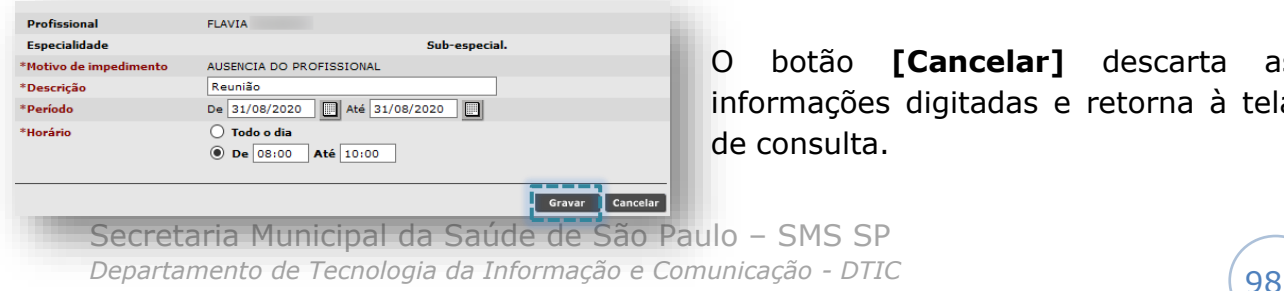

O botão **[Cancelar]** descarta as informações digitadas e retorna à tela de consulta.

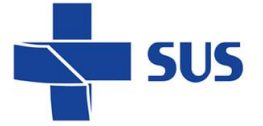

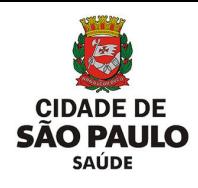

Se necessário alterar os campos Profissional, Especialidade ou Motivo do impedimento deve-se excluir e adicionar um novo impedimento.

## **Excluir impedimentos**

É possível excluir apenas procedimentos que não estejam vigentes.

Caso necessite excluir um impedimento criado, após consulta, selecione-o e clique no botão **[Excluir]**.

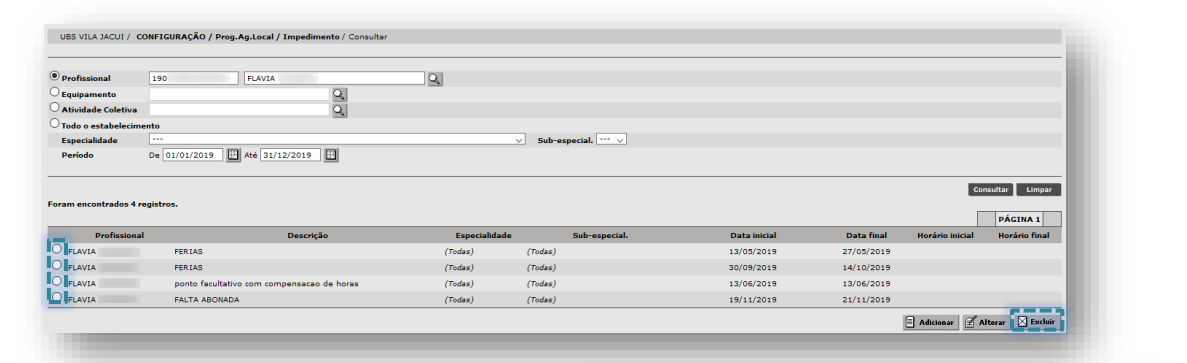

Se o impedimento estiver vigente, não será possível excluí-lo. Ao tentar excluir, será apresentada a mensagem ao lado:

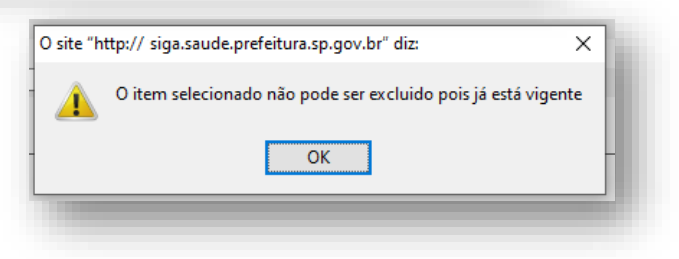

Mesmo não sendo possível excluir um impedimento vigente, se necessário, você pode alterá-lo para outra data ou horário.

Caso o impedimento não esteja vigente, ao tentar excluir, é apresentada a mensagem.

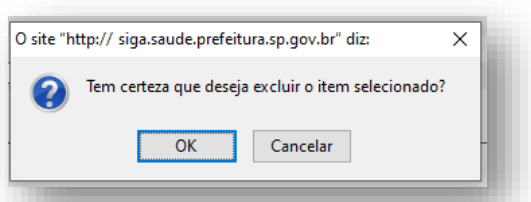

Clicando no botão **[Cancelar]** o sistema fecha a caixa de mensagem retornando à tela anterior.

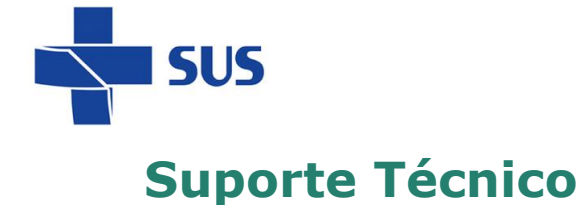

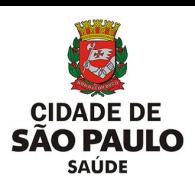

Em caso de dúvidas, com relação à navegação e operações no sistema SIGA Saúde, entrar em contato com o analista de suporte, alocado na Supervisão Técnica de Saúde ou Coordenadoria Regional de Saúde de sua região. Se necessário, entre também em contato nos canais de suporte da SMS abaixo:

3386-4128

Ou, envie e-mail para: smssuportesistemas@prefeitura.sp.gov.br

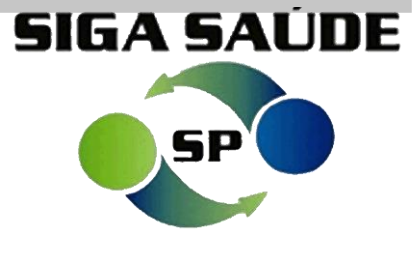